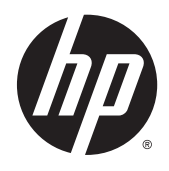

HP Z1 G2 Workstation

Gebruikershandleiding

#### **Copyrightinformatie**

© Copyright 2014–2015 HP Development Company, L.P.

Derde editie: augustus 2015

Eerste editie: Januari 2014

Artikelnummer: 735574-333

#### **Garantie**

De informatie in deze documentatie kan zonder kennisgeving worden gewijzigd. De enige garanties voor HP producten en diensten staan vermeld in de expliciete garantievoorwaarden bij de betreffende producten en diensten. Aan de informatie in deze handleiding kunnen geen aanvullende rechten worden ontleend. HP aanvaardt geen aansprakelijkheid voor technische fouten, drukfouten of weglatingen in deze publicatie.

Niet alle functies zijn beschikbaar in alle edities van Windows. Deze computer heeft mogelijk een hardware-upgrade en/of apart aangeschafte hardware, drivers en/of software nodig om ten volle te kunnen profiteren van Windows-functionaliteit. Zie <http://www.microsoft.com>voor meer informatie.

#### **Handelsmerken**

Bluetooth is een handelsmerk van de desbetreffende houder en wordt door Hewlett-Packard Company onder licentie gebruikt. Intel is een handelsmerk van Intel Corporation in de Verenigde Staten en andere landen. Linux® is een gedeponeerd handelsmerk van Linus Torvalds in de Verenigde Staten en andere landen. Microsoft en Windows zijn gedeponeerde handelsmerken of handelsmerken van Microsoft Corporation in de Verenigde Staten en/of andere landen. NVIDIA is een handelsmerk en/of gedeponeerd handelsmerk van NVIDIA Corporation in de Verenigde Staten en andere landen. Red Hat® is een handelsmerk van Red Hat Inc. in de Verenigde Staten en andere landen.

#### **Informatie over deze handleiding**

Deze handleiding bevat informatie over de installatie van en het oplossen van eenvoudige problemen voor de HP Z1 G2 Workstation. Het bevat de volgende onderwerpen:

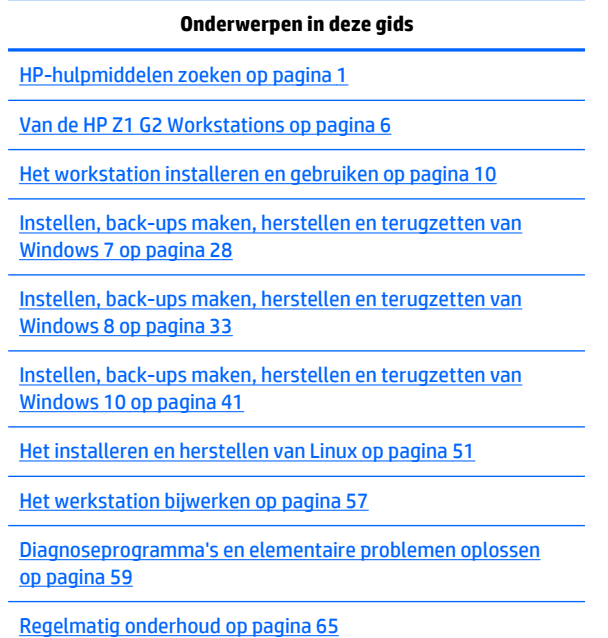

**TIP:** Als u in deze handleiding niet kunt vinden wat u zoekt:

- Zoek naar technische gegevens in de *Maintenance and Service Guide* (Referentiegids voor onderhoud en service) op [http://www.hp.com/support/workstation\\_manuals](http://www.hp.com/support/workstation_manuals).
- Bekijk video's over het verwijderen en vervangen van onderdelen op<http://www.hp.com/go/sml>.
- Ga naar<http://www.hp.com/go/workstations>voor extra informatie over uw werkstation.

# **Inhoudsopgave**

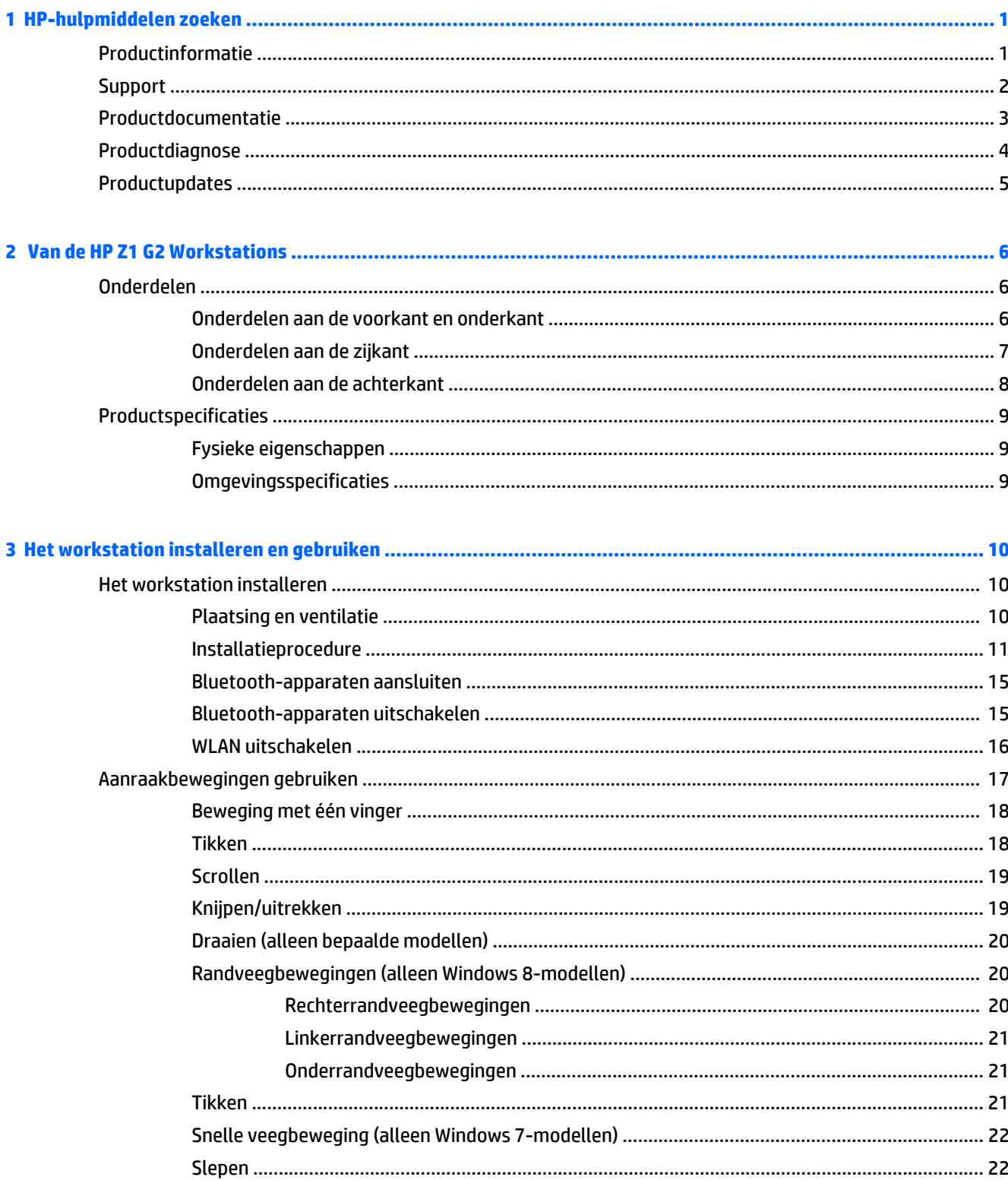

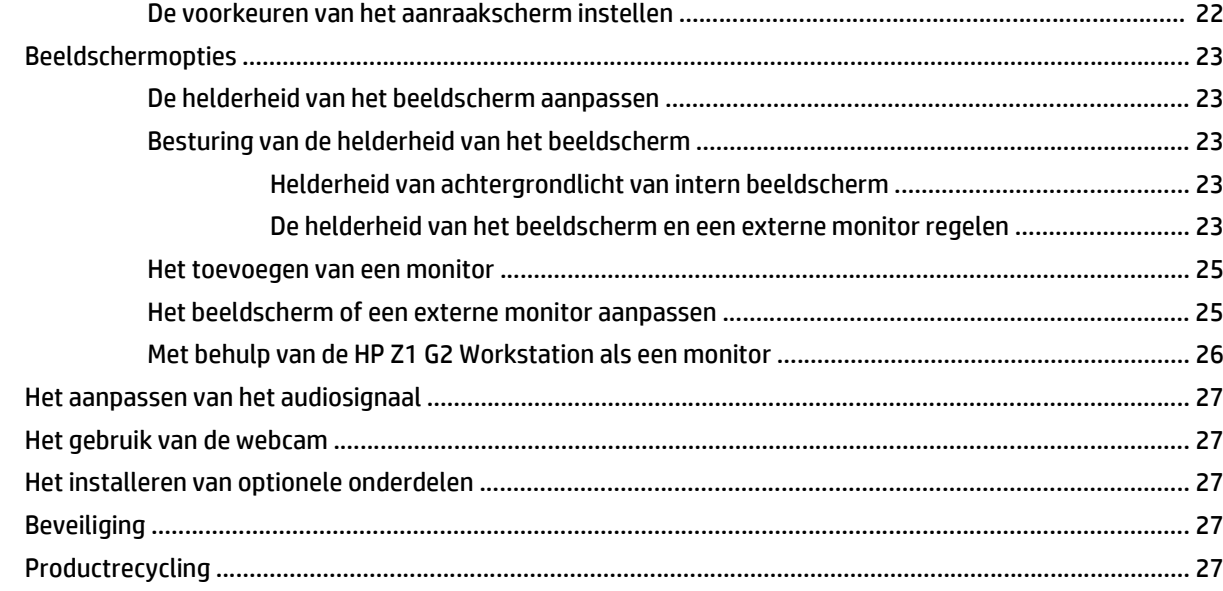

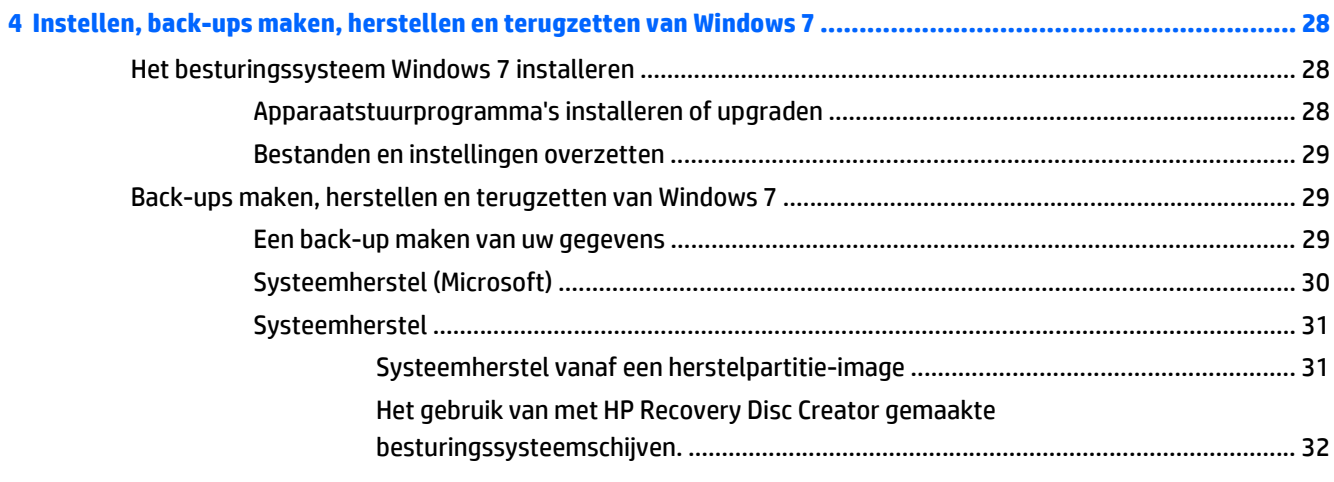

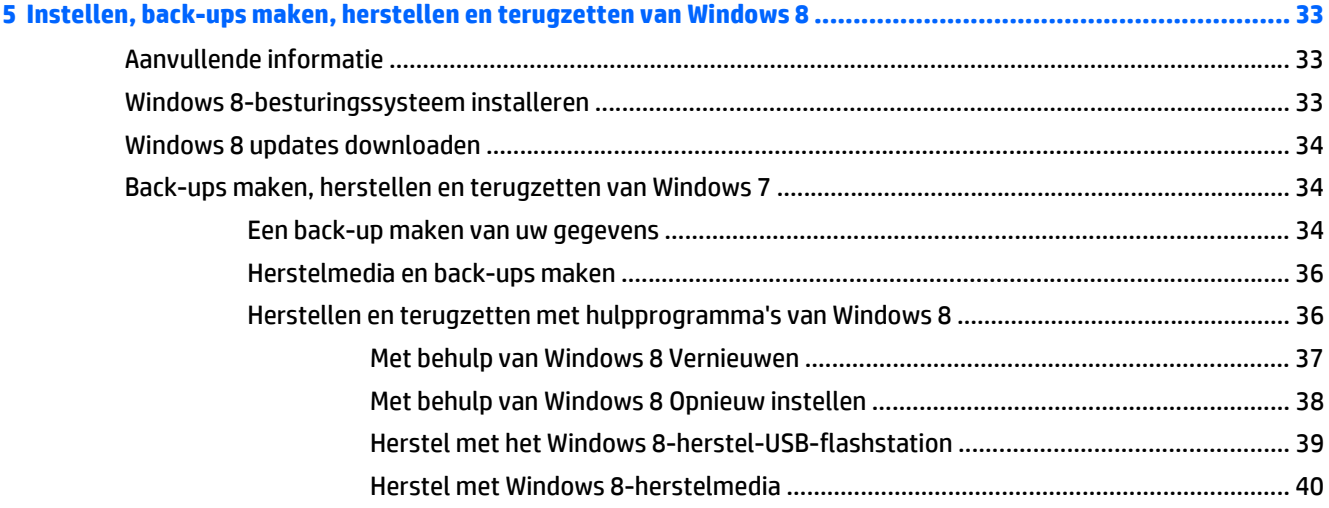

l,

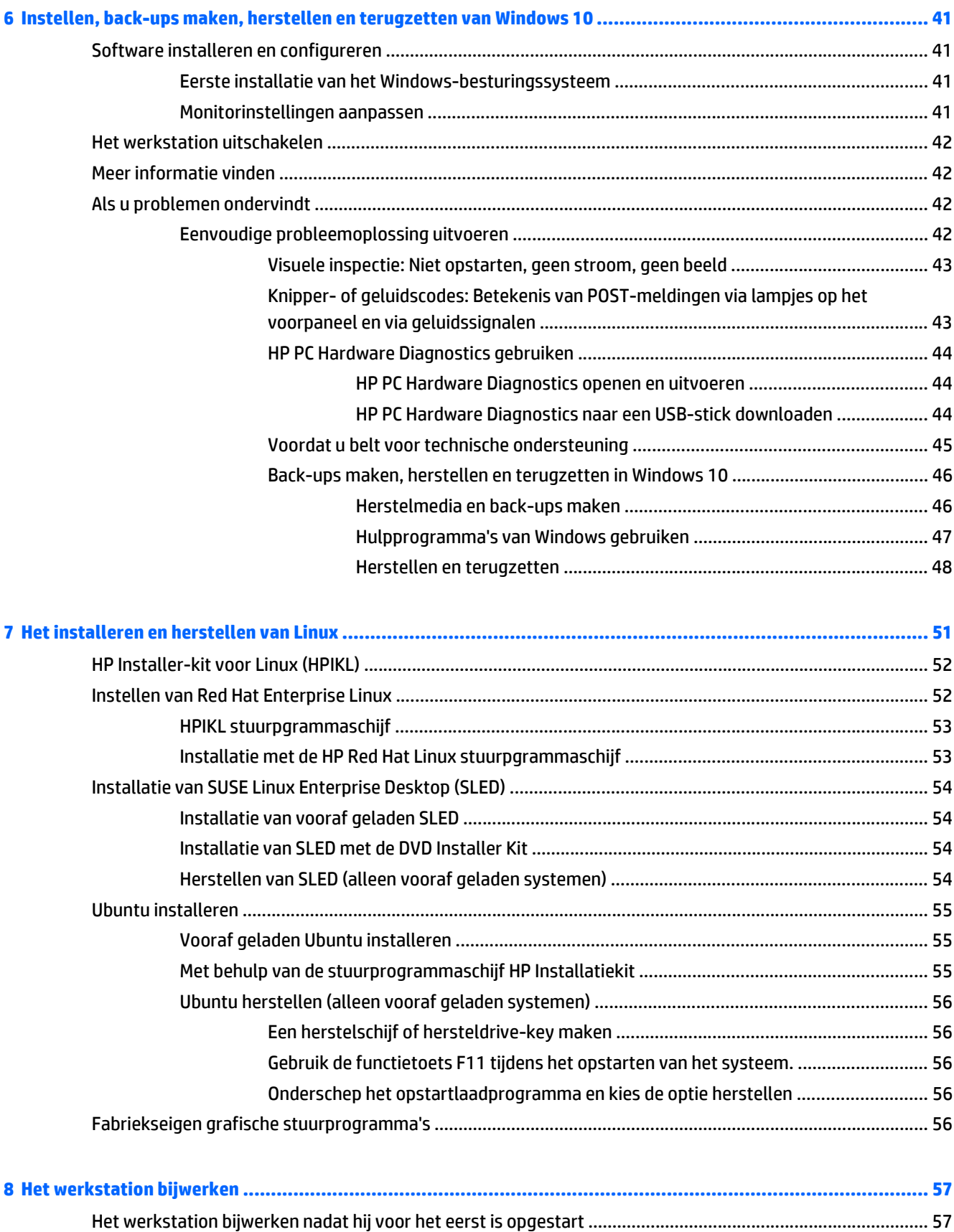

[Het BIOS bijwerken .............................................................................................................................................. 57](#page-64-0)

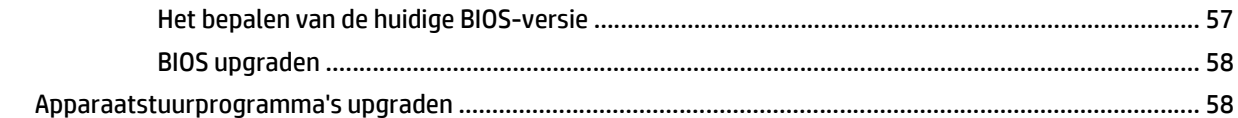

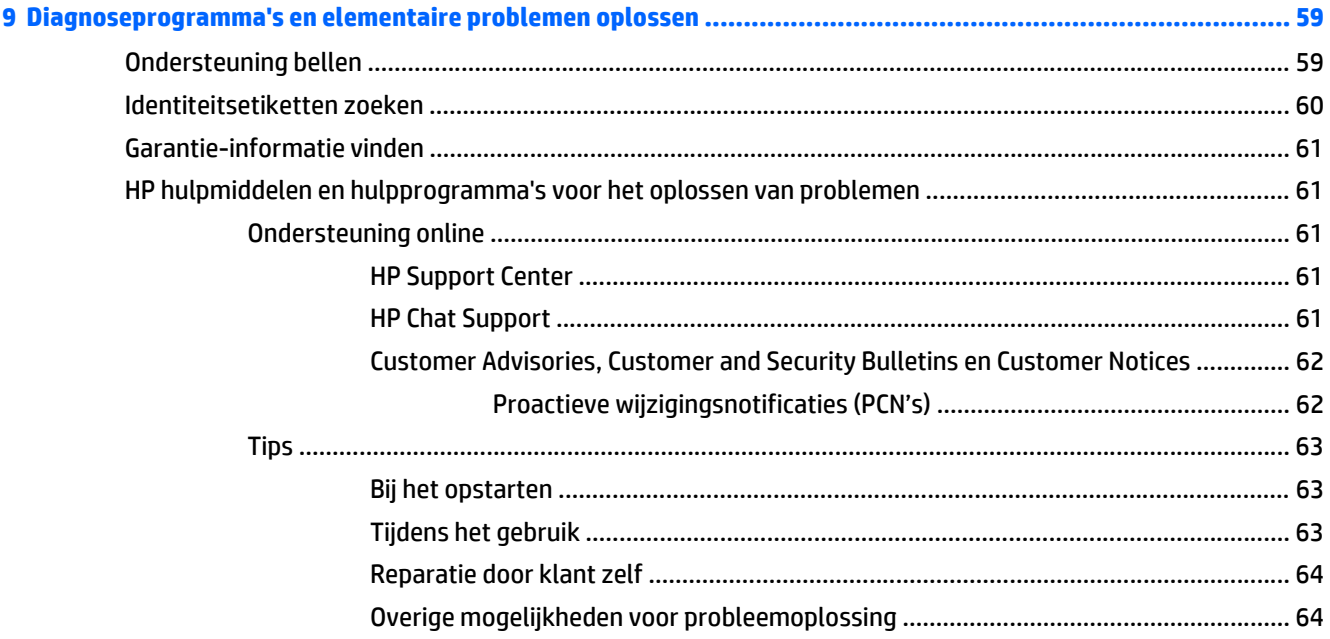

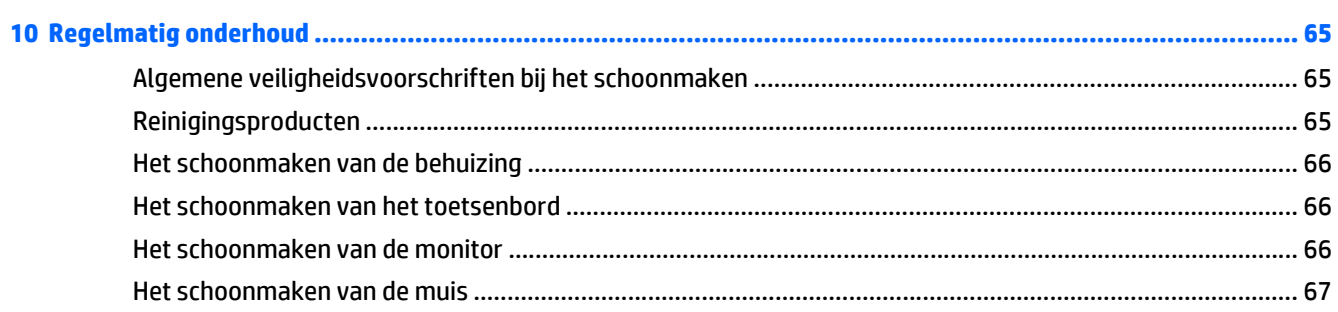

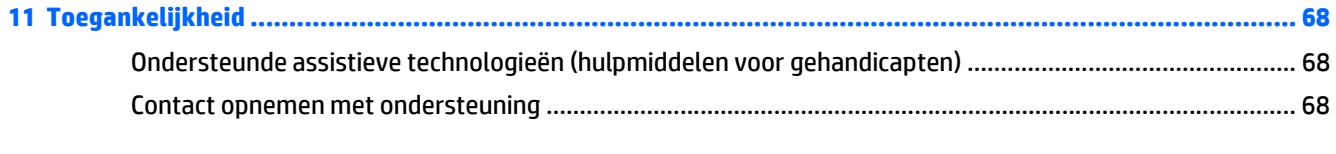

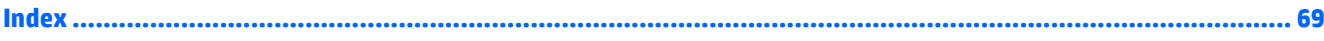

# <span id="page-8-0"></span>**1 HP-hulpmiddelen zoeken**

Dit gedeelte biedt informatie over de volgende informatiebronnen voor uw HP werkstation:

- Productinformatie
- [Support](#page-9-0)
- [Productdocumentatie](#page-10-0)
- [Productdiagnose](#page-11-0)
- [Productupdates](#page-12-0)

## **Productinformatie**

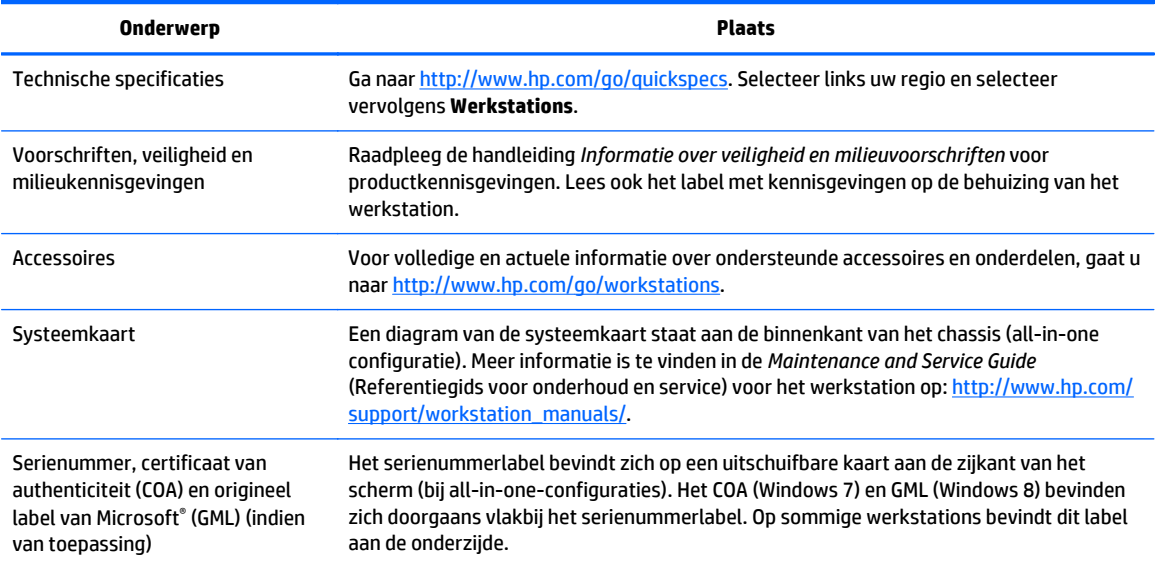

## <span id="page-9-0"></span>**Support**

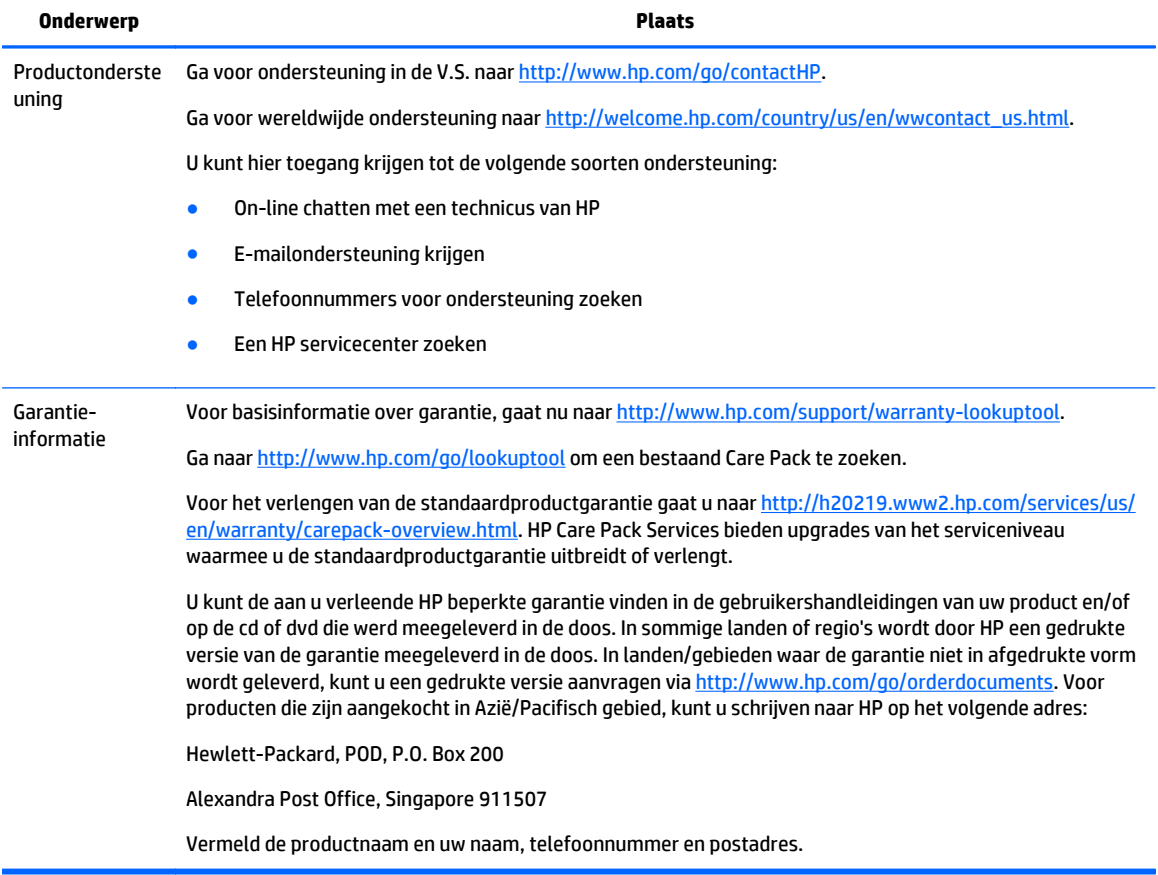

## <span id="page-10-0"></span>**Productdocumentatie**

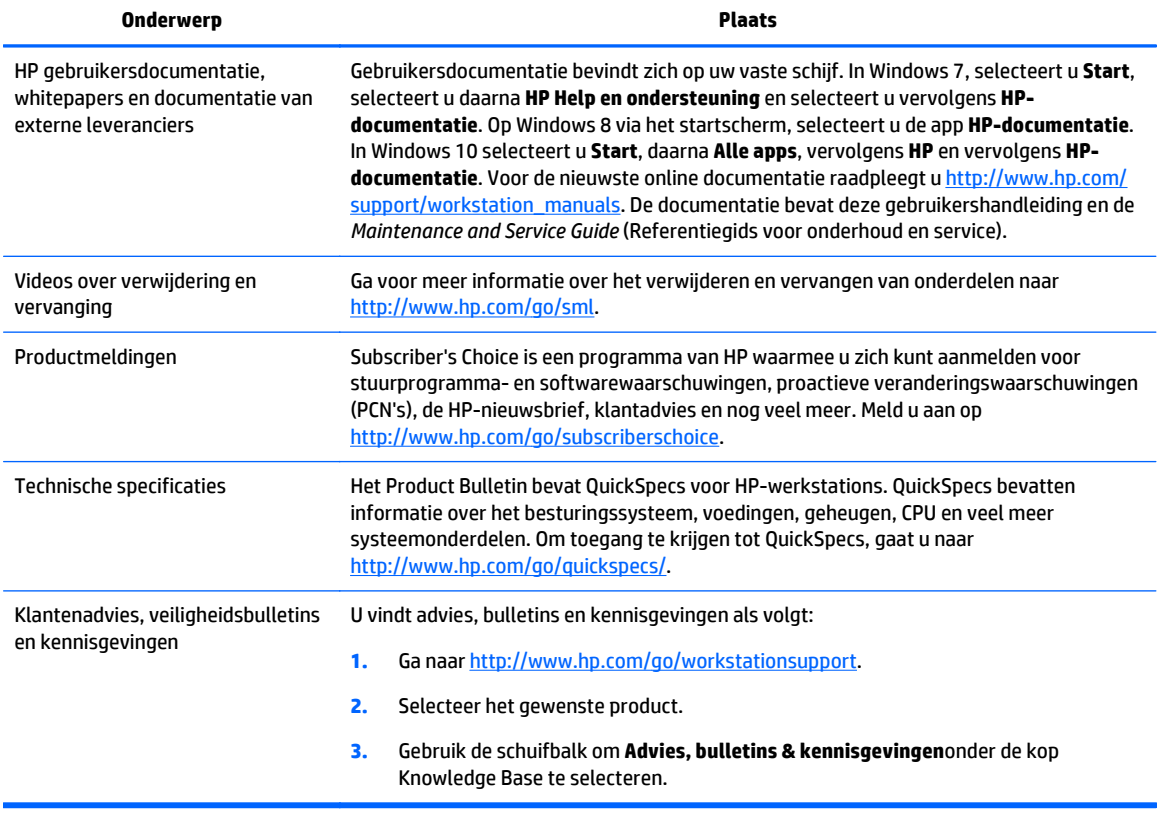

## <span id="page-11-0"></span>**Productdiagnose**

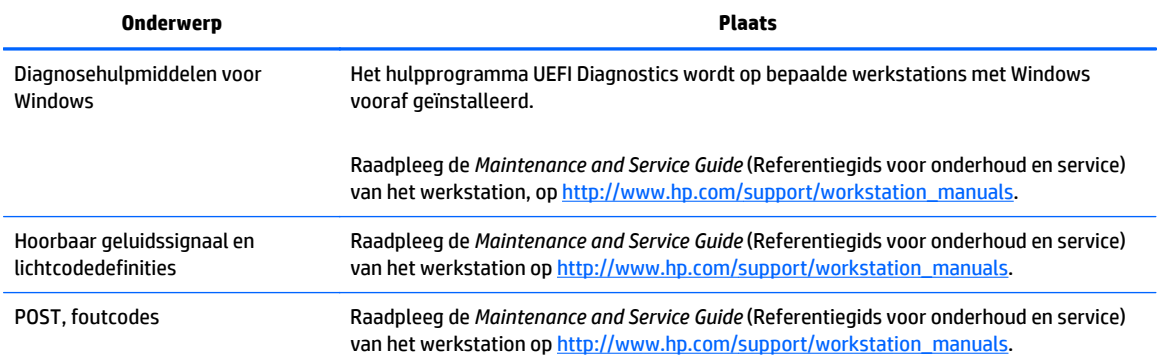

## <span id="page-12-0"></span>**Productupdates**

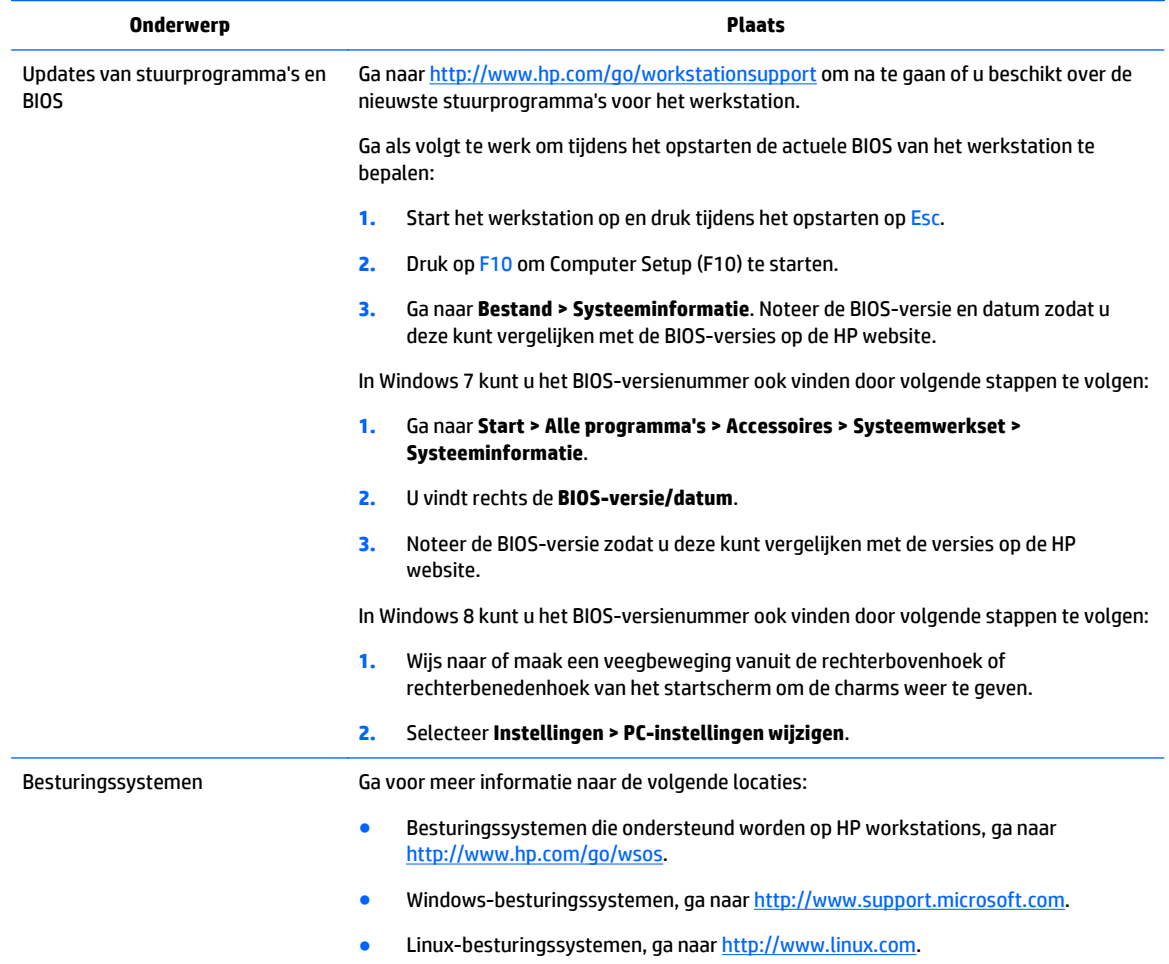

# <span id="page-13-0"></span>**2 Van de HP Z1 G2 Workstations**

De HP Z1 G2 Workstation wordt zowel in een aanraak- als een niet-aanraakmodel aangeboden. Het aanraakmodel heeft een voorkant met een glanzende glasplaat en het niet-aanraakmodel heeft een mat oppervlak, omgeven door een kunststof paneel.

Ga voor volledige en actuele informatie over ondersteunde accessoires en onderdelen voor het werkstation naar <http://partsurfer.hp.com>.

## **Onderdelen**

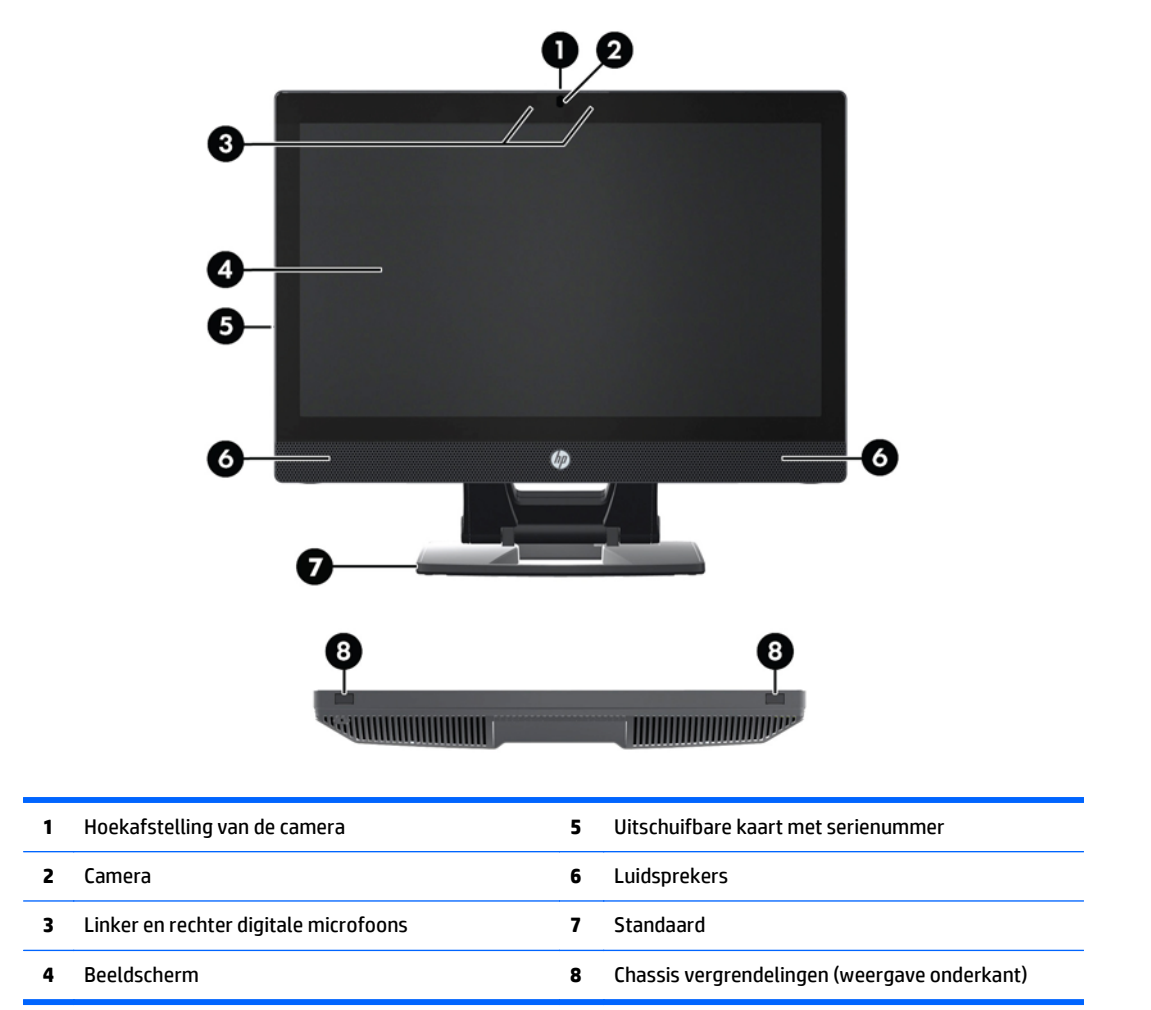

#### **Onderdelen aan de voorkant en onderkant**

## <span id="page-14-0"></span>**Onderdelen aan de zijkant**

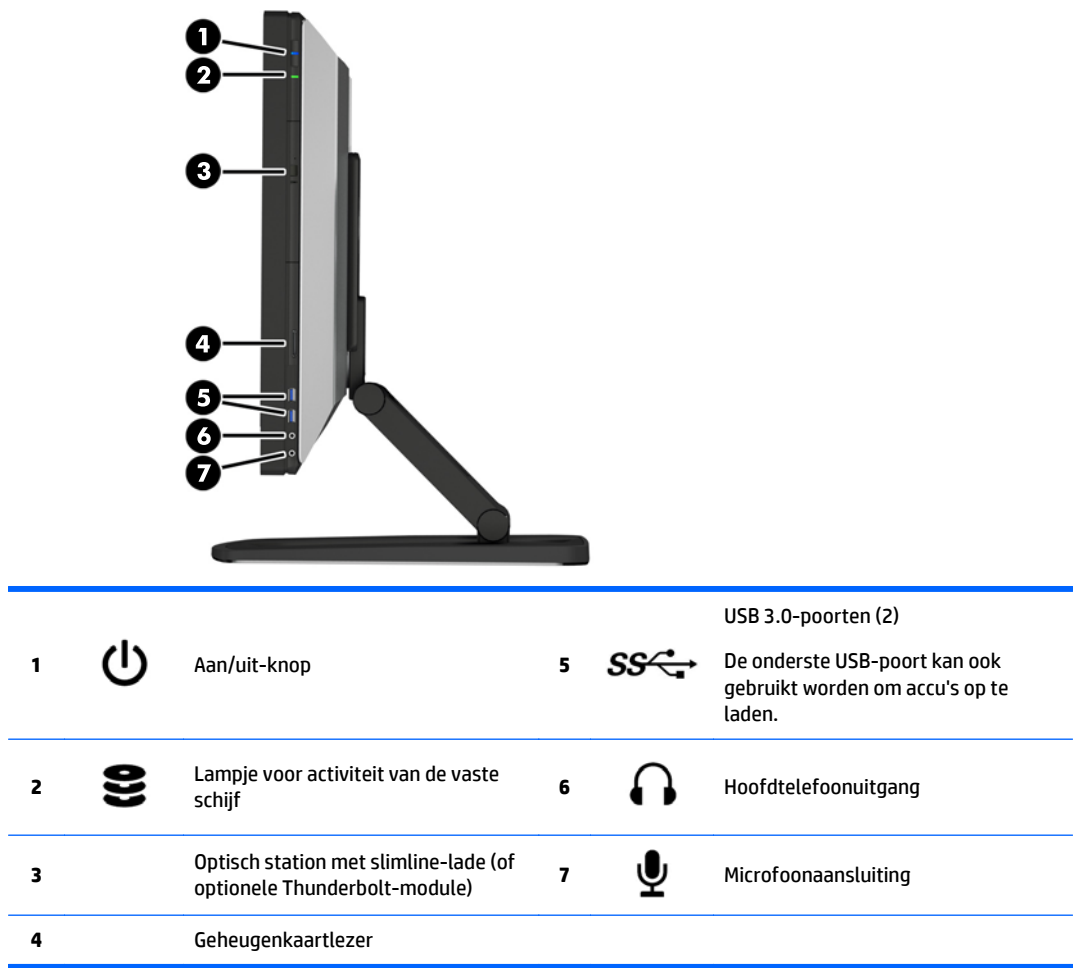

### <span id="page-15-0"></span>**Onderdelen aan de achterkant**

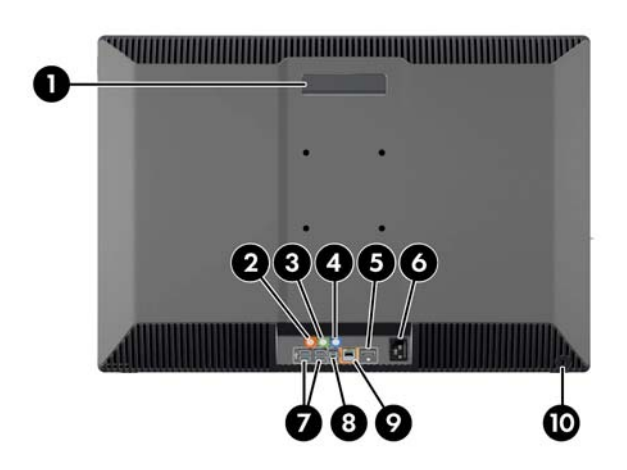

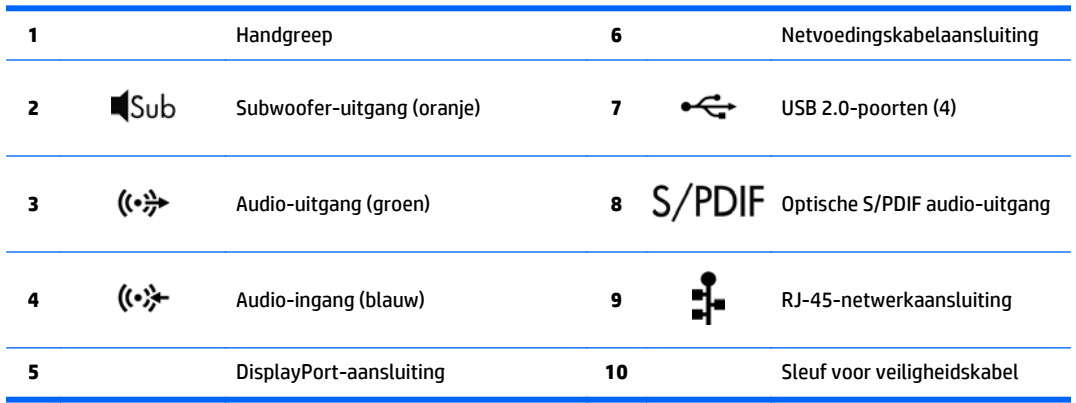

## <span id="page-16-0"></span>**Productspecificaties**

## **Fysieke eigenschappen**

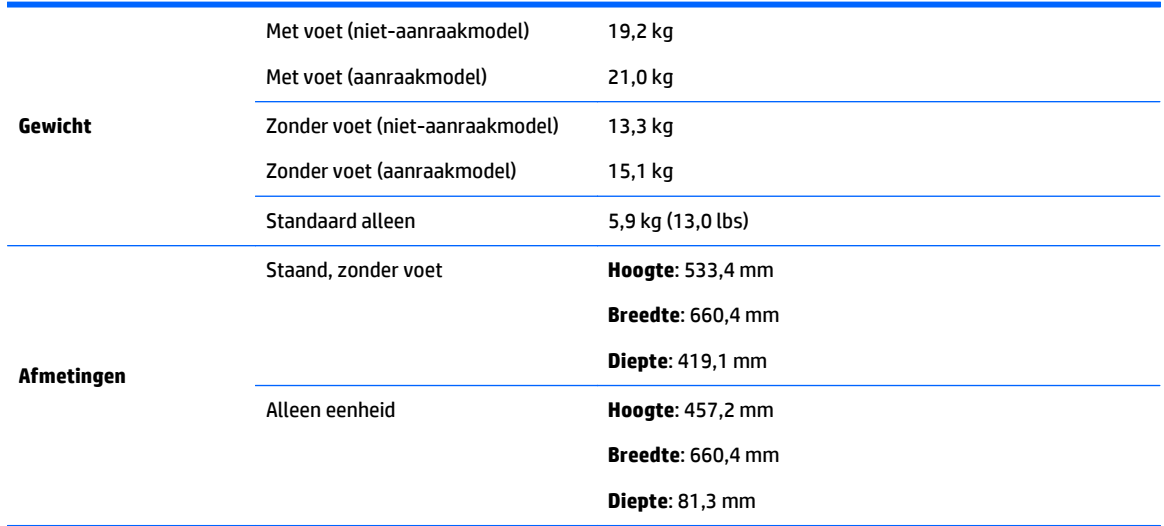

## **Omgevingsspecificaties**

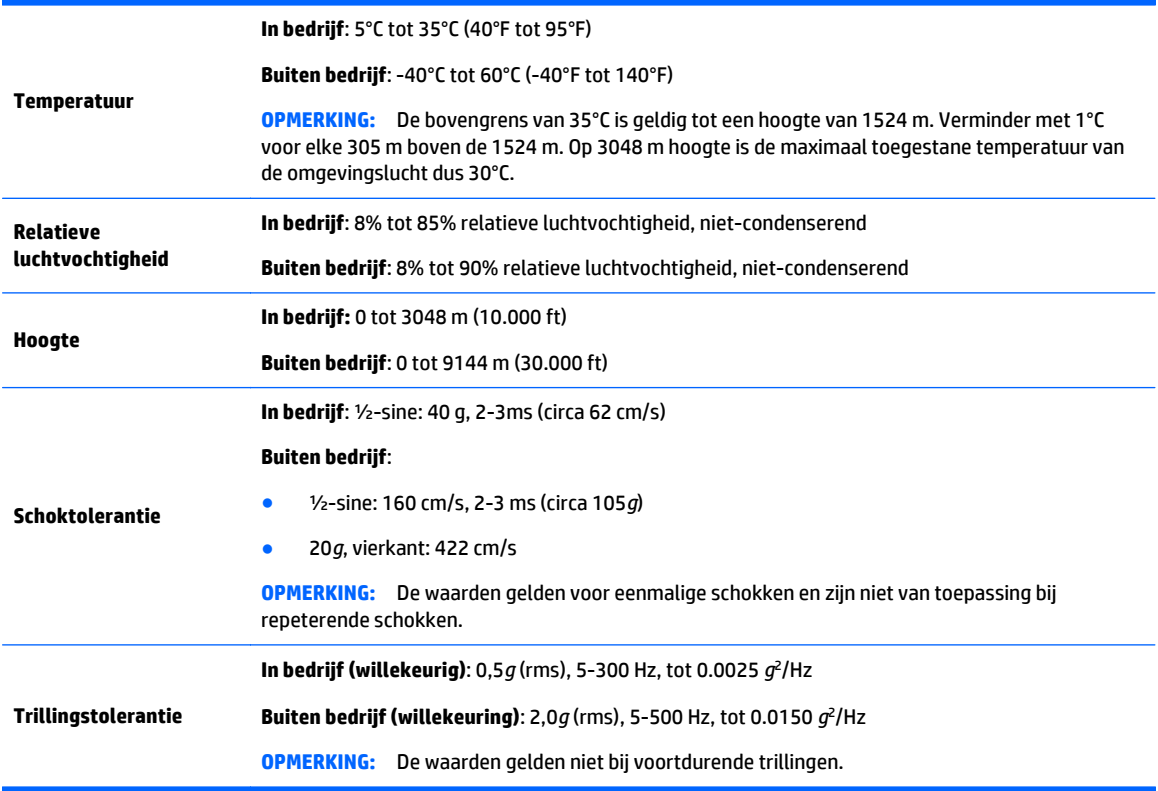

# <span id="page-17-0"></span>**3 Het workstation installeren en gebruiken**

- Het workstation installeren
- [Aanraakbewegingen gebruiken](#page-24-0)
- **[Beeldschermopties](#page-30-0)**
- [Het aanpassen van het audiosignaal](#page-34-0)
- [Het gebruik van de webcam](#page-34-0)
- [Het installeren van optionele onderdelen](#page-34-0)
- **[Beveiliging](#page-34-0)**
- **[Productrecycling](#page-34-0)**

## **Het workstation installeren**

#### **Plaatsing en ventilatie**

Een goede ventilatie van het systeem is belangrijk voor de werking van het werkstation. Om er zeker van te zijn dat er een goede ventilatie is:

- Plaats het werkstation op een stevige, vlakke ondergrond.
- Zorg voor ten minste de volgende ruimte:
	- 12 cm (4,7 inch) vrije ruimte voor, achter, boven en onder het werkstation.
	- 16 cm (6,3 inch) vrije ruimte rechts van het optische station.
- Zorg ervoor dat de temperatuur van de omgevingslucht rond het werkstation binnen de gespecificeerde limiet blijft (zie [Omgevingsspecificaties op pagina 9\)](#page-16-0).
- Zorg ervoor dat de ventilatieopeningen en de luchtgaten nooit geblokkeerd worden, om te voorkomen dat de binnenkomende of uitgaande luchtstroom van het werkstation wordt belemmerd.

#### <span id="page-18-0"></span>**Installatieprocedure**

**1.** De HP Z1 G2 Workstation weegt 19,2 kg (niet-aanraakmodel) en 21,0 kg (aanraakmodel) en moet door 2 personen uit de doos worden verwijderd.

WAARSCHUWING! Als een product wordt verzonden in een verpakking met daarop het pictogram  $\frac{1}{2}$ moet het product altijd worden opgetild door twee personen, om persoonlijk letsel als gevolg van het gewicht van het product te voorkomen.

**A WAARSCHUWING!** Om het risico van elektrische schokken of schade aan uw apparaat te verminderen:

- Sluit het netsnoer aan op een gemakkelijk bereikbaar stopcontact.
- Als u het werkstation wilt afsluiten van netstroom, trekt u de stekker uit het stopcontact (in plaats van het netsnoer los te koppelen van het werkstation).
- Als het netsnoer over een geaarde stekker bevat, dient u deze in een geaard stopcontact te steken. Hef de aarding van het netsnoer niet op door de stekker in een niet-geaard stopcontact te steken. De aardingspen is een belangrijke veiligheidsvoorziening.

Raadpleeg voor aanvullende informatie over veiligheid en voorschriften de *Informatie over voorschriften, veiligheid en milieu* die u kunt vinden bij de gebruikershandleiding van uw product.

- **2.** Duw de module omlaag tot de laagste horizontale positie.
- **A VOORZICHTIG:** Open de unit alleen als deze zich in de laagste horizontale positie bevindt. Anders kunnen systeemonderdelen mogelijk beschadigd worden.

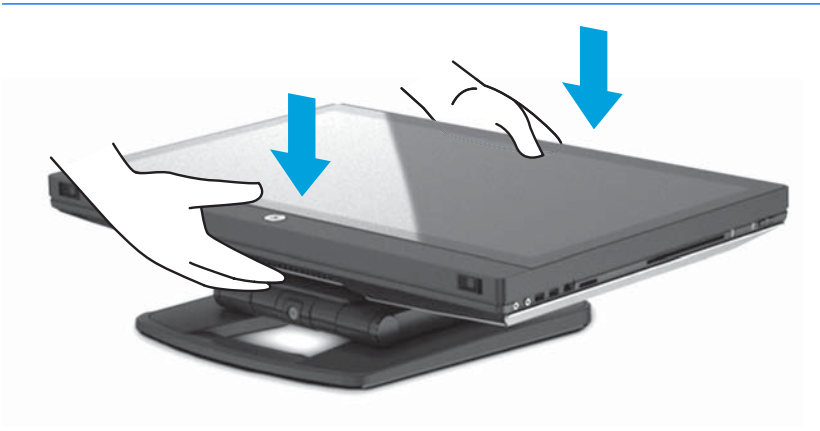

**3.** Schuif de vergrendelingen aan de onderkant van het werkstation naar buiten en open de behuizing.

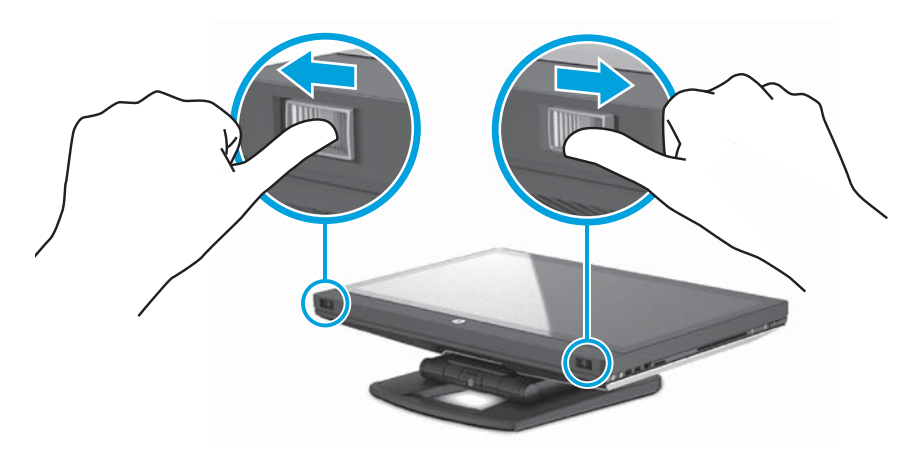

**4.** Plaats de USB-draadloze transceiver in de interne USB-poort en sluit het frame.

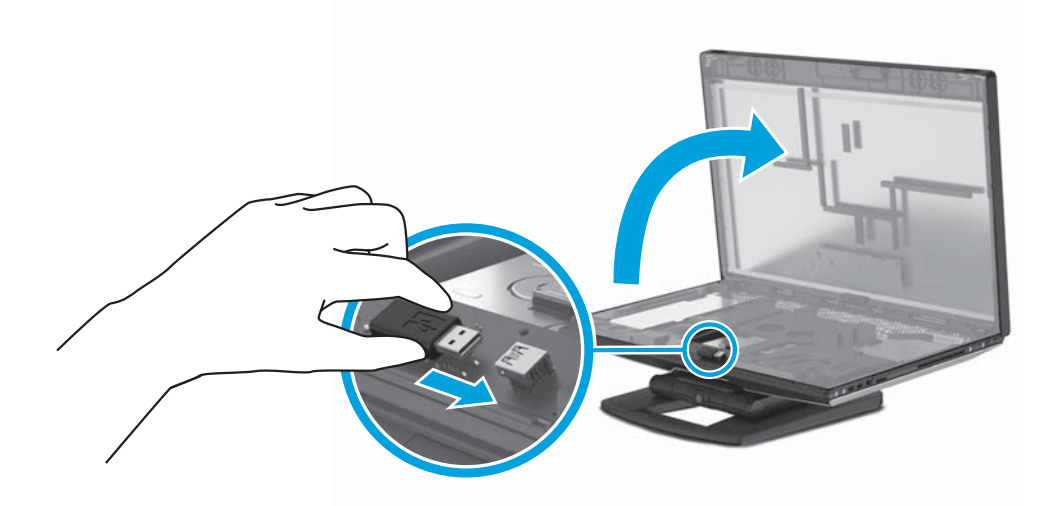

**OPMERKING:** Houd rekening met het volgende:

- Een afbakening rond de ingebouwde USB-poort geeft de maximale ruimte voor een intern USBapparaat aan. De USB-draadloze transceiver moet binnen dit gebied passen.
- De USB-draadloze transceiver is in de doos van het toetsenbord.
- U kunt ook de USB-draadloze transceiver installeren in een USB-poort aan de zijkant.
- Zorg ervoor dat het toetsenbord en de muis zich binnen een afstand van 30 cm van het werkstation bevinden en niet onderhevig zijn aan storing van andere apparaten.

**5.** Druk op de voorkant van de eenheid en druk op de groene knop totdat u een klik hoort.

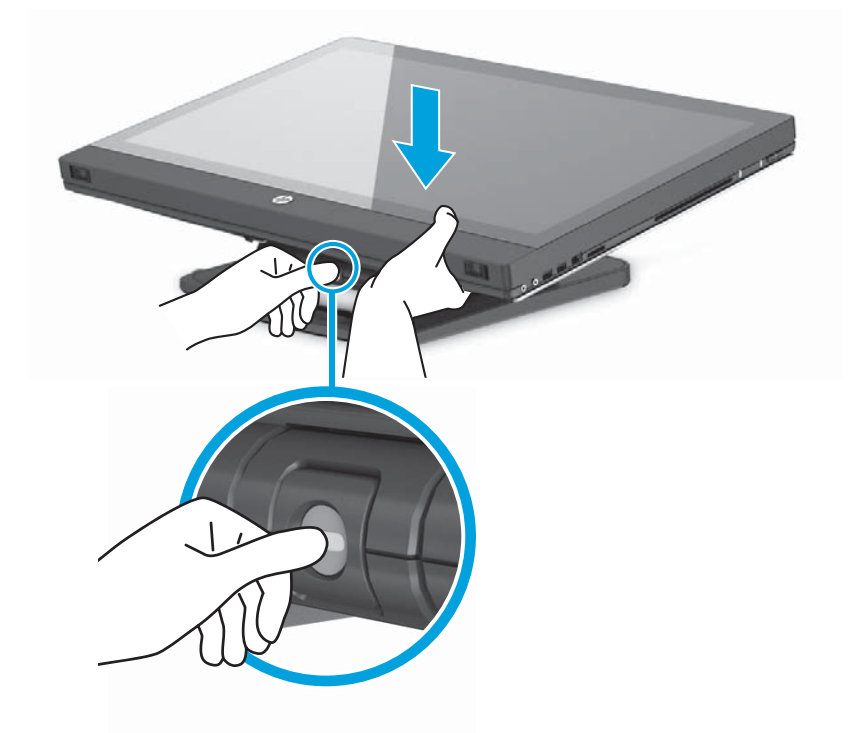

**6.** Til de eenheid op tot zijn hoogste horizontale positie.

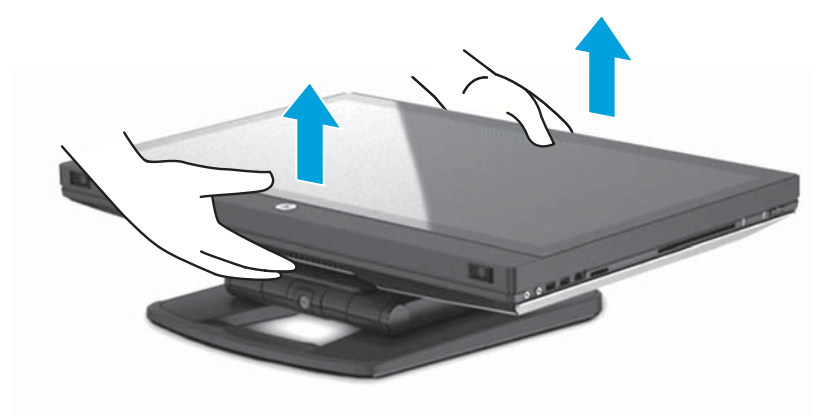

**7.** Draai de monitor tot zijn volledige verticale rechtopstaande positie (kracht is vereist).

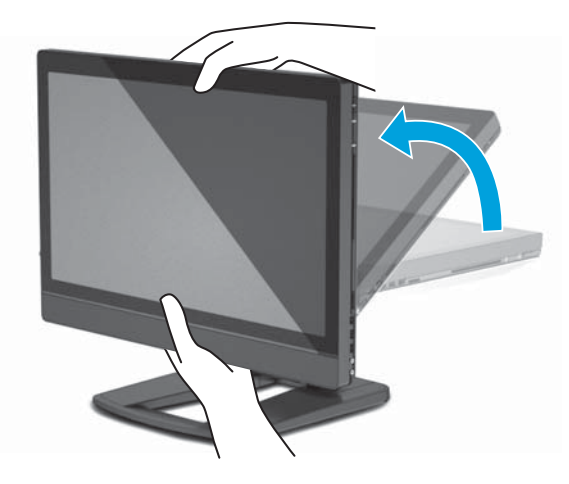

**8.** Sluit het netsnoer en de randapparatuur aan.

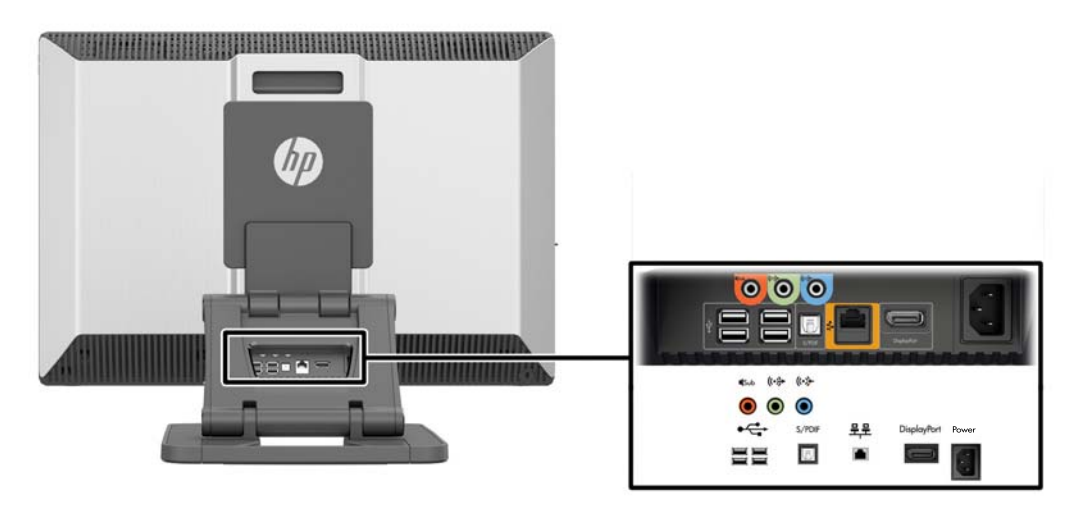

- **BELANGRIJK:** Plaats de USB-draadloze transceiver NIET op deze plaats. Raadpleeg stappen 3 en 4 voor instructies.
- **9.** Sluit het werkstation aan op een geaard stopcontact (1) en schakel het werkstation in (2).

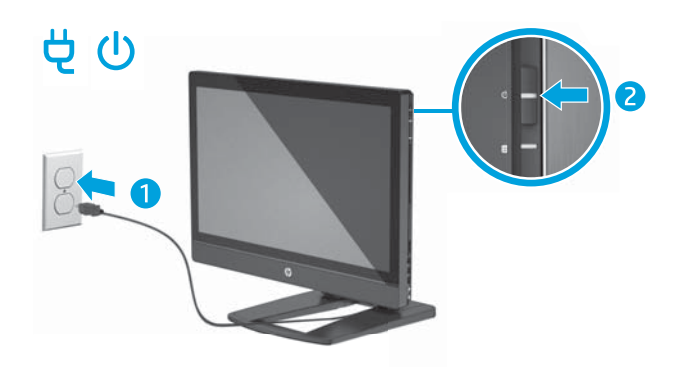

<span id="page-22-0"></span>**10.** Verbind het apparaat met internet via de functie voor draadloze verbinding of met een RJ-45 netwerkkabel.

Voor het instellen van een WLAN en om verbinding te maken met internet hebt u een breedbandmodem nodig (DSL of kabel) (afzonderlijk verkrijgbaar), een snelle internetservice aangeschaft via een internetserviceprovider en een draadloze router (afzonderlijk aan te schaffen).

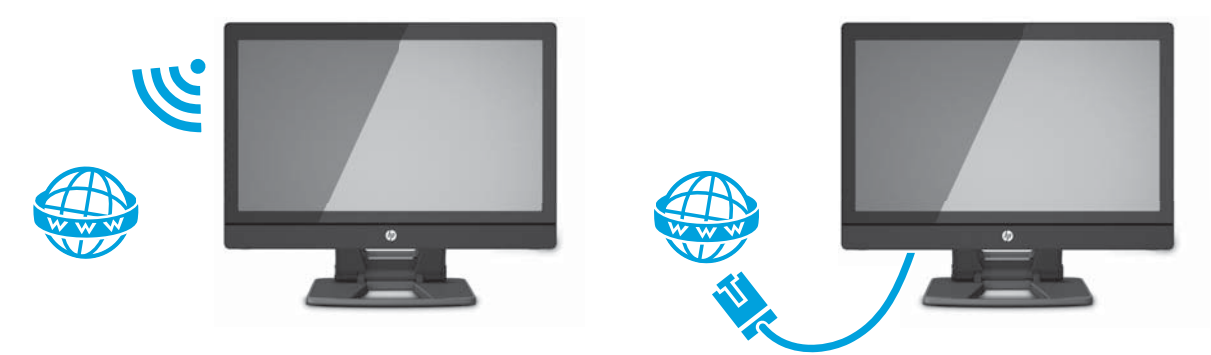

#### **Bluetooth-apparaten aansluiten**

Het werkstation ondersteunt Bluetooth® . Voor de verbinding van een draadloos Bluetooth-apparaat:

- **1.** Laat uw Bluetooth-apparaat een radiosignaal uitzenden zodat het herkend wordt door het werkstation (raadpleeg de documentatie van het apparaat).
- **2.** In het Windows **Configuratiescherm**, gaat u naar **Hardware en geluiden** en vervolgens naar **Apparaten en printers**.
	- Als uw Bluetooth-apparaat een printer is, selecteert u **Printer toevoegen**, daarna selecteert u **Netwerkprinter, draadloze printer of Bluetooth-printer toevoegen** en volgt u de instructies op het scherm.
	- Voor alle overige apparaten, selecteert u **Een apparaat toevoegen**, daarna selecteert u **Bluetooth-apparaten** en volgt u de instructies op het scherm.

#### **Bluetooth-apparaten uitschakelen**

De Bluetooth-functies kunnen worden uitgeschakeld via het systeem-BIOS, het besturingssysteem of door het verwijderen van de modules voor draadloze communicatie van het systeem.

**OPMERKING:** Het uitschakelen van de Bluetooth-functies via het systeem-BIOS of door verwijdering van de draadloze modules van het systeem zal ook de WLAN-functionaliteit uitschakelen.

Om de Bluetooth-functies uit te schakelen met behulp van het systeem-BIOS, doet u het volgende:

- **1.** Druk op **F10** tijdens het opstarten van het systeem om toegang te krijgen tot BIOS-setup.
- **2.** Zoek en selecteer het menu **Beveiliging** uit de beschikbare menuselectie weergegeven aan de bovenkant van het scherm.
- **3.** Selecteer **Slotbeveiliging**.
- **4.** Selecteer **Slot 1 mini PCIe / mSATA**.
- **5.** Gebruik de pijltoetsen om **Ingeschakeld** te wijzigen in **Uitgeschakeld** en druk daarna op **F10** om de wijziging te accepteren.
- **6.** Selecteer **Bestand** uit de kopmenu's en vervolgens selecteert u **Wijzigingen opslaan en afsluiten**.

Om de Bluetooth-functies in Windows 7 uit te schakelen, doet u het volgende:

- <span id="page-23-0"></span>**1.** Wijzig **Bekijken per** vanuit **Categorie** in **Groot Pictogram** of **Klein Pictogram**.
- **2.** In het **Configuratiescherm**, gaat u naar **Apparaatbeheer**.
- **3.** Vouw **Bluetooth-radio's** uit.
- **4.** Zoek **Intel® Wireless Bluetooth® 4.0-adapter**.
- **5.** Selecteer **Uitschakelen**.
- **6.** Selecteer **Ja**.
- **7.** Om opnieuw in te schakelen, selecteert u **Inschakelen**.

Om de Bluetooth-functies in Windows 8 of Windows 10 uit te schakelen, doet u het volgende:

- **1.** Wijzig **Bekijken per** vanuit **Categorie** in **Groot Pictogram** of **Klein Pictogram**.
- **2.** In het **Configuratiescherm**, gaat u naar **Apparaatbeheer**.
- **3.** Vouw **Bluetooth** uit.
- **4.** Selecteer **Intel® Wireless Bluetooth® 4.0 + HS-adapter** om het menu te openen.
- **5.** Ga naar het menu **Stuurprogramma** en selecteer **Uitschakelen**.
- **6.** Selecteer **Ja**.
- **7.** Om opnieuw in te schakelen, selecteert u **Inschakelen**.

Voor het verwijderen van modules voor draadloze communicatie, raadpleegt u een van de volgende websites voor informatie over verwijderen en terugplaatsen van componenten:

- Raadpleeg de *Maintenance and Service Guide* (Referentiegids voor onderhoud en service) voor uw werkstation op [http://www.hp.com/support/workstation\\_manuals](http://www.hp.com/support/workstation_manuals)
- Video's van uw werkstation op <http://www.hp.com/go/sml>

#### **WLAN uitschakelen**

- **<sup>2</sup> OPMERKING:** De HP Z1 G2 Workstation is WLAN standaard ingeschakeld.
- **COPMERKING:** Door het uitschakelen van de WLAN-functionaliteit via het systeem-BIOS of door verwijdering van de draadloze modules van het systeem, worden ook de Bluetooth-functies uitgeschakeld.

De WLAN kan worden uitgeschakeld via het systeem-BIOS of het besturingssysteem of door het verwijderen van de modules voor draadloze communicatie uit het systeem.

Om WLAN uit te schakelen met behulp van het systeem-BIOS, doet u het volgende:

- **1.** Druk op **F10** tijdens het opstarten van het systeem om toegang te krijgen tot BIOS-setup.
- **2.** Zoek en selecteer het menu **Beveiliging** uit de beschikbare menuselectie weergegeven aan de bovenkant van het scherm.
- **3.** Selecteer **Slotbeveiliging**.
- **4.** Selecteer **Slot 1 mini PCIe / mSATA**.
- **5.** Gebruik de pijltoetsen om **Ingeschakeld** te wijzigen in **Uitgeschakeld** en druk daarna op **F10** om de wijziging te accepteren.
- **6.** Selecteer **Bestand** uit de kopmenu's en vervolgens selecteert u **Wijzigingen opslaan en afsluiten**.

Om WLAN in Windows 7 uit te schakelen, doet u het volgende:

- <span id="page-24-0"></span>**1.** Wijzig **Bekijken per** vanuit **Categorie** in **Groot Pictogram** of **Klein Pictogram**.
- **2.** In het **Configuratiescherm**, gaat u naar **Apparaatbeheer**.
- **3.** Vouw **Netwerkadapters** uit.
- **4.** Selecteer **Intel® Dual Band Wireless-AC 7260**.
- **5.** Selecteer **Uitschakelen**.
- **6.** Selecteer **Ja**.
- **7.** Om opnieuw in te schakelen, selecteert u **Inschakelen**.

Om WLAN in Windows 8 of Windows 10 uit te schakelen, doet u het volgende:

- **1.** Wijzig **Bekijken per** vanuit **Categorie** in **Groot Pictogram** of **Klein Pictogram**.
- **2.** In het **Configuratiescherm**, gaat u naar **Apparaatbeheer**.
- **3.** Vouw **Netwerkadapters** uit.
- **4.** Selecteer **Intel® Dual Band Wireless-AC 7260**.
- **5.** Ga naar het menu **Stuurprogramma**.
- **6.** Selecteer **Uitschakelen**.
- **7.** Selecteer **Ja**.
- **8.** Om opnieuw in te schakelen, selecteert u **Inschakelen**.

Voor het verwijderen van modules voor draadloze communicatie, raadpleegt u een van de volgende websites voor informatie over verwijderen en terugplaatsen van componenten:

- Raadpleeg de *Maintenance and Service Guide* (Referentiegids voor onderhoud en service) voor uw werkstation op [http://www.hp.com/support/workstation\\_manuals](http://www.hp.com/support/workstation_manuals)
- Video's van uw werkstation op <http://www.hp.com/go/sml>

## **Aanraakbewegingen gebruiken**

Met een touchscreenwerkstation kunt u items op het scherm direct met uw vingers bedienen. Om aanraakbewegingen te gebruiken, moet u beschikken over een aanraakmodel waarop Microsoft Windows geïnstalleerd is.

- **TIP:** Op werkstations met een aanraakscherm kunt u de bewegingen uitvoeren op het scherm of met behulp van het toetsenbord of de muis.
- **<sup>2</sup> OPMERKING:** Niet alle bewegingen worden in alle programma's ondersteund. Tenzij anders aangegeven, worden bewegingen in alle Windows-versies ondersteund.

#### <span id="page-25-0"></span>**Beweging met één vinger**

Schuiven met één vinger wordt vooral gebruikt om door lijsten en pagina's te pannen of te schuiven, maar u kunt het ook gebruiken voor andere interacties, zoals het verplaatsen van een object.

- Om over het scherm te schuiven, schuift u één vinger langzaam over het scherm in de richting waarin u wilt bewegen.
- **The OPMERKING:** Als veel apps worden weergegeven op het startscherm van Windows 8, kunt u met uw vinger schuiven om het scherm naar links of rechts te verplaatsen.
- Als u een object wilt verslepen, houdt u het object ingedrukt en sleept u het naar de gewenste locatie.

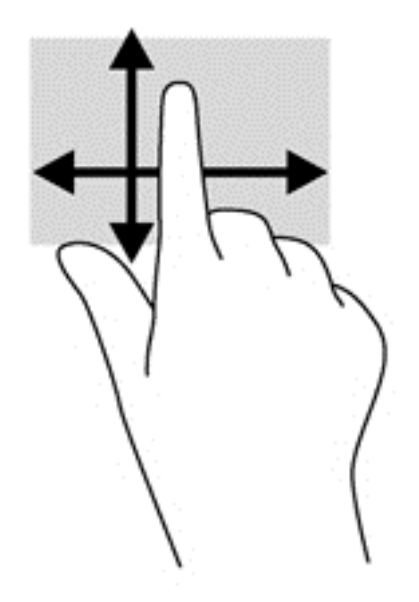

#### **Tikken**

Als u een selectie wilt maken op het scherm, gebruikt u de tikfunctie op het TouchPad.

● Gebruik één vinger om een object op het scherm aan te tikken om een selectie te maken. Dubbel-tik op een item om het te openen.

#### <span id="page-26-0"></span>**Scrollen**

Schuiven kan worden gebruikt om de aanwijzer op een pagina of in een afbeelding omhoog, omlaag of opzij te bewegen.

Plaats twee vingers op het scherm en sleep ze omhoog, omlaag, naar links of naar rechts.

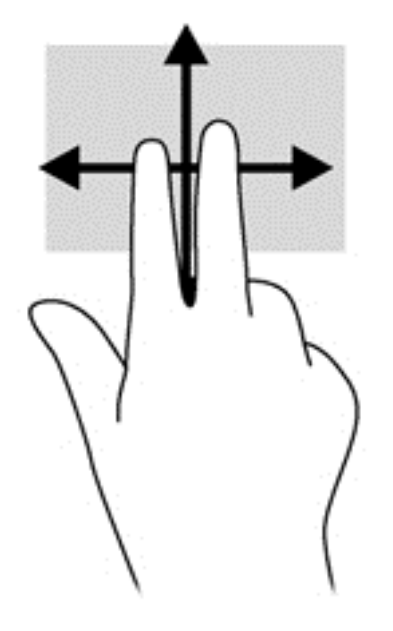

### **Knijpen/uitrekken**

Door te knijpen en te zoomen kunt u in- of uitzoomen op afbeeldingen of tekst.

- Zoom in door twee vingers bij elkaar te houden op het scherm en de vingers daarna van elkaar af te bewegen.
- Zoom in door twee vingers bij elkaar te houden op het scherm en de vingers daarna van elkaar af te bewegen.

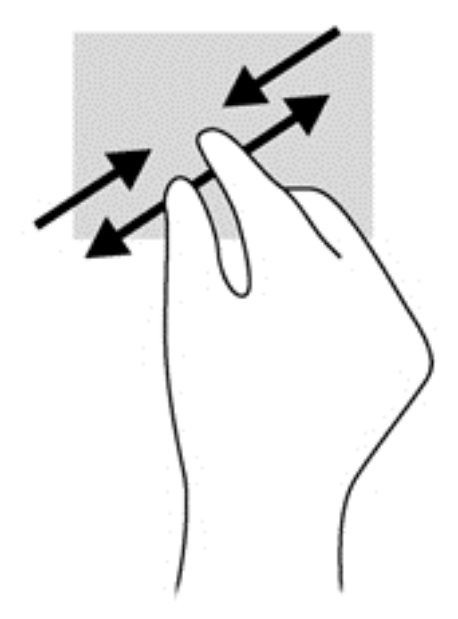

#### <span id="page-27-0"></span>**Draaien (alleen bepaalde modellen)**

U kunt met uw vingers items zoals foto's draaien.

● Plaats uw linkerwijsvinger op het object dat u wilt draaien. Gebruik vervolgens de wijsvinger van uw rechterhand om een draaiende beweging te maken van twaalf uur naar drie uur. Voor een omgekeerde draaiing beweegt u uw rechterwijsvinger van drie uur naar twaalf uur.

**The OPMERKING:** Het draaien is bedoeld voor specifieke apps waar u een object of afbeelding kunt manipuleren of wijzigen. Mogelijk is het draaien niet functioneel voor alle apps.

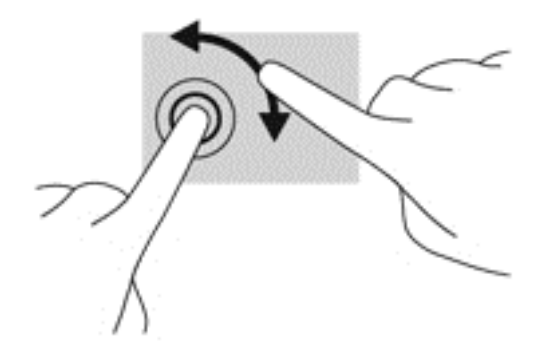

#### **Randveegbewegingen (alleen Windows 8-modellen)**

Met randveegbewegingen kunt u taken uitvoeren, zoals het wijzigen van instellingen en het vinden of gebruiken van apps.

#### **Rechterrandveegbewegingen**

Met de rechterrandbeweging opent u de charms, waarmee u apps kunt zoeken, delen, of starten, apparaten kunt gebruiken, of instellingen kunt wijzigen.

Veeg met uw vinger vanaf de rechterrand van het scherm naar het midden om de charms weer te geven.

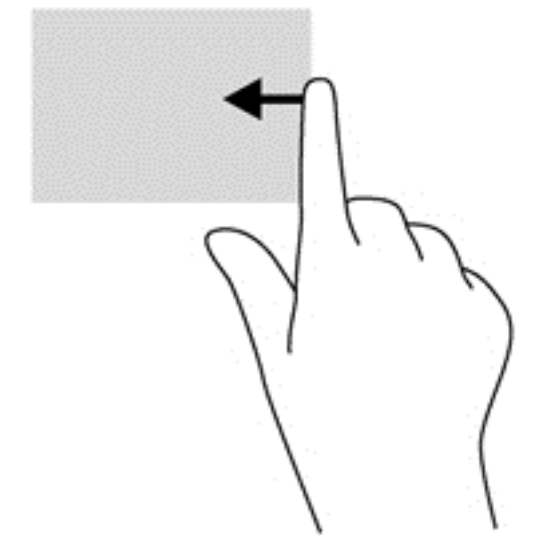

#### <span id="page-28-0"></span>**Linkerrandveegbewegingen**

De linkerrandbeweging laat uw open apps zien zo dat u er eenvoudig tussen kunt schakelen.

● Veeg met uw vinger vanaf de linkerrand van het scherm naar het midden om te schakelen tussen apps. Veeg met uw vinger, zonder deze op te tillen, terug naar de linkerrand om alle geopende apps weer te geven.

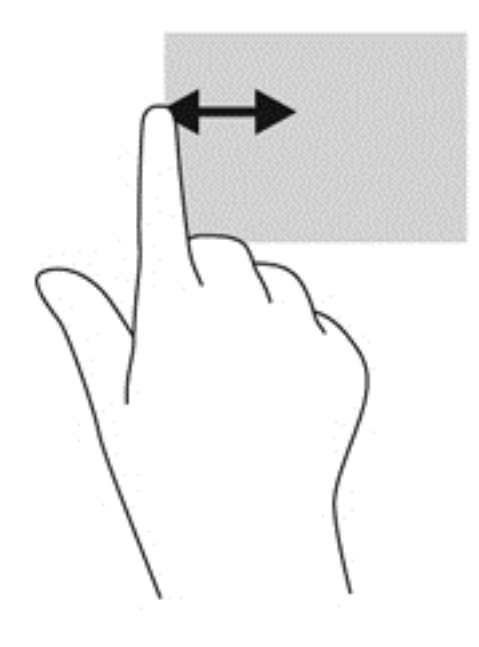

#### **Onderrandveegbewegingen**

Met de onderrandveegbeweging opent u een lijst met op het werkstation beschikbare apps.

**▲** Veeg in het startscherm met uw vinger vanaf de onderrand van het scherm naar het scherm om de beschikbare apps te bekijken.

#### **Tikken**

Tik of dubbeltik op een item op het scherm zoals u zou klikken of dubbelklikken met een externe muis. Tik op een item en houd deze ingedrukt om het contextmenu te zien.

**The OPMERKING:** tik en houd uw vinger op dezelfde positie totdat een cirkel verschijnt rond het gebied dat u aanraakt en het contextmenu wordt weergegeven.

#### <span id="page-29-0"></span>**Snelle veegbeweging (alleen Windows 7-modellen)**

Raak het scherm aan met een lichte, snelle veegbeweging naar omhoog en omlaag, naar links of rechts om te bladeren door schermen of snel door documenten te bladeren.

**B** OPMERKING: deze snelle bewegingen werken alleen als een schuifbalk wordt weergegeven in het actieve venster.

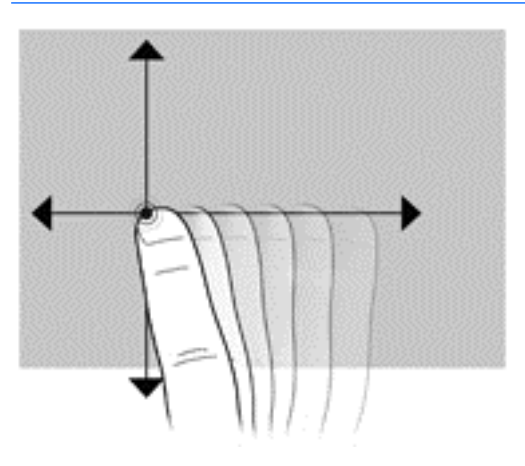

#### **Slepen**

Druk uw vinger op een item op het scherm en verplaats dan uw vinger om het item naar een nieuwe locatie te slepen. U kunt ook deze beweging gebruiken om langzaam door documenten te bladeren.

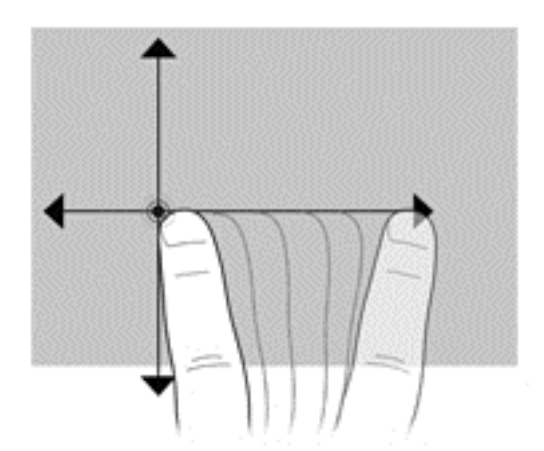

#### **De voorkeuren van het aanraakscherm instellen**

- **1.** Voer een van de volgende handelingen uit om de voorkeuren in te stellen:
	- (Windows 7) Ga naar **Configuratiescherm > Hardware en geluiden > Pen en aanraken**.
	- (Windows 8) Vanuit het **start**scherm, selecteert u **Configuratiescherm**, selecteert u daarna **Hardware en geluiden** en selecteert u vervolgens **Pen en aanraken**.

Deze voorkeuren zijn specifiek voor het aanraakscherm en het werkstation.

**2.** Om voorkeuren in te stellen voor links- of rechtshandige gebruikers gaat u naar **Configuratiescherm**, selecteert u **Hardware en geluiden**, daarna **Instellingen van tablet-pc** en vervolgens **Overige**.

Deze voorkeuren zijn specifiek voor het aanraakscherm en het werkstation.

## <span id="page-30-0"></span>**Beeldschermopties**

#### **De helderheid van het beeldscherm aanpassen**

Het HP Z1 G2 Workstation maakt gebruik van twee methoden om de helderheid van het display te regelen.

- De instellingen voor de achtergrondverlichting bepalen alleen de algehele helderheid van het interne beeldscherm bedieningspaneel.
- De kleurhelderheidsinstellingen van de pixels bepalen de kleurintensiteit van de individuele pixels voor het interne beeldscherm en een externe monitor. Het wijzigen van de kleurhelderheid van de pixels zal de kleur van de pixels en de kleuren van uw beeldscherm beïnvloeden.

#### **Besturing van de helderheid van het beeldscherm**

#### **Helderheid van achtergrondlicht van intern beeldscherm**

Windows biedt twee methoden voor het bedienen van de helderheid van de achtergrondverlichting van het interne beeldscherm. Deze twee opties passen de helderheid aan van de achtergrondverlichting van 100% naar 30%.

#### **Windows 7 en Windows 10**

- **1.** Selecteer **Configuratiescherm**.
- **2.** Wijzig **Bekijken per** vanuit **Categorie** in **Grote pictogrammen** of **Kleine pictogrammen**.
- **3.** Selecteer **Energie-opties**.
- **4.** Verplaats de schuifregelaar voor de helderheid van het scherm onderaan het venster om aanpassingen te maken.
- **5.** Selecteer onderin het venster op **Toepassen** of **OK** om de wijzigingen op te slaan.

 $-$  of  $-$ 

- **1.** Selecteer **Start > Programma's > Productiviteit en Tools > HP My Display**.
- **2.** Selecteer **Aanpassen**.
- **3.** Verplaats de schuifregelaar om aanpassingen te maken.
- **4.** Selecteer onderin het venster op **Toepassen** of **OK** om de wijzigingen op te slaan.

#### **Windows 8**

- **1.** Wijzig **Bekijken per** vanuit **Categorie** in **Groot Pictogram** of **Klein Pictogram**.
- **2.** Wijs naar de rechterbovenhoek van het startscherm om de charms weer te geven.
- **3.** Selecteer **Instellingen**.
- **4.** In de rechterbenedenhoek, selecteert u **Helderheid**.
- **5.** Verplaats de schuifregelaar om aanpassingen te maken.

#### **De helderheid van het beeldscherm en een externe monitor regelen**

De helderheid van de pixelkleur wordt bediend met de Intel® iGFx- of de NVIDIA MXM-besturingsinterface. Beide controllers kunnen het interne beeldscherm en een externe monitor aanpassen. Deze aanpassing heeft invloed op de helderheid van de individuele RGB-pixels en op de kleuren van de pixels.

#### **Intel iGFx aanpassingen voor een intern beeldscherm**

- **1.** Rechtsklik op een leeg gebied van het bureaublad om het systeembedieningsvenster voor het scherm te openen. Selecteer **Grafische eigenschappen**.
- **2.** Selecteer de optie **Geavanceerd** en selecteer **OK**. Het Intel Graphics- en Media-configuratiescherm opent.
- **3.** Selecteer links in het Intel Graphics en Media bedieningspaneel **Beeldscherm > Kleurverbetering**.
- **4.** Klik op het vervolgkeuzemenu **Beeldscherm** en selecteer **Ingebouwd scherm**.
- **5.** De helderheidschuifbalk is ingesteld op 0%. Beweeg de schuifregelaar om de helderheid in te stellen, omhoog tot 100% of omlaag tot -60%.
- **6.** Selecteer onderin het venster op **Toepassen** of **OK** om de wijzigingen op te slaan.

#### **Intel IGFx aanpassingen van de pixelkleuren voor een externe monitor**

- **1.** Rechtsklik op een leeg gebied van het bureaublad om het systeembedieningsvenster voor het scherm te openen. Selecteer **Grafische eigenschappen**.
- **2.** Selecteer de optie **Geavanceerd** en selecteer vervolgens **OK**. Het Intel Graphics- en Mediaconfiguratiescherm opent.
- **3.** Vanaf de linkerkant van het configuratiescherm, selecteert u **Beeldscherm > Kleurverbetering**.
- **4.** Open het vervolgkeuzemenu **monitor** en onder **Externe monitor**, selecteert u vervolgens de vermelding van uw monitor. Als bijvoorbeeld een ZR2740w-monitor is aangesloten, selecteer dan **Digital Display ZR2740w**.
- **5.** De helderheidschuifbalk is ingesteld op 50%. Verplaats de schuifregelaar omhoog of omlaag om de helderheid aan te passen.
- **6.** Selecteer onderin het venster op **Toepassen** of **OK** om de wijzigingen op te slaan.

#### **NVIDIA MXM controller aanpassingen van de pixelkleuren voor een intern beeldscherm**

- **1.** Rechtsklik op een leeg gebied van het bureaublad om het systeembedieningsvenster voor het scherm te openen. Selecteer het **NVIDIA**-configuratiescherm.
- **2.** Selecteer het pictogram van het **HP Z1 G2**-beeldscherm. Een groen kader verschijnt rond het pictogram.
- **3.** Selecteer links in het NVIDIA-configuratiescherm **Bureaubladkleurinstellingen aanpassen** en selecteer het interne beeldscherm om de instellingen aan te passen.
- **4.** Selecteer de optie **Gebruik NVIDIA-instellingen**.
- **5.** De helderheidschuifbalk is ingesteld op 50%. Verplaats de schuifregelaar omhoog of omlaag om de helderheid aan te passen.
- **6.** Selecteer onderin het venster op **Toepassen** of **OK** om de wijzigingen op te slaan.

#### **NVIDIA MXM controller aanpassingen van de pixelkleuren voor een externe monitor**

- **1.** Rechtsklik op een leeg gebied van het bureaublad om het systeembedieningsvenster voor het scherm te openen. Selecteer het **NVIDIA**-configuratiescherm.
- **2.** Selecteer het pictogram van uw externe monitor. Een groen kader verschijnt rond het pictogram.
- **3.** Selecteer links in het NVIDIA-configuratiescherm **Bureaubladkleurinstellingen aanpassen** en selecteer de externe monitor om de instellingen aan te passen.
- **4.** Selecteer de optie **Gebruik NVIDIA-instellingen**.
- <span id="page-32-0"></span>**5.** De helderheidschuifbalk is ingesteld op 50%. Verplaats de schuifregelaar omhoog of omlaag om de helderheid aan te passen.
- **6.** Selecteer onderin het venster op **Toepassen** of **OK** om de wijzigingen op te slaan.

#### **Het toevoegen van een monitor**

Voor het aansluiten van een monitor op het werkstation:

**1.** Bepaal de juiste kabel en/of benodigde adapter voor de aansluiting van de monitor.

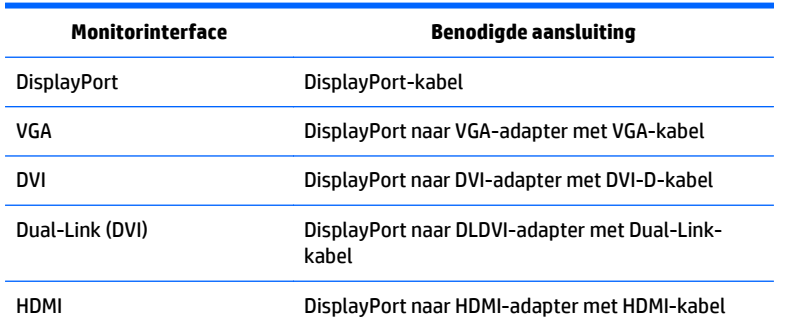

- **2.** Sluit het DisplayPort-einde van de kabel/adapter aan op de DisplayPort-connector op de achterkant van het werkstation.
- **3.** Sluit het andere uiteinde van de kabel aan op de extra monitor.
- **4.** Zet de monitor aan. Als het werkstation Windows gebruikt en er een grafisch stuurprogramma geïnstalleerd is, zal het werkstation de externe monitor automatisch herkennen en als scherm gebruiken.

#### **Het beeldscherm of een externe monitor aanpassen**

U kunt de vernieuwingsfrequentie, schermresolutie, kleurinstellingen, tekengrootte en energiebeheerinstellingen van het beeldschermr van het werkstation en dat van de externe monitor handmatig selecteren of wijzigen. U kunt dit doen via het configuratiescherm van de grafische kaart (MXMkaart of geïntegreerde grafische kaart) of via de Windows-instellingen in **Configuratiescherm > Beeldscherm**.

Raadpleeg de documentatie van uw tweede monitor voor meer informatie over de configuratie van de monitor.

#### <span id="page-33-0"></span>**Met behulp van de HP Z1 G2 Workstation als een monitor**

Omdat de DisplayPort-aansluiting van het HP Z1 G2 Workstation bidirectioneel is, kunt u het werkstation als beeldscherm voor een andere computer (bijvoorbeeld een laptop) gebruiken. De andere computer (aangeduid als *externe grafische bron*) moet beschikken over een grafische DisplayPort output-aansluiting.

Bepaalde toetsaanslagen op het toetsenbord van het werkstation wisselen de poort van output naar input en omgekeerd. In output-modus activeert de poort een externe monitor. In input-modus activeert een externe grafische bron het beeldscherm van het werkstation.

**The OPMERKING:** Deze functie die hier beschreven wordt ondersteund door het besturingssysteem Windows. Vergelijkbare functionaliteit is beschikbaar voor sommige Linux- besturingssystemen. Het Linux-pakket kan worden gedownload op <http://www.hp.com/linux>of is mogelijk opgenomen in het vooraf geïnstalleerde Linux-besturingssysteem.

Om het werkstation als monitor te gebruiken:

**1.** Verbind het einde van een DisplayPort-kabel aan de DesplayPort-aansluiting van de externe grafische bron. Sluit het andere uiteinde aan op de DisplayPort-connector op de achterkant van het HP Z1 G2 Workstation.

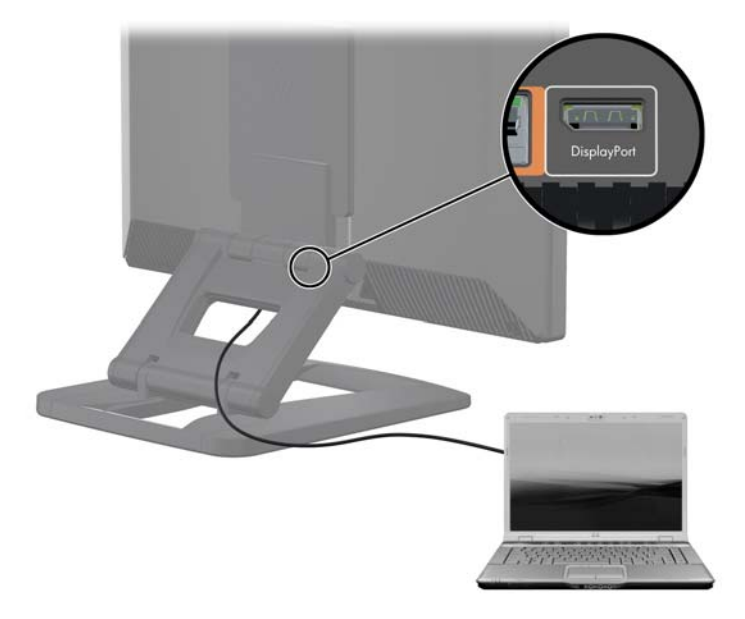

- **2.** Druk op het toetsenbord van het HP Z1 G2 Workstation tegelijkertijd de toetscombinatie **Ctrl+Shift+S +D** (*beeldscherm wisselen*) om het werkstation de uitvoer van de externe grafische bron weer te laten geven.
- **3.** Druk om terug te keren, gelijktijdig op **Ctrl+Shift+S+D** op het toetsenbord van het HP Z1 G2 Workstation om de interne grafische bron te herstellen en het beeldscherm van het werkstation in de stand-bystand te plaatsen. Beweeg op het HP Z1 G2 Workstation de muis of druk op de spatiebalk op het toetsenbord om het beeldscherm weer te activeren.

**OPMERKING:** Deze functie is afhankelijk van de toepassing **Mijn Beeldscherm** en kan veranderen met de installatie van nieuwe software of stuurprogramma's. U kunt de nieuwste software en stuurprogramma's downloaden op [http://www.portrait.com/dtune/hpw/enu/upgrade\\_instructions.html](http://www.portrait.com/dtune/hpw/enu/upgrade_instructions.html).

## <span id="page-34-0"></span>**Het aanpassen van het audiosignaal**

- Er is geen hardware volumeregeling op het HP Z1 G2 Workstation. (Sommige toetsenborden beschikken echter over volumeknoppen, meestal in de rechterbovenhoek.)
- Het volume kan worden aangepast met de hoofdbediening van het besturingssysteem (OS) of de software-bediening van de audiospeler.
- De hoofdbediening van het besturingssysteem en de software-bediening van de audiospeler zijn onafhankelijk van elkaar. Ze zijn echter gelijktijdig werkzaam en hebben invloed op het totale volume van het audiosignaal.
- Als het audiosignaal niet hoorbaar is, controleer dan de hoofdbediening van het besturingssysteem en de software-bediening van de audiospeler om zeker te zijn dat beide niet te laag zijn ingesteld.

## **Het gebruik van de webcam**

De webcam werkt automatisch met alle webcamsoftware.

Als de webcam actief is, ziet u een wit lampje branden. De vaste-focus lens presteert het beste op een afstand van een halve meter.

Met de draaiknop aan de bovenkant van het werkstation kunt u de volgende taken uitvoeren:

- De hoek van de camera aanpassen.
- De camera uitschakelen door deze helemaal naar de voorkant van het werkstation te draaien. Een rode streep in de camera geeft aan dat de lens volledig naar de behuizing is gericht. De persoon voor het werkstation is dan onzichtbaar.

## **Het installeren van optionele onderdelen**

U kunt extra onderdelen aan uw werkstation toevoegen, zoals geheugen, harde schijven en draadloze modules.

- U vindt videos over de installatie van onderdelen op [http://www.hp.com/go/sml.](http://www.hp.com/go/sml)
- Raadpleeg voor installatierichtlijnen en technische informatie de *Maintenance and Service Guide* (Referentiegids voor onderhoud en service) op [http://www.hp.com/support/workstation\\_manuals.](http://www.hp.com/support/workstation_manuals)

## **Beveiliging**

U kunt uw werkstation beveiligen door hem met een slot aan de beveiligingskabel te bevestigen. Het werkstation heeft diverse veiligheidskenmerken die het risico op diefstal verkleinen of waarschuwen tegen inbraak in de behuizing. Raadpleeg de *Maintenance and Service Guide* (Referentiegids voor onderhoud en service) voor informatie over extra hardware- en softwarebeveiliging die beschikbaar is voor uw systeem.

## **Productrecycling**

HP adviseert klanten gebruikte elektronische apparatuur, originele HP printcartridges en oplaadbare batterijen te recyclen.

Voor informatie over het recyclen van HP-onderdelen of -producten, gaat u naar [http://www.hp.com/go/](http://www.hp.com/go/recycle) [recycle](http://www.hp.com/go/recycle).

# <span id="page-35-0"></span>**4 Instellen, back-ups maken, herstellen en terugzetten van Windows 7**

Dit hoofdstuk biedt informatie over installatie en updates van het besturingssysteem Microsoft Windows 7. Het bevat de volgende onderwerpen:

- Het besturingssysteem Windows 7 installeren
- [Back-ups maken, herstellen en terugzetten van Windows 7](#page-36-0)
- **VOORZICHTIG:** Sluit geen optionele hardware of apparaten van derden aan op het HP werkstation voordat de installatie van het besturingssysteem is voltooid. Het toevoegen van hardware kan leiden tot fouten en een onjuiste installatie van het besturingssysteem.

**COPMERKING:** Na de installatie van het besturingssysteem moet u ervoor zorgen dat de laatste BIOS, stuurprogramma's en software-updates voor het werkstation zijn geïnstalleerd. Zie [Het werkstation](#page-64-0) [bijwerken op pagina 57](#page-64-0).

## **Het besturingssysteem Windows 7 installeren**

**VOORZICHTIG:** Wanneer de installatie is gestart, mag u het werkstation *niet* uitschakelen totdat de procedure is voltooid. Als u het werkstation tijdens de installatie uitschakelt, is het mogelijk dat de installatie beschadigt raakt en de software niet goed werkt.

U kunt een compleet overzicht van alle instructies voor installatie en configuratie vinden op <http://windows.microsoft.com/en-US/windows7/help>. Nadat u het besturingssysteem succesvol hebt geïnstalleerd, vindt u extra informatie in de online help van Windows 7.

#### **Apparaatstuurprogramma's installeren of upgraden**

U moet de juiste stuurprogramma's installeren voordat u nieuwe hardware installeert. Volg de installatieinstructies die bij elke apparaat zijn meegeleverd. Voor optimale prestaties moet het besturingssysteem voorzien zijn van de meest recente updates, patches en servicepacks. Zie<http://www.hp.com>voor door HP gekwalificeerde stuurprogramma's. Raadpleeg voor extra stuurprogramma's en informatie over softwareupdates [Het werkstation bijwerken op pagina 57](#page-64-0).
## **Bestanden en instellingen overzetten**

Het Windows besturingssysteem biedt hulpprogramma's voor gegevensmigratie die het mogelijk maken om bestanden en gegevens te selecteren en over te brengen van een Windows werkstation naar een ander Windows werkstation.

Ga naar<http://www.microsoft.com> voor informatie over het gebruik van deze hulpprogramma's.

# **Back-ups maken, herstellen en terugzetten van Windows 7**

Uw werkstation is uitgerust met door HP en Windows geleverde hulpprogramma's om uw gegevens te beschermen en zo nodig op te halen. Deze hulpprogramma's kunnen u via eenvoudige stappen helpen uw werkstation weer juist te laten functioneren, of zelfs terug te keren naar de fabrieksinstellingen.

De volgende onderwerpen komen in dit gedeelte aan bod:

- Back-ups maken
- Uw systeem herstellen

**<sup>2</sup> OPMERKING:** Raadpleeg voor meer informatie over de hulpprogramma's, de Help en Ondersteuning. Om toegang te krijgen tot Help en ondersteuning selecteer **Start** en vervolgens **Help en ondersteuning**.

Als u een herstelbewerking uitvoert na een systeemfout, wordt de meeste recente back-up hersteld.

- **1.** Nadat u het werkstation hebt ingesteld, gebruikt u de hulpmiddelen van Windows om herstelmedia te maken. Selecteer in Windows 7 **Start > Configuratiescherm > Systeem en beveiliging > Back-up en herstellen > Een systeemkopie maken**.
- **2.** Maak systeemherstelpunten wanneer u hardware en softwareprogramma's toevoegt. Een systeemherstelpunt is een momentopname van de harde schijfinhoud die op een bepaald tijdstip wordt opgeslagen door Windows Systeemherstel. Een systeemherstelpunt bevat informatie die Windows nodig heeft, zoals registerinstellingen. Windows maakt automatisch een systeemherstelpunt voor u aan tijdens een Windows-update en tijdens systeemonderhoudsactiviteiten (zoals een softwareupdate, een veiligheidsscan of een systeemdiagnostiek). U kunt ook op elk gewenst moment handmatig een systeemherstelpunt maken. Voor meer informatie en stappen om specifieke systeemherstelpunten te maken, zie Help en Ondersteuning. Om toegang te krijgen tot Help en ondersteuning selecteer **Start** en vervolgens **Help en ondersteuning**.
- **3.** Maak een back-up van uw persoonlijke gegevens wanneer u foto's, video, muziek en andere persoonlijke bestanden toevoegt. Als bestanden per ongeluk van de vaste schijf worden verwijderd en niet meer via de Prullenbak kunnen worden hersteld, of als bestanden beschadigd raken, kunt u de bestanden herstellen waarvan u een back-up gemaakt hebt. Bij een systeemfout kunt u de backupbestanden gebruiken om de inhoud van het werkstation te herstellen. Zie Een back-up maken van uw gegevens op pagina 29.
- **The OPMERKING:** Voor het geval dat het systeem instabiel wordt, adviseert HP om de herstelprocedures af te drukken en ze voor later gebruik te bewaren.

## **Een back-up maken van uw gegevens**

**The OPMERKING:** Windows bevat de functie Gebruikersaccountbeheer om de beveiliging van het werkstation te verbeteren. U kunt door Gebruikersaccountbeheer om uw toestemming of wachtwoord gevraagd worden wanneer u bepaalde taken uitvoeren. Om verder te gaan met een bepaalde taak, selecteert u de juiste optie. Raadpleeg voor informatie over Gebruikersaccountbeheer de Help en ondersteuning: selecteer **Start** en vervolgens **Help en ondersteuning**.

<span id="page-37-0"></span>U dient direct nadat u het systeem hebt ingesteld de eerste back-up te maken. Wanneer u nieuwe software en gegevensbestanden toevoegt, dient u regelmatig back-ups van uw systeem te blijven maken om te zorgen dat de back-up redelijk recent is. Met de eerste en volgende back-ups kunt u uw gegevens en instellingen herstellen als een storing optreedt.

**<sup>2</sup> OPMERKING:** Zoek in Help en ondersteuning naar de opties voor back-up en herstellen als u uitgebreide instructies nodig hebt. Om toegang te krijgen tot Help en ondersteuning selecteer **Start** en vervolgens **Help en ondersteuning**.

U kunt een back-up maken van uw gegevens op een optionele externe vaste schijf, op een netwerkschijfeenheid of op schijven.

Let op het volgende bij het maken van een back-up van uw gegevens:

- Sla persoonlijke bestanden op in de bibliotheek Documenten en maak daar regelmatig een back-up van.
- Maak een back-up van sjablonen die in hun bijbehorende mappen zijn opgeslagen.
- Sla aangepaste instellingen op die in een venster, werkbalk of menubalk verschijnen door een schermafbeelding van de instellingen te maken. De schermafbeelding kan veel tijd besparen als u de voorkeuren opnieuw moet instellen.
- Bij het maken van back-ups op schijven, nummert u elke schijf na het verwijderen uit de schijfeenheid.

Ga als volgt te werk om een back-up te maken met het hulpprogramma Windows Back-up maken en terugzetten:

**<sup>2</sup> OPMERKING:** Het maken van de back-up kan ruim een uur duren, afhankelijk van de bestandsgrootte en de snelheid van het werkstation.

- **1.** Selecteer **Start** > **Alle programma's** > **Onderhoud** > **Back-up maken en terugzetten**.
- **2.** Volg de instructies op het scherm voor het instellen van uw back-up.

## **Systeemherstel (Microsoft)**

Als u een probleem ondervindt waarvan u denkt dat het te wijten is aan software die op het werkstation is geïnstalleerd, gebruikt u Systeemherstel om het werkstation terug te zetten naar een vroeger herstelpunt. U kunt ook handmatig herstelpunten instellen.

**<sup>2</sup> OPMERKING:** Probeer altijd eerst deze herstelprocedure uit voordat u de optie Systeemherstel gebruikt.

Systeemherstel starten:

- **1.** Sluit alle geopende programma's.
- **2.** Selecteer **Start**, selecteer **Computer** en selecteer vervolgens **Eigenschappen**.
- **3.** Selecteer **Systeembeveiliging > Systemherstel > Volgende** en volg de aanwijzingen op het scherm.

## **Systeemherstel**

**VOORZICHTIG:** Deze procedure wist alle gebruikersgegevens. Om gegevensverlies te voorkomen, moet u een back-up maken van alle gebruikersgegevens zodat u deze na herstel kunt terugzetten.

Probeer altijd eerst deze herstelprocedure uit voordat u het programma Systeemherstel gebruikt. Zie [Systeemherstel \(Microsoft\) op pagina 30](#page-37-0).

Met het terugzetten van het systeem wordt de vaste schijf volledig gewist en geformatteerd, zodat alle gegevensbestanden die werden aangemaakt worden verwijderd en daarna worden het besturingssysteem, de programma's en de stuurprogramma's opnieuw geinstalleerd. Eventuele software die niet van fabriekswege was geïnstalleerd, dient u echter zelf opnieuw te installeren. Daaronder vallen de software die op media in de doos met werkstationaccessoires is geleverd en de programma's die u hebt geïnstalleerd.

U kunt bij support herstelmedia bestellen. Ga voor ondersteuning in de VS naar <http://www.hp.com/support>. Ga voor wereldwijde ondersteuning naar <http://www8.hp.com/us/en/contact-hp/ww-contact-us.html>. U kunt de mediaset ook bestellen door de klantenondersteuning te bellen.

**The OPMERKING:** Bepaalde functies zijn mogelijk niet beschikbaar op computers die geleverd worden zonder versie van Microsoft Windows.

U moet een van de volgende methoden kiezen voor het uitvoeren van volledig systeemherstel:

- Herstelkopie Voer het systeemherstel uit met een herstelkopie die is opgeslagen op de vaste schijf. De herstelkopie is een bestand dat een kopie van de originele software bevat zoals die in de fabriek op de computer werd geïnstalleerd. Als u het systeemherstel wilt uitvoeren met een herstelkopie, raadpleegt u Systeemherstel vanaf een herstelpartitie-image op pagina 31.
- Herstelmedia Voer Systeemherstel uit vanaf herstelmedia die u afzonderlijk hebt aangeschaft.

### **Systeemherstel vanaf een herstelpartitie-image**

**VOORZICHTIG:** Bij het systeemherstel worden alle gegevens en programma's verwijderd die u hebt gemaakt of geïnstalleerd.

Een Windows-systeem uit de fabriek van HP wordt geleverd met een herstelpartitie. U kunt de herstelpartitie gebruiken voor het herstellen van het originele besturingssysteem.

- **1.** Schakel het werkstation uit. Houd indien nodig de aan/uit-knop ingedrukt tot het werkstation wordt uitgeschakeld.
- **2.** Ontkoppel alle randapparaten van het werkstation behalve de monitor, het toetsenbord en de muis.
- **3.** Druk op de aan/uit-schakelaar om het werkstation in te schakelen.
- **4.** Op het moment dat u het HP-logo op het scherm ziet verschijnen, drukt u herhaaldelijk op de toets F11 van het toetsenbord totdat het bericht *Bestanden laden...* op het scherm verschijnt.
- **5.** Volg in het venster van HP Recovery Manager de instructies op het scherm om door te gaan.
- **6.** Als Windows is geladen, schakelt u het werkstation uit, sluit u alle randapparatuur opnieuw aan en zet u het werkstation weer aan.

## **Het gebruik van met HP Recovery Disc Creator gemaakte besturingssysteemschijven.**

**A voorzichtig:** Als u een dvd met het besturingssysteem Windows 7 gebruikt, wordt de inhoud van de vaste schijf volledig gewist en wordt de vaste schijf geformatteerd. Alle bestanden die u hebt gemaakt en alle software die u op het werkstation hebt geïnstalleerd worden voorgoed verwijderd. Na afloop van het formatteren helpt het herstelproces u bij het herstellen van het besturingssysteem, evenals de oorspronkelijke stuurprogramma's. Software die is geleverd met het systeem kan worden gedownload op <http://www.hp.com>.

Gebruik de stappen in dit gedeelte als u een dvd met het besturingssysteem Windows 7 en een dvd met stuurprogramma's hebt besteld.

Ga naar de website van HP voor het bestellen van een dvd met het besturingssysteem Windows 7 en een dvd met stuurprogramma's. Ga voor ondersteuning in de VS naar [http://www.hp.com/cgi-bin/hpsupport/](http://www.hp.com/cgi-bin/hpsupport/index.pl) [index.pl.](http://www.hp.com/cgi-bin/hpsupport/index.pl) Ga voor wereldwijde ondersteuning naar [http://www8.hp.com/us/en/contact-hp/ww-contact](http://www8.hp.com/us/en/contact-hp/ww-contact-us.html)[us.html.](http://www8.hp.com/us/en/contact-hp/ww-contact-us.html) U kunt ook de dvd's bestellen door de klantenondersteuning te bellen.

U start als volgt een herstelactie met een dvd met het besturingssysteem Windows 7:

- **<sup>3</sup> OPMERKING:** Dit herstelproces kan een paar minuten in beslag nemen.
	- **1.** Maak back-ups van alle persoonlijke bestanden.
	- **2.** Start het werkstation opnieuw op en plaats de dvd met het besturingssysteem Windows 7 in de optischeschijfeenheid.
	- **<sup>3</sup> OPMERKING:** Als het werkstation niet opstart met de dvd, start u het werkstation opnieuw op en drukt u op esc tijdens het opstarten om het opstartmenu weer te geven. Gebruik de pijltoetsen om het opstartmenu te selecteren en druk op enter. Gebruik de pijltoetsen om de locatie te selecteren waar de herstel-dvd is geplaatst zodat daarvan wordt opgestart. Het opstarten van de dvd vanaf een UEFIopstartbron geeft een GPT-opstartpartitie als resultaat. Het opstarten vanaf een oudere opstartbron geeft een MBR-opstartpartitie als resultaat.
	- **3.** Druk op een willekeurige toets als daarom gevraagd wordt.
	- **4.** Volg de instructies op het scherm.

Nadat het besturingssysteem is geïnstalleerd:

- **1.** Verwijder de dvd met het besturingssysteem Windows 7 en plaats de stuurprogramma-dvd nadat het systeem voor de eerste keer met het besturingssysteem is opgestart.
- **The OPMERKING:** De dvd met stuurprogramma's laadt de benodigde software waarna u stuurprogramma's en applicaties kunt installeren.
- **2.** Installeer eerst de stuurprogramma's voor hardware. HP raadt aan om alle beschikbare stuurprogramma's te installeren.
- **3.** U kunt toepassingen die met het werkstation zijn meegeleverd downloaden van [http://www.hp.com.](http://www.hp.com)
- **The OPMERKING:** Voor meer informatie over het gebruik van de herstelmedia, raadpleegt u het witboek "Restoring Windows 7 on the HP Z420, Z620 and Z820: Using HP OS DVD and Driver DVD." (Het herstellen van Window 7 op de HP Z420, Z620 en Z820: Met gebruik van de HP besturingssysteem-dvd en de stuurprogramma-dvd) Dit witboek kunt u vinden op<http://www.hp.com/support>.

# **5 Instellen, back-ups maken, herstellen en terugzetten van Windows 8**

Dit hoofdstuk biedt informatie over installatie en updates van het besturingssysteem Microsoft Windows 8. Het bevat de volgende onderwerpen:

- Aanvullende informatie
- Windows 8-besturingssysteem installeren
- [Windows 8 updates downloaden](#page-41-0)
- [Back-ups maken, herstellen en terugzetten van Windows 7](#page-41-0)

**VOORZICHTIG:** Sluit geen optionele hardware of apparaten van derden aan op het HP werkstation voordat de installatie van het besturingssysteem is voltooid. Het toevoegen van hardware kan leiden tot fouten en een onjuiste installatie van het besturingssysteem.

**The IMMUS OPMERKING:** Na de installatie van het besturingssysteem moet u ervoor zorgen dat de laatste BIOS, stuurprogramma's en software-updates voor het werkstation zijn geïnstalleerd. Raadpleeg hiervoor het hoofdstuk over het bijwerken van het werkstation.

## **Aanvullende informatie**

Nadat u het besturingssysteem hebt aangepast, is aanvullende informatie beschikbaar in Help en ondersteuning. Voor meer informatie over Windows 8 raadpleegt u de gids *Basiskennis van Windows* die met uw werkstation is meegeleverd. De handleiding bevat informatie over veelvoorkomende taken die gebruik maken van het aanraakscherm of het toetsenbord.

# **Windows 8-besturingssysteem installeren**

De eerste keer dat u het werkstation inschakelt, kunt u het besturingssysteem aanpassen. Als u verbonden bent met internet, activeert Microsoft uw besturingssysteem. Dit neemt 15 tot 30 minuten in beslag. Lees en volg de instructies op het scherm.

We raden aan om het werkstation bij HP te registreren zodat u belangrijke software-updates kunt ontvangen, ondersteuning kunt vragen en kunt inschrijven voor speciale aanbiedingen.

**VOORZICHTIG:** Nadat het installatieproces is gestart, mag u het werkstation NIET UITSCHAKELEN TOTDAT DE PROCEDURE IS VOLTOOID. Als u het werkstation tijdens de installatie uitschakelt, is het mogelijk dat de besturingssoftware beschadigd raakt of niet op de goede manier wordt geïnstalleerd.

**THE OPMERKING:** Windows bevat de functie Gebruikersaccountbeheer om de beveiliging van het werkstation te verbeteren. U kunt door Gebruikersaccountbeheer om uw toestemming of wachtwoord gevraagd worden wanneer u bepaalde taken uitvoeren. Om verder te gaan met een bepaalde taak, selecteert u de juiste optie. Raadpleeg voor informatie over Gebruikersaccountbeheer de Help en ondersteuning: Typ  $h$ elp op het Startscherm en kies **Help en Ondersteuning**.

# <span id="page-41-0"></span>**Windows 8 updates downloaden**

Microsoft kan updates voor het besturingssysteem uitbrengen. Om het werkstation optimaal te laten werken, adviseert HP om tijdens de eerste installatie op de nieuwste updates te controleren en dit regelmatig te herhalen.

Voer Windows Update zo snel mogelijk uit nadat u het werkstation hebt ingesteld.

- **1.** Wijs naar de rechter bovenhoek of benedenhoek van het startscherm om de charms weer te geven.
- **2.** Selecteer **Instellingen** > **PC-instellingen wijzigen** > **Update en herstel** > **Windows Update**.

## **Back-ups maken, herstellen en terugzetten van Windows 7**

Uw werkstation is uitgerust met door HP en Windows geleverde hulpprogramma's om uw gegevens te beschermen en zo nodig op te halen. Deze hulpprogramma's kunnen u via eenvoudige stappen helpen uw werkstation weer juist te laten functioneren, of zelfs terug te keren naar de fabrieksinstellingen.

De volgende onderwerpen komen in dit gedeelte aan bod:

- Herstelmedia en back-ups maken
- Uw systeem herstellen
- **<sup>2</sup> OPMERKING:** Voor meer informatie over de hulpprogramma's, zie Help en Ondersteuning. Typ help op het Startscherm en kies **Help en ondersteuning**.

Voor het geval dat het systeem instabiel wordt, adviseert HP om de herstelprocedures af te drukken en ze voor later gebruik te bewaren.

## **Een back-up maken van uw gegevens**

**<sup>2</sup> OPMERKING:** Windows bevat de functie Gebruikersaccountbeheer om de beveiliging van het werkstation te verbeteren. U kunt door Gebruikersaccountbeheer om uw toestemming of wachtwoord gevraagd worden wanneer u bepaalde taken uitvoeren. Om verder te gaan met een bepaalde taak, selecteert u de juiste optie. Voor informatie over Gebruikersaccountbeheer, type via het startscherm help en selecteer vervolgens **Help en ondersteuning**.

Als u een herstelbewerking uitvoert na een systeemfout, wordt de meest recente back-up hersteld. Direct na de eerste installatie van het systeem moet u systeemherstelmedia en de eerste back-up maken. Wanneer u nieuwe software en gegevensbestanden toevoegt, dient u regelmatig back-ups van uw systeem te blijven maken om te zorgen dat de back-up redelijk recent is. De systeemherstelmedia wordt gebruikt voor het opstarten van het werkstation en het herstellen van het besturingssysteem voor het geval het systeem instabiel wordt of niet meer start. Met de eerste en volgende back-ups kunt u uw gegevens en instellingen herstellen als een storing optreedt.

**The OPMERKING:** Zoek in Help en ondersteuning naar de opties voor back-up en herstellen als u uitgebreide instructies nodig hebt. Om toegang te krijgen tot Help en ondersteuning Typ  $\text{help}$  op het startscherm en kies **Help en Ondersteuning**.

Typ backup op het startscherm **Bestandsgeschiedenis gebruiken om back-ups van uw bestanden te maken**.

U kunt een back-up van uw gegevens maken op een optionele externe harde schijf of op een netwerkschijf.

Let op het volgende bij het maken van een back-up:

- Sla persoonlijke bestanden op in de bibliotheek Documenten en maak daar regelmatig een back-up van.
- Maak een back-up van sjablonen die bij hun programma's zijn opgeslagen.
- Sla aangepaste instellingen op die in een venster, werkbalk of menubalk verschijnen door een schermafbeelding van de instellingen te maken. De schermafbeelding kan veel tijd besparen als u de voorkeuren opnieuw moet instellen.

Ga als volgt te werk om een back-up te maken met het hulpprogramma Windows Back-up maken en terugzetten:

**OPMERKING:** Het maken van de back-up kan ruim een uur duren, afhankelijk van de bestandsgrootte en de snelheid van het werkstation.

- **1.** Typ op het startscherm back-up en maak een keuze in de lijst met weergegeven opties.
- **2.** Volg de instructies op het scherm om de back-up in te stellen, een systeem-image te maken, of om systeemherstelmedia te maken.

## **Herstelmedia en back-ups maken**

Als u een herstelbewerking uitvoert na een systeemfout, wordt de meeste recente back-up hersteld.

- **A voorzichtig:** Gebruik een flashdrive met een capaciteit van ten minste 8 GB. Alle informatie op de USBflashdrive wordt verwijderd voordat de herstelmedia wordt gemaakt.
	- **1.** Nadat u het werkstation succesvol ingesteld hebt, maakt u herstelmedia. Met deze stap wordt een back-up gemaakt van de herstelpartitie op het werkstation. De back-up kan gebruikt worden om het oorspronkelijke besturingssysteem opnieuw te installeren wanneer de vaste schijf beschadigd of vervangen is.

U gebruikt een USB-flashdrive voor het maken van een herstelschijfeenheid waarvan kan worden opgestart en die kan worden gebruikt voor het oplossen van problemen met een werkstation met Windows 8 die niet meer kan opstarten. Met de USB-flashdrive kunnen het originele besturingssysteem en de originele programma's opnieuw worden geïnstalleerd.

**VOORZICHTIG:** Als u de optie **De inhoud van de herstelpartitie naar de herstelschijf kopiëren** selecteert, hebt u de mogelijkheid om de herstelpartitie te verwijderen wanneer het maken van de herstelmedia is voltooid. Op de meeste systemen is deze partitie 10 GB. HP raadt u aan om deze herstelpartitie niet te verwijderen. Als de partitie wordt verwijderd, is het niet meer mogelijk om de originele Windows 8-herstelpartitie op de vaste schijf te herstellen met de USB-herstelschijfeenheid. U kunt schijfruimte vrij maken door de herstelpartitie te verwijderen, maar u kunt de computer daarna dan niet meer vernieuwen of opnieuw instellen.

Voor het maken van de herstelmedia via het startscherm, typt u een herstelschijfeenheid maken en selecteert u vervolgens **Een herstelschijfeenheid maken**. Volg de aanwijzingen op het scherm om door te gaan.

- **2.** Maak systeemherstelpunten wanneer u hardware en softwareprogramma's toevoegt. Een systeemherstelpunt is een momentopname van de harde schijfinhoud die op een bepaald tijdstip wordt opgeslagen door Windows Systeemherstel. Een systeemherstelpunt bevat informatie die Windows nodig heeft, zoals registerinstellingen. Windows maakt automatisch een systeemherstelpunt voor u aan tijdens een Windows-update en tijdens andere systeemonderhoudsactiviteiten (zoals een softwareupdate, een veiligheidsscan of een systeemdiagnostiek). U kunt ook op elk gewenst moment handmatig een systeemherstelpunt maken. Raadpleeg Help en ondersteuning voor meer informatie en stappen om specifieke systeemherstelpunten te maken. Typ help op het Startscherm en kies **Help en ondersteuning**.
- **3.** Maak een back-up van uw persoonlijke gegevens wanneer u foto's, video, muziek en andere persoonlijke bestanden toevoegt. Windows Bestandsgeschiedenis kan ingesteld worden om regelmatig en automatisch bestanden uit bibliotheken, het bureaublad, contacten en favorieten op te slaan. Als bestanden per ongeluk van de vaste schijf worden verwijderd en niet meer via de Prullenbak kunnen worden hersteld, of als bestanden beschadigd raken, kunt u Bestandsgeschiedenis gebruiken om de bestanden herstellen waarvan u een back-up gemaakt hebt. Het herstellen van bestanden is ook nuttig voor als u ooit het werkstation opnieuw wilt instellen door het opnieuw installeren van Windows.
- **The OPMERKING:** Bestandsgeschiedenis is standaard uitgeschakeld, dus moet de voorziening worden ingeschakeld.

Voor meer informatie en de stappen om Windows Bestandsgeschiedenis in te schakelen, zie Windows Help en Ondersteuning. Typ help op het Startscherm en kies **Help en ondersteuning**.

## **Herstellen en terugzetten met hulpprogramma's van Windows 8**

Windows-herstelprogramma's bieden verschillende opties voor het herstellen van uw systeem. Kies de methode die het best past bij uw situatie en expertiseniveau:

- Als u uw persoonlijke documenten en gegevens op moet slaan, kunt u Windows Bestandsgeschiedenis gebruiken om informatie uit de gemaakte back-ups te herstellen. Voor meer informatie en de stappen om Bestandsgeschiedenis in te schakelen, zie Windows Help en Ondersteuning. Typ help op het Startscherm en kies **Help en ondersteuning**.
- Als u het systeem naar een vorige toestand wilt herstellen zonder persoonlijke informatie te verliezen, is Windows Systeemherstel een optie. Met systeemherstel kunt u herstellen zonder de vereisten van Windows vernieuwen of opnieuw installeren. Windows maakt automatisch systeemherstelpunten aan tijdens een Windows-update en andere systeemonderhoudsprocedures. Zelfs als u niet handmatig een herstelpunt maakt, kunt u kiezen om te herstellen naar een automatisch gemaakt punt. Raadpleeg Help en ondersteuning van Windows voor meer informatie en stappen voor het gebruik van Windows Systeemherstel. Typ help op het Startscherm en kies **Help en ondersteuning**.
- Als u het systeem op een snelle en eenvoudige manier wilt herstellen zonder persoonlijke informatie, instellingen of apps te verliezen die vooraf op het werkstation geïnstalleerd zijn of bij de Windows Store aangeschaft zijn, kunt u kiezen voor Windows vernieuwen. Met deze methode hoeft u geen gegevens naar een andere schijf over te plaatsen. Zie Met behulp van Windows 8 Vernieuwen op pagina 37.
- Als u de oorspronkelijke toestand van het werkstation wilt herstellen biedt Windows een eenvoudige manier om alle persoonlijke gegevens, apps en instellingen te verwijderen en Windows opnieuw te installeren. Het herstelprogramma installeert opnieuw het besturingssysteem en de HP-programma's en stuurprogramma's die in de fabriek waren geïnstalleerd. Software die niet in de fabriek is geïnstalleerd, moet opnieuw worden geïnstalleerd. Persoonlijke bestanden moeten worden hersteld vanaf door u gemaakte back-ups. Zie [Met behulp van Windows 8 Opnieuw instellen op pagina 38.](#page-45-0)
- Als het werkstation niet kan opstarten, kunt u met de door u gemaakte Windows USB-herstelflashdrive het systeem herstellen. Zie [Herstel met het Windows 8-herstel-USB-flashstation op pagina 39](#page-46-0).
- Als het werkstation niet kan worden opgestart en u geen USB-herstelflashdrive hebt gemaakt of die u gemaakt hebt, werkt niet, raadpleeg dan [Herstel met Windows 8-herstelmedia op pagina 40](#page-47-0).

## **Met behulp van Windows 8 Vernieuwen**

- **BELANGRIJK:** Met Windows Vernieuwen worden alle normale toepassingen verwijderd die niet oorspronkelijk op het systeem waren geïnstalleerd.
- **<sup>2</sup> OPMERKING:** U kunt door Gebruikersaccountbeheer om uw toestemming of wachtwoord gevraagd worden wanneer u bepaalde taken uitvoeren. Om verder te gaan met een bepaalde taak, selecteert u de juiste optie. Raadpleeg voor informatie over Gebruikersaccountbeheer de Help en ondersteuning: typ  $\text{help}$  op het startscherm en kies **Help en Ondersteuning**.

Als Windows reageert, gebruikt u deze stappen om het vernieuwen te starten:

- **The OPMERKING:** Er wordt een lijst met verwijderde normale toepassingen opgeslagen zodat u snel kunt zien wat u allemaal opnieuw zou kunnen installeren. Zie Help en ondersteuning voor instructies aangaande het opnieuw installeren van traditionele toepassingen. Typ help op het Startscherm en kies **Help en ondersteuning**.
	- **1.** Wijs de rechterbovenhoek of -benedenhoek van het startscherm aan om de charms weer te geven.
	- **2.** Selecteer **Instellingen**.
	- **3.** Klik in de rechterbenedenhoek van het scherm op **Pc-instellingen wijzigen** en selecteer **Update en herstel** > **Herstel** in het scherm Pc-instellingen.
	- **4.** Onder **Uw computer vernieuwen zonder uw bestanden te verwijderen**, kies **Start** en volg de instructies op het scherm.

Als Windows niet reageert, gebruikt u deze stappen om het vernieuwen te starten:

- <span id="page-45-0"></span>**1.** Maak zo mogelijk een back-up van alle persoonlijke bestanden.
- **2.** Controleer zo mogelijk of de HP Terugzetpartitie aanwezig is: Typ u op het startscherm, kies **Deze pc**, en kies vervolgens **Deze pc**.
- **The OPMERKING:** Als de HP herstelpartitie niet wordt vermeld of u kunt deze niet vinden, moet u herstellen met behulp van de herstelmedia die u hebt gemaakt. Zie [Herstel met het Windows 8-herstel-](#page-46-0)[USB-flashstation op pagina 39.](#page-46-0) Als u geen herstelmedia hebt gemaakt, moet u gebruik maken van de Windows 8-herstelmedia (afzonderlijk verkrijgbaar). Zie [Herstel met Windows 8-herstelmedia](#page-47-0) [op pagina 40](#page-47-0).
- **3.** Als de partitie HP Recovery in de lijst staat, herstart u het werkstation en drukt u op esc tijdens de weergave van het bedrijfslogo. Het startmenu van het werkstation wordt geopend.
- **4.** Druk op f11 om de optie **Systeemherstel** te selecteren.
- **5.** Kies de toetsenbordindeling.
- **6.** Selecteer **Troubleshoot** (Problemen oplossen).
- **7.** Selecteer **Refresh** (Vernieuwen).
- **8.** Volg de aanwijzingen op het scherm om door te gaan.

### **Met behulp van Windows 8 Opnieuw instellen**

**BELANGRIJK:** Met Opnieuw instellen worden geen back-ups van uw gegevens gemaakt. Maak een back-up van alle persoonlijke gegevens die u wilt behouden voordat u Opnieuw instellen gebruikt.

Als Windows reageert, gebruikt u deze stappen om Opnieuw instellen te starten:

- **OPMERKING:** U kunt door Gebruikersaccountbeheer om uw toestemming of wachtwoord gevraagd worden wanneer u bepaalde taken uitvoeren. Om verder te gaan met een bepaalde taak, selecteert u de juiste optie. Raadpleeg voor informatie over Gebruikersaccountbeheer de Help en ondersteuning: typ  $\text{help}$  op het startscherm en kies **Help en Ondersteuning**.
	- **1.** Wijs de rechterbovenhoek of -benedenhoek van het startscherm aan om de charms weer te geven.
	- **2.** Selecteer **Instellingen**.
	- **3.** Selecteer **Pc-instellingen wijzigen** in de rechterbenedenhoek van het scherm, selecteer **Update en herstel** en selecteer vervolgens **Herstel**.
	- **4.** Onder **Alles verwijderen en Windows opnieuw installeren** , kies **Start** en volg de instructies op het scherm.

Als Windows niet reageert, gebruikt u deze stappen om Opnieuw instellen te starten:

- **1.** Maak zo mogelijk een back-up van alle persoonlijke bestanden.
- **2.** Controleer zo mogelijk of de HP Terugzetpartitie aanwezig is: Typ u op het startscherm, kies **Deze pc**, en kies vervolgens **Deze pc**.
- **The OPMERKING:** Als de HP herstelpartitie niet wordt vermeld of u kunt deze niet vinden, moet u herstellen met behulp van de herstelmedia die u hebt gemaakt. Zie [Herstel met het Windows 8-herstel-](#page-46-0)[USB-flashstation op pagina 39.](#page-46-0) Als u geen herstelmedia hebt gemaakt, moet u gebruik maken van de Windows 8-herstelmedia (afzonderlijk verkrijgbaar). Zie [Herstel met Windows 8-herstelmedia](#page-47-0) [op pagina 40](#page-47-0).
- **3.** Als de partitie HP Recovery in de lijst staat, herstart u het werkstation en drukt u op esc tijdens de weergave van het bedrijfslogo. Het startmenu van het werkstation wordt geopend.
- <span id="page-46-0"></span>**4.** Druk op f11 om de optie **Systeemherstel** te selecteren.
- **5.** Kies de toetsenbordindeling.
- **6.** Selecteer **Troubleshoot** (Problemen oplossen).
- **7.** Selecteer **Reset** (Opnieuw instellen).
- **8.** Volg de aanwijzingen op het scherm om door te gaan.

## **Herstel met het Windows 8-herstel-USB-flashstation**

**A voorzichtig:** Bij het gebruik van f11 wordt de inhoud van de vaste schijf volledig gewist en wordt de vaste schijf opnieuw geformatteerd. Alle bestanden die u hebt gemaakt en alle software die u op het werkstation hebt geïnstalleerd worden voorgoed verwijderd. Het f11-herstelhulpmiddel installeert opnieuw het besturingssysteem en de HP-programma's en stuurprogramma's die in de fabriek waren geïnstalleerd. U moet alle andere software opnieuw installeren.

Voor het herstellen van uw systeem met de USB-herstelflashdrive die u eerder hebt gemaakt, doet u het volgende:

- **The OPMERKING:** Als u geen USB-herstelflashdrive hebt gemaakt of hij werkt niet, raadpleeg dan <u>[Herstel met](#page-47-0)</u> [Windows 8-herstelmedia op pagina 40](#page-47-0).
	- **1.** Maak zo mogelijk een back-up van alle persoonlijke bestanden.
	- **2.** Sluit de USB-herstelflashdrive aan op een USB-poort op het werkstation.
	- **3.** Start het werkstation opnieuw op en zodra u de HP-logoscherm ziet, drukt u op f9 om een lijst weer te geven met opstartapparaten. Gebruik de pijltoetsen voor het selecteren van uw USB-flashdrive in de UEFI-opstartbronnenlijst. Druk op enter.
	- **4.** Kies de toetsenbordindeling.
	- **5.** Selecteer **Troubleshoot** (Problemen oplossen).
	- **6.** Selecteer **Refresh your PC** (De pc vernieuwen).
	- **7.** Volg de instructies op het scherm.

## <span id="page-47-0"></span>**Herstel met Windows 8-herstelmedia**

Dit herstelproces vereist een Windows 8-herstelschijven die besteld kunnen worden via de ondersteuningswebsite. De Windows 8-herstelmedia bestaat uit een Windows 8-besturingssysteemschijf en een Windows 8-stuurprogrammaschijf.

Ga voor ondersteuning in de V.S. naar<http://www.hp.com/support>. Ga voor wereldwijde ondersteuning naar [http://www8.hp.com/us/en/contact-hp/ww-contact-us.html.](http://www8.hp.com/us/en/contact-hp/ww-contact-us.html) U kunt de media ook bestellen door support te bellen.

**A VOORZICHTIG:** Met het gebruik van de Windows 8-besturingssysteemschijf wordt de inhoud van de vaste schijf volledig gewist en wordt de vaste schijf opnieuw geformatteerd. Alle bestanden die u hebt gemaakt en alle software die u op het werkstation hebt geïnstalleerd worden voorgoed verwijderd. Na afloop van het formatteren helpt het herstelproces u bij het herstellen van het besturingssysteem, evenals stuurprogramma's, software en hulpprogramma's.

Start herstel met de Windows 8-besturingssysteemschijf:

- **<sup>2</sup> OPMERKING:** Het laden van de besturingssysteemschijf kan enkele minuten duren.
	- **1.** Maak een reservekopie van alle persoonlijke bestanden.
	- **2.** Start het werkstation opnieuw en volg de aanwijzingen van de Windows 8-besturingssysteemschijf om het besturingssysteem te installeren.
	- **3.** Druk op een willekeurige toets als daarom gevraagd wordt.
		- **<sup>2</sup> OPMERKING:** Als het werkstation niet opstart met de dvd, start u het werkstation opnieuw op en drukt u op esc tijdens het opstarten om het opstartmenu weer te geven. Gebruik de pijltoetsen om het opstartmenu te selecteren en druk op enter. Gebruik de pijltoetsen om de locatie te selecteren waar de herstel-dvd is geplaatst zodat daarvan wordt opgestart. Het opstarten van de dvd vanaf een UEFIopstartbron geeft een GPT-opstartpartitie als resultaat. Het opstarten vanaf een oudere opstartbron geeft een MBR-opstartpartitie als resultaat. Het wordt aanbevolen om Windows 8 vanaf de UEFIopstartbronnen op te starten om de in Windows 8 beschikbare functies volledig te benutten.
	- **4.** Volg de instructies op het scherm.

Nadat de reparatie is voltooid en het Windows 8-bureaublad verschijnt, doet u het volgende:

- **1.** Verwijder de Windows 8-besturingssysteemschijf en plaats de stuurprogrammaschijf.
- **The OPMERKING:** De stuurprogrammaschijf laadt de nodige software, waarna u stuurprogramma's en applicaties kunt installeren.
- **2.** Installeer eerst de Stuurprogramma's voor hardware en daarna de Aanbevolen toepassingen.
- **3.** Installeer de aanbevolen applicaties die u wilt hebben. Op de stuurprogrammaschijf bevinden zich alleen de applicaties die niet beschikbaar zijn voor downloaden vanaf [http://www.hp.com.](http://www.hp.com)

# **6 Instellen, back-ups maken, herstellen en terugzetten van Windows 10**

Dit hoofdstuk biedt informatie over de installatie en updates van het besturingssysteem Windows 10. Het bevat de volgende onderwerpen:

- Software installeren en configureren
- [Het werkstation uitschakelen](#page-49-0)
- [Meer informatie vinden](#page-49-0)
- [Als u problemen ondervindt](#page-49-0)

## **Software installeren en configureren**

Nadat u het besturingssysteem hebt geïnstalleerd, is aanvullende informatie beschikbaar in de online Help.

**The OPMERKING:** Laat ruim 10 cm ruimte vrij aan de achterkant van de systeemkast en boven de monitor voor de benodigde ventilatie.

## **Eerste installatie van het Windows-besturingssysteem**

De eerste keer dat u het werkstation inschakelt, wordt automatisch het besturingssysteem geïnstalleerd en geactiveerd. Dit neemt 5 tot 10 minuten in beslag. Volg zorgvuldig de instructies op het scherm om de eerste installatie te voltooien.

We raden aan om uw werkstation bij HP te registreren tijdens het opzetten van het besturingssysteem zodat u belangrijke software-updates kunt ontvangen, vragen ter ondersteuning kunt verwerken, en inschrijven voor speciale aanbiedingen.

**VOORZICHTIG:** Nadat het installatieproces is gestart, mag u HET WORKSTATION NIET UITSCHAKELEN TOTDAT DE PROCEDURE IS VOLTOOID. Als u het werkstation tijdens het installatieproces uitschakelt, is het mogelijk dat de besturingssoftware beschadigd raakt of niet op de goede manier wordt geïnstalleerd.

## **Monitorinstellingen aanpassen**

U kunt desgewenst de vernieuwingssnelheden van de monitor, schermresolutie, kleurinstellingen, lettergrootten en energiebeheerinstellingen selecteren of wijzigen.

Raadpleeg voor meer informatie de online documentatie bij het hulpprogramma van de grafische controller of de documentatie van de monitor.

**▲** Rechtsklik op het bureaublad van Windows en klik op **Aan persoonlijke voorkeur aanpassen** of op **Schermresolutie** om de weergave-instellingen te wijzigen.

 $-$  of  $-$ 

Klik op het pictogram **Start**, klik op **Instellingen**en klik vervolgens op **Persoonlijke instellingen**.

# <span id="page-49-0"></span>**Het werkstation uitschakelen**

U schakelt het werkstation op de juiste manier uit door eerst het besturingssysteem af te sluiten.

**▲** Klik op het pictogram **Start**, klik dan op het pictogram **Energie** en selecteer daarna **Afsluiten**.

 $-$  of  $-$ 

Typ in de taakbalk instellingen, selecteer **Instellingen**, typ sluiten en klik vervolgens op **De pc uitzetten**.

# **Meer informatie vinden**

**<sup>2</sup> OPMERKING:** De volgende publicaties zijn beschikbaar op de vaste schijf van het werkstation.

- *Getting Started* (Aan de slag) —helpt u bij het aansluiten van het werkstation en randapparatuur en het instellen van de op de fabriek geïnstalleerde software. U vindt hier ook informatie waarmee u eenvoudige problemen kunt oplossen die zich tijdens de eerste configuratie kunnen voordoen.
- *Naslaggids voor de hardware*—hierin vindt u een overzicht van de producthardware en instructies voor het upgraden, verwijderen en vervangen van hardwareonderdelen. bevat informatie over RTCbatterijen, geheugen, en voeding.
- *Maintenance and Service Guide* (Handleiding voor onderhoud en service, alleen in het Engels beschikbaar)—Hierin vindt u informatie over het verwijderen en vervangen van hardwareonderdelen, het oplossen van problemen, bureaubladbeheer, Setup-programma's, veiligheid, dagelijks onderhoud, toewijzing van connectorpinnen, POST-foutberichten, diagnoselampjes en foutcodes.
- *Informatie over veiligheid en voorschriften*—Bevat veiligheidsvoorschriften en kennisgevingen conform de richtlijnen in de Verenigde Staten, Canada en andere landen/regio's.

# **Als u problemen ondervindt**

Er zijn verschillende manieren om mogelijke problemen te diagnosticeren en op te lossen. HP levert verschillende eigen diagnostische hulpmiddelen maar we adviseren een sequentiële benadering van de probleemoplossing die eerst de basisoorzaken aanpakt en daarna doorgaat tot de meest complexe oorzaak. De stappen omvatten:

- Visuele inspectie
- Knipper- of geluidscodes
- **HP PC Hardware Diagnostics**
- HP Support (DDC/CI ondersteuning)
- Systeemherstel (Microsoft)
- Systeemherstel

## **Eenvoudige probleemoplossing uitvoeren**

Informatie over het oplossen van problemen vindt u in de uitgebreide *Maintenance and Service Guide* (Handleiding voor onderhoud en service, alleen in het Engels beschikbaar) die u onder Reference Library (Referentiebibliotheek) vindt op [http://www.hp.com/support.](http://www.hp.com/support) Selecteer uw land en taal, selecteer **Product Support & Troubleshooting** (Productondersteuning en probleemoplossing), typ het modelnummer van het werkstation en druk op Zoeken.

## **Visuele inspectie: Niet opstarten, geen stroom, geen beeld**

Raadpleeg bij kleinere problemen met het werkstation, de monitor of de software de onderstaande lijst met algemene suggesties voordat u verdere actie onderneemt:

- Controleer of het werkstation en de monitor op een goed werkend stopcontact zijn aangesloten.
- Controleer of de spanningsschakelaar (alleen op bepaalde modellen) is ingesteld op het juiste voltage voor uw land/regio (115V of 230V).
- Controleer of het werkstation is ingeschakeld en of het stroomlichtje aan staat.
- Controleer of de monitor is ingeschakeld en of het monitorlichtje aan staat.
- Zet de helderheid en het contrast van de monitorm hoger als het scherm te donker is.
- Als het systeem niet opstart, moet u een willekeurige toets ingedrukt houden. Als u een geluidssignaal hoort, werkt het toetsenbord goed.
- Controleer of alle kabels goed op de juiste connectoren zijn aangesloten.
- Activeer het werkstation door op een willekeurige toets op het toetsenbord of de aan/uit-knop te drukken. Als het systeem in de slaapstand blijft, schakelt u het werkstation uit door de aan/uit-knop gedurende minimaal vier seconden ingedrukt te houden. Start het werkstation vervolgens opnieuw op door nogmaals op de aan/uit-knop te drukken. Als het systeem niet uitgeschakeld kan worden, koppelt u het netsnoer los. Na enkele seconden sluit u het netsnoer weer aan. Het werkstation start nu automatisch opnieuw op, als in Computer Setup de optie voor automatisch starten na stroomuitval is ingesteld. Druk op de aan/uit-knop als het werkstation niet herstart.
- Configureer het werkstation opnieuw nadat u een uitbreidingskaart of een andere optie heeft geïnstalleerd die niet compatibel is met Plug and Play.
- Mogelijk zijn niet alle noodzakelijke stuurprogramma's geïnstalleerd. Wanneer u bijvoorbeeld een printer gebruikt, moet er een printerstuurprogramma voor deze printer zijn geïnstalleerd.
- Verwijder alle opstartmedia (cd/dvd of USB-apparaat) voordat u het systeem start.
- Als u een ander besturingssysteem gebruikt dan het besturingssysteem dat in de fabriek is geïnstalleerd, controleert u of dit wordt ondersteund door uw systeem.
- Als het systeem meerdere videobronnen (geïntegreerd, PCI of PCI-Expressadapters) geïnstalleerd heeft (bij sommige modellen enkel geïntegreerde video) en één enkele monitor, dan moet de monitor verbonden zijn met de monitorpoort op de bron die als eerste videobron is ingesteld. Tijdens het opstarten worden de andere videopoorten gedeactiveerd en als de monitor met een van die poorten is verbonden, zal hij niet werken. U kunt de primaire videobron in Computer Setup (Computerinstellingen) instellen of wijzigen.

**VOORZICHTIG:** Wanneer het werkstation is aangesloten op een stopcontact, is er altijd spanning aanwezig op de systeemkaart. Om het risico te beperken van schade aan de systeemkaart of aan componenten, moet u het netsnoer altijd verwijderen uit de voeding voordat u het werkstation opent.

## **Knipper- of geluidscodes: Betekenis van POST-meldingen via lampjes op het voorpaneel en via geluidssignalen**

Als u lampjes ziet knipperen aan de voorkant van het werkstation of geluidssignalen hoort, raadpleegt u de *Maintenance and Service Guide* (Handleiding voor onderhoud en service, alleen in het Engels beschikbaar) voor de betekenis ervan en de aanbevolen handelingen.

## **HP PC Hardware Diagnostics gebruiken**

De HP PC Hardware Diagnostic-hulpprogramma's vereenvoudigen het diagnosticeren van hardwareproblemen en maken het ondersteuningsproces mogelijk als problemen zijn aangetroffen. De hulpmiddelen sparen tijd uit door de component aan te wijzen die vervangen moet worden.

- **Isoleer echte hardwarestoringen**: De diagnoses worden buiten het besturingssysteem uitgevoerd zodat ze efficiënt hardwarestoringen scheiden van problemen die veroorzaakt kunnen zijn door het besturingssysteem of andere software-componenten.
- **Fout-ID**: Als een fout is gedetecteerd waarvoor hardware vervangen moet worden, wordt een 24cijferige fout-id gegenereerd. Deze id kan dan worden doorgegeven aan de agent die ondersteuning kan plannen of vervangende onderdelen leveren.

### **HP PC Hardware Diagnostics openen en uitvoeren**

U kunt de diagnoses op drie plekken uitvoeren, afhankelijk van uw voorkeuren en de gezondheid van het werkstation.

- **1.** Schakel het werkstation in en druk meerdere malen op Esc totdat het BIOS-startmenu verschijnt.
- **2.** Druk op F2 of selecteer **Diagnostics (F2)**.

Door op F2 te drukken, gaat het systeem op de volgende locaties naar de diagnostiek zoeken:

- **a.** Een aangesloten USB-station
- **b.** De vaste schijf
- **c.** Een kernset van diagnostische programma's in het BIOS (voor geheugen en vaste schijf) die alleen beschikbaar zijn als de versies op USB-stick of vaste schijf niet gedetecteerd zijn

### **HP PC Hardware Diagnostics naar een USB-stick downloaden**

**<sup>2</sup> OPMERKING:** De instructies voor het downloaden van HP PC Hardware Diagnostics (UEFI) zijn alleen beschikbaar in het Engels.

Er zijn twee opties voor het downloaden van HP PC Hardware Diagnostics naar een USB-apparaat:

**Optie 1: HP PC diagnose-startpagina**: biedt toegang tot de nieuwste versie van UEFI

- **1.** Ga naar [http://hp.com/go/techcenter/pcdiags.](http://hp.com/go/techcenter/pcdiags)
- **2.** Klik op de koppeling **UEFI Download** en selecteer vervolgens **Uitvoeren**.

**Optie 2: Support and Drivers-pagina's**: bieden downloadmogelijkheden voor een specifiek product voor eerdere en latere versies

- **1.** Ga naar [http://www.hp.com.](http://www.hp.com)
- **2.** Wijs boven aan de pagina **Ondersteuning** aan en klik vervolgens op **Drivers downloaden**.
- **3.** Voer de productnaam in het tekstvak in en klik op **Start**.

 $-$  of  $-$ 

Klik op **Nu zoeken** zodat HP uw product automatisch kan detecteren.

- **4.** Selecteer achtereenvolgens het model van uw werkstation en uw besturingssysteem.
- **5.** Klik in het gedeelte **Diagnostic** op **HP UEFI Support Environment** (Omgeving voor HP UEFIondersteuning).

 $-$  of  $-$ 

Klik op **Downloaden** en selecteer **Uitvoeren**.

## **Voordat u belt voor technische ondersteuning**

**WAARSCHUWING!** Wanneer het werkstation is aangesloten op een stopcontact, wordt de systeemkaart altijd van stroom voorzien. Beperk het risico van persoonlijk letsel ten gevolge van elektrische schokken of hete oppervlakken, door de stekker van het netsnoer uit het stopcontact te halen en de interne onderdelen van het systeem te laten afkoelen voordat u deze aanraakt.

Als er een probleem met het werkstation is, probeert u aan de hand van de onderstaande maatregelen de oorzaak van het probleem te achterhalen zoals hiervoor is beschreven en hieronder samengevat vóórdat u belt om technische ondersteuning te vragen.

- Controleer of het aan/uit-lampje vooraan op het werkstation aan het knipperen is en luister of u enkele pieptonen uit het werkstation hoort komen. De knipperende lichtjes en pieptonen zijn foutcodes die u kunnen helpen om het probleem vast te stellen. Raadpleeg de *Maintenance and Service Guide* (Handleiding voor onderhoud en service, alleen in het Engels beschikbaar) voor details.
- Als er geen beeld op het scherm wordt weergegeven, sluit u de monitor aan op een andere monitorconnector op het werkstation (indien aanwezig). U kunt ook tijdelijk een andere monitor aansluiten waarvan u weet dat deze goed functioneert.
- Als u binnen een netwerk werkt:
	- Gebruik een andere netwerkkabel om het werkstation met het netwerk te verbinden.
	- Sluit een ander werkstation met een andere kabel op het netwerk aan.

Als dit het probleem niet oplost, is de netwerkaansluiting op uw werkstation of in de muur mogelijk defect.

- Als u onlangs nieuwe hardware hebt toegevoegd, verwijdert u de hardware.
- Als u onlangs nieuwe software hebt geïnstalleerd, verwijdert u de software.
- Tevens is uitgebreide technische ondersteuning online beschikbaar op [http://www.hp.com/support.](http://www.hp.com/support)
- Als het werkstation inschakelt maar niet het besturingssysteem wil starten, kunt u het "pre-boot" diagnose-hulpprogramma HP PC Hardware Diagnostics gebruiken.
- Als het besturingssysteem start, zijn er twee mogelijke hulpmiddelen die zelf-oplossende diagnoses en online-chatopties bieden (als internettoegang beschikbaar is).
	- If you have HP Support Assistant, you may access it from the Start screen by clicking the **HP Support Assistant** app, clicking **My computer**, and then clicking **Diagnostics**.
	- Als HP Support Assistant niet is geïnstalleerd, kunt u HP Instant Support Professional Edition vinden op<http://www.hp.com/go/ispe>.

Bezoek het Business Support Center (BSC) op<http://www.hp.com/go/bizsupport>voor actuele online informatie, software, stuurprogramma's en aankondigingen en een wereldwijde gemeenschap van HP gebruikers en HP experts.

Tevens is uitgebreide technische ondersteuning beschikbaar op <http://www.hp.com/support>.

Als het noodzakelijk is dat u telefonisch contact opneemt met HP voor ondersteuning, houd dan rekening met de volgende punten om te zorgen dat u goed geholpen kunt worden:

- <span id="page-53-0"></span>Zorg dat u aan het werkstation zit wanneer u belt.
- Schrijf voordat u belt het ID-nummer van het product op, evenals de serienummers van het werkstation en de monitor, en het fout-id dat door het diagnoseprogramma wordt afgegeven als dit van toepassing is.
- Reserveer voldoende tijd om het probleem samen met de ondersteuningsmedewerker op te lossen.
- Verwijder desgevraagd alle hardware die onlangs aan het systeem is toegevoegd.
- Verwijder desgevraagd alle software die onlangs is geïnstalleerd.

**<sup>EX</sup> OPMERKING:** Voor verkoopinformatie en garantie-uitbreidingen (HP Care Packs) neemt u contact op met uw HP Business of Service Partner.

## **Back-ups maken, herstellen en terugzetten in Windows 10**

Dit gedeelte geeft informatie over de volgende processen. De informatie in dit gedeelte betreft de standaardprocedure voor de meeste producten.

- Terugzetmedia en back-ups maken
- Het systeem herstellen en terugzetten

Ga voor aanvullende informatie naar Help en ondersteuning.

**▲** Typ help in het zoekvak van de taakbalk en selecteer vervolgens **Help en ondersteuning**.

### **Herstelmedia en back-ups maken**

De volgende methoden voor het maken van terugzetmedia en back-ups zijn alleen op bepaalde producten beschikbaar. Kies de beschikbare methode, afhankelijk van het model van uw werkstation.

- Gebruik HP Recovery Manager voor het maken van terugzetmedia van HP nadat u het werkstation met succes heeft geïnstalleerd. Met deze stap wordt een back-up gemaakt van de HP Terugzetpartitie op het werkstation. De back-up kan gebruikt worden om het oorspronkelijke besturingssysteem opnieuw te installeren wanneer de vaste schijf beschadigd of vervangen is. Zie HP-terugzetmedia maken (alleen bepaalde modellen) op pagina 46 voor informatie over het maken van herstelmedia. Zie [Hulpprogramma's van Windows gebruiken op pagina 47](#page-54-0) voor informatie over de herstelopties die beschikbaar zijn met de herstelmedia.
- Gebruik de hulpprogramma's van Windows voor het maken van systeemherstelpunten en back-ups van persoonlijke gegevens.

Zie [HP Herstelbeheer herstellen op pagina 48](#page-55-0) voor meer informatie.

### **<sup>2</sup> OPMERKING:** Als de opslag 32 GB of minder is, is Microsoft Systeemherstel standaard uitgeschakeld.

### **HP-terugzetmedia maken (alleen bepaalde modellen)**

Controleer indien mogelijk of de HP Terugzetpartitie en de Windows-partitie aanwezig zijn. Selecteer **Verkenner** vanuit het startscherm.

Als de Windows-partitie en de HP Terugzetpartitie in het werkstation niet worden weergegeven, kunt u terugzetmedia voor uw systeem aanvragen bij ondersteuning. Raadpleeg het boekje *Worldwide Telephone Numbers* (Telefoonnummers voor wereldwijde ondersteuning) dat bij het werkstation is geleverd. U kunt ook contactgegevens vinden op de website van HP. Ga naar [http://www.hp.com/](http://www.hp.com/support) [support](http://www.hp.com/support), selecteer uw land of regio en volg de instructies op het scherm.

<span id="page-54-0"></span>U kunt de hulpprogramma's van Windows gebruiken voor het maken van systeemherstelpunten en back-ups van persoonlijke gegevens, raadpleeg hiervoor Hulpprogramma's van Windows gebruiken op pagina 47.

- Als de Windows-partitie en de HP Terugzetpartitie in het werkstation niet worden weergegeven, kunt u met HP Recovery Manager terugzetmedia maken nadat u het werkstation met succes hebt geïnstalleerd. Met HP herstelmedia kunt u een systeemherstelprocedure uitvoeren als de vaste schijf beschadigd raakt. Met het systeemherstel worden het originele besturingssysteem en de programma's die standaard zijn geïnstalleerd opnieuw geïnstalleerd en de instellingen voor de programma's geconfigureerd. HP herstelmedia kan ook gebruikt worden om het systeem aan te passen of voor het herstellen van de fabrieksimage wanneer u een vaste schijf vervangt.
	- U kunt slechts één set herstelmedia maken. Wees voorzichtig met deze herstelmiddelen en bewaar ze op een veilige plaats.
	- HP Recovery Manager onderzoekt het werkstation en bepaalt de benodigde opslagcapaciteit voor de vereiste media.
	- Om herstelschijven te maken, moet uw werkstation beschikken over een optischeschijfeenheid met de mogelijkheid dvd's te schrijven en dient u uitsluitend lege dvd-r, dvd+r, dvd-r dl of dvd+r dl-schijven van hoge kwaliteit te gebruiken. Gebruik geen lees/schrijf-schijven zoals cd±rw, dvd ±rw, dubbellaags dvd±rw en bd-re (herschrijfbare Blu-ray-schijven); deze zijn niet compatibel met de HP Herstelbeheer-software. U kunt ook een leeg USB-flashstation van hoge kwaliteit gebruiken.
	- Als uw werkstation geen geïntegreerde optischeschijfeenheid heeft die dvd's kan schrijven, maar u toch dvd-terugzetmedia wilt maken, kunt u een optionele externe optischeschijfeenheid (afzonderlijk aan te schaffen) gebruiken om herstelschijven te maken. Wanneer u een externe optischeschijfeenheid gebruikt moet deze direct zijn aangesloten op een USB-poort van het werkstation; de schijf kan niet verbonden worden met een USB-poort op een extern apparaat, zoals een USB -hub. Als u zelf geen dvd-media kunt aanmaken, kunt u terugzetschijven voor uw werkstation bij HP verkrijgen. Raadpleeg het boekje *Worldwide Telephone Numbers* (Telefoonnummers voor wereldwijde ondersteuning) dat bij het werkstation is geleverd. U kunt ook contactgegevens vinden op de website van HP. Ga naar [http://www.hp.com/support,](http://www.hp.com/support) selecteer uw land of regio en volg de instructies op het scherm.
	- Zorg ervoor dat het werkstation is aangesloten op een netvoedingsbron voordat u de herstelmedia maakt.
	- Dit proces kan een uur of langer duren. Onderbreek het proces niet.
	- U kunt het programma eventueel afsluiten voordat u klaar bent met het maken van hersteldvd's. HP Herstelbeheer voltooit dan het branden van de huidige dvd. De volgende keer dat u HP Recovery Manager start, wordt u gevraagd om door te gaan met het proces.

Om HP Herstelmedia te maken:

- **1.** Typ recovery in het zoekvak van de taakbalk en selecteer vervolgens de **HP Recovery Manager**.
- **2.** Klik desgevraagd op **Ja** om het programma voort te zetten.
- **3.** Selecteer **Terugzetmedia maken** en volg de instructies op het scherm.

Als u het systeem wilt herstellen, zie [HP Herstelbeheer herstellen op pagina 48](#page-55-0).

### **Hulpprogramma's van Windows gebruiken**

U kunt herstelmedia, systeemherstelpunten en back-ups van persoonlijke gegevens maken met hulpprogramma's van Windows.

<span id="page-55-0"></span>**The OPMERKING:** Als de opslag 32 GB of minder is, is Microsoft Systeemherstel standaard uitgeschakeld.

Raadpleeg Help en ondersteuning voor meer informatie en stappen.

**▲** Typ help in het zoekvak van de taakbalk en selecteer vervolgens Help en ondersteuning.

### **Herstellen en terugzetten**

Er zijn verschillende opties om uw systeem te herstellen. Kies de methode die het best past bij uw situatie en expertiseniveau:

**BELANGRIJK:** Sommige methoden zijn niet op alle producten beschikbaar.

- Windows biedt verschillende opties voor het herstellen vanaf back-up, het vernieuwen van het werkstation en het opnieuw instellen van het werkstation in de oorspronkelijke staat. Raadpleeg Help en ondersteuning voor meer informatie.
	- ▲ Typ help in het zoekvak van de taakbalk en selecteer vervolgens **Help en ondersteuning**.
- Als u een probleem met een vooraf geïnstalleerd(e) toepassing of stuurprogramma wilt oplossen, gebruikt u de optie Installeer stuurprogramma's en/of toepassingen opnieuw (alleen bepaalde producten) van HP Recovery Manager om de specifieke toepassing of het stuurprogramma opnieuw te installeren.
	- ▲ Typ recovery in het zoekvak van de taakbalk, selecteer **HP Recovery Manager**, selecteer daarna **Installeer stuurprogramma's en/of toepassingen opnieuw** en volg de instructies op het scherm.
- Als u de Windows-partitie wilt herstellen naar de originele fabrieksinhoud, kunt u kiezen voor de optie Systeemherstel op de HP Terugzetpartitie (alleen bepaalde producten) of de terugzetmedia van HP gebruiken. Zie HP Herstelbeheer herstellen op pagina 48 voor meer informatie. Als u nog geen herstelmedia hebt gemaakt, zie [HP-terugzetmedia maken \(alleen bepaalde modellen\) op pagina 46.](#page-53-0)
- Als u de originele fabriekspartitie en -inhoud van het werkstation op bepaalde producten wilt herstellen of als u de vaste schijf hebt vervangen, gebruikt u de optie Fabrieksinstellingen herstellen van de terugzetmedia van HP. Zie HP Herstelbeheer herstellen op pagina 48 voor meer informatie.
- Als u op bepaalde producten de herstelpartitie wilt verwijderen om ruimte op de vaste schijf terug te winnen, biedt HP Recovery Manager de optie Herstelpartitie verwijderen.

Zie [De HP Terugzetpartitie verwijderen \(alleen bepaalde producten\) op pagina 50](#page-57-0) voor meer informatie.

### **HP Herstelbeheer herstellen**

Met de software HP Recovery Manager kunt u het werkstation terugzetten naar de oorspronkelijke staat door gebruik te maken van de eerder gemaakte of bij HP verkregen terugzetmedia van HP of de HP Terugzetpartitie (alleen bepaalde producten). Als u nog geen herstelmedia hebt gemaakt, zie [HP](#page-53-0)[terugzetmedia maken \(alleen bepaalde modellen\) op pagina 46.](#page-53-0)

### **Wat u moet weten voordat u aan de slag**

● HP Herstelbeheer herstelt alleen software die standaard geïnstalleerd is. Om software te herstellen die niet bij dit werkstation was geleverd moet u de software van de website van de fabrikant downloaden of opnieuw installeren vanaf de media geleverd door de fabrikant.

- **BELANGRIJK:** Gebruik de HP Recovery Manager alleen als laatste redmiddel om problemen met het werkstation op te lossen.
- Terugzetmedia van HP moet gebruikt worden als de vaste schijf van het werkstation vastloopt. Als u nog geen herstelmedia hebt gemaakt, zie [HP-terugzetmedia maken \(alleen bepaalde modellen\)](#page-53-0) [op pagina 46](#page-53-0).
- Voor de optie Fabrieksinstellingen herstellen, moet u terugzetmedia van HP gebruiken (alleen bepaalde producten). Als u nog geen herstelmedia hebt gemaakt, zie [HP-terugzetmedia maken \(alleen bepaalde](#page-53-0) [modellen\) op pagina 46](#page-53-0).
- Als u met het werkstation geen terugzetmedia van HP kunt maken of als de terugzetmedia van HP niet werkt, kunt u terugzetmedia voor het werkstation aanvragen bij ondersteuning. Raadpleeg het boekje *Worldwide Telephone Numbers* (Telefoonnummers voor wereldwijde ondersteuning) dat bij het werkstation is geleverd. U kunt ook contactgegevens vinden op de website van HP. Ga naar <http://www.hp.com/support>, selecteer uw land of regio en volg de instructies op het scherm.
- **BELANGRIJK:** HP Herstelbeheer maakt niet automatisch back-ups van uw persoonlijke gegevens. Maak een back-up van alle persoonlijke informatie die u wilt behouden, voordat u deze optie gebruikt.

Met de HP-herstelmedia kunt u uit de volgende herstelopties kiezen:

- **<sup>2</sup> OPMERKING:** Wanneer u het herstelproces start, ziet u alleen de opties die beschikbaar zijn voor het werkstation.
	- Systeemherstel: Installeert het oorspronkelijke besturingssysteem opnieuw en configureert de programma's die standaard geïnstalleerd waren.
	- Fabrieksinstellingen herstellen: hiermee herstelt u het werkstation naar de oorspronkelijke fabrieksinstellingen door alle gegevens van de vaste schijf te verwijderen en deze opnieuw te partitioneren. Daarna wordt het besturingssysteem en de software die standaard geïnstalleerd was, opnieuw geïnstalleerd.

Met de HP Terugzetpartitie (alleen bepaalde producten) kunt u alleen systeemherstel uitvoeren.

### **Het gebruik van de HP Terugzetpartitie (alleen bepaalde producten)**

Met de HP Terugzetpartitie kunt u het systeem terugzetten zonder dat u herstelschijven of een USBflashdrive nodig heeft. Dit type herstel kan alleen worden gebruikt als de vaste schijf nog werkt.

Om HP Herstelbeheer te starten vanuit de HP Herstelpartitie:

**1.** Typ recovery in het zoekvak van de taakbalk, selecteer **Recovery Manager**, en selecteer vervolgens de **HP-herstelomgeving**.

 $-$  of  $-$ 

Druk tijdens het opstarten van het werkstation op f11 of druk op de aan/uit-knop terwijl u f11 ingedrukt houdt.

- **2.** Selecteer **Problemen oplossen** in het menu met opstartopties.
- **3.** Selecteer **Recovery Manager**, selecteer **Systeemherstel** en volg de instructies op het scherm.

### **HP Herstelmedia gebruiken om te herstellen**

U kunt HP Herstelmedia gebruiken om het oorspronkelijke systeem te herstellen. Deze methode kan worden gebruikt als uw systeem geen HP Herstelpartitie heeft of de vast schijf niet correct werkt.

- <span id="page-57-0"></span>**1.** Maak indien mogelijk een back-up van al uw persoonlijke bestanden.
- **2.** Plaats de terugzetmedia van HP en start het werkstation opnieuw op.
- **<sup>3</sup> OPMERKING:** Als het werkstation niet automatisch opnieuw opstart in HP Recovery Manager, wijzigt u de opstartvolgorde van het werkstation. Zie Opstartvolgorde van het werkstation wijzigen op pagina 50.
- **3.** Volg de instructies op het scherm.

### **Opstartvolgorde van het werkstation wijzigen**

Als het werkstation niet opnieuw opstart in HP Recovery Manager, kunt u de opstartvolgorde van het werkstation wijzigen. Dit is de volgorde van apparaten in het BIOS, waar het werkstation naar opstartinformatie zoekt. U kunt de selectie wijzigen in een optischeschijfeenheid of een USB-flashdrive.

Om de opstartvolgorde te wijzigen:

- **1.** Plaats de HP herstelmedia.
- **2.** Ga naar het BIOS.

Start het werkstation opnieuw op, druk snel op esc en druk daarna op f9 om de opstartopties weer te geven.

- **3.** Selecteer de optische schijf of de USB/flashdrive van waaruit u wilt opstarten.
- **4.** Volg de instructies op het scherm.

### **De HP Terugzetpartitie verwijderen (alleen bepaalde producten)**

Met HP Herstelbeheer-software kunt u de HP Herstelpartitie verwijderen om schijfruimte vrij te maken.

**BELANGRIJK:** Nadat u de HP Terugzetpartitie heeft verwijderd, is het niet meer mogelijk om een systeemherstel uit te voeren of terugzetmedia van HP te maken vanuit de HP Terugzetpartitie. Maak daarom voordat u de herstelpartitie verwijdert HP herstelmedia; Zie [HP-terugzetmedia maken \(alleen bepaalde](#page-53-0) [modellen\) op pagina 46](#page-53-0).

**<sup>2</sup> OPMERKING:** De optie Herstelpartitie verwijderen, is alleen beschikbaar op producten die deze functie ondersteunen.

Ga als volgt te werk om de HP Herstelpartitie te verwijderen:

- **1.** Typ recovery in het zoekvak van de taakbalk en selecteer vervolgens de **HP Recovery Manager**.
- **2.** Selecteer **Herstelpartitie verwijderen** en volg daarna de instructies op het scherm.

# **7 Het installeren en herstellen van Linux**

HP biedt verschillende Linux-oplossingen voor klanten met een HP workstation:

- HP certificeert en ondersteunt Red Hat® Enterprise Linux (RHEL) op HP-werkstations.
- HP certificeert en ondersteunt SUSE Linux Enterprise Desktop (SLED) op HP- werkstations.
- HP certificeert en ondersteunt Canonical Ubuntu op HP Werkstations.
- HP biedt een vooraf geladen SLED 11 op sommige Z series Werkstations.
- HP biedt een vooraf geladen Ubuntu op sommige Z series Werkstations.

Dit hoofdstuk beschrijft de installatie en het herstel van het besturingssysteem Linux. Het bevat de volgende onderwerpen:

- [HP Installer-kit voor Linux \(HPIKL\)](#page-59-0)
- [Instellen van Red Hat Enterprise Linux](#page-59-0)
- [Installatie van SUSE Linux Enterprise Desktop \(SLED\)](#page-61-0)
- [Ubuntu installeren](#page-62-0)
- [Fabriekseigen grafische stuurprogramma's](#page-63-0)

**The IMMUSH OPMERKING:** Na de installatie van het besturingssysteem moet u ervoor zorgen dat de laatste BIOS, stuurprogramma's en software-updates voor het werkstation geïnstalleerd zijn. Zie [Het werkstation](#page-64-0) [bijwerken op pagina 57](#page-64-0).

**VOORZICHTIG:** Voeg geen optionele hardware of apparatuur van andere leveranciers aan het werkstation toe voordat het besturingssysteem goed is geïnstalleerd. Het toevoegen van hardware kan leiden tot fouten en een onjuiste installatie van het besturingssysteem.

# <span id="page-59-0"></span>**HP Installer-kit voor Linux (HPIKL)**

De HP Installer Kit for Linux helpt gebruikers bij de installatie van gecertificeerde versies van RHEL of SLED, Ubuntu op HP-werkstations. Het is op alle HP-werkstations beschikbaar als een besturingssysteemkeuze.

- Deze kit bevat geteste stuurprogramma's die de overeenkomende stuurprogramma's in RHEL, SLED of Ubuntu uitbreiden of vervangen, voor een goede functionering op HP-werkstations.
- De kit omvat het Linux-besturingssysteem niet. Het moet door de gebruiker worden aangekocht. Commerciële Linux-distributies zijn verkrijgbaar bij leveranciers, zoals Red Hat en SUSE. Een aantal andere Linux-distributies zijn gratis beschikbaar (bv. Ubuntu). Ga voor een overzicht van ondersteunde configuraties en besturingssystemen naar [http://www.hp.com/support/linux\\_hardware\\_matrix.](http://www.hp.com/support/linux_hardware_matrix)

De HPIKL kan een vooraf geladen FreeDOS bevatten. Met dit besturingssysteem is het eenvoudiger voor gebruikers met een aangepaste Linux-distributie of een gelicenseerde versie van RHEL, SLED of Ubuntu om de door HP aanbevolen stuurprogrammatoevoegingen te installeren.

De kit ook kan ook worden gedownload door de volgende stappen te volgen:

- **1.** Ga naar [http://www.hp.com/support/workstation\\_swdrivers](http://www.hp.com/support/workstation_swdrivers).
- **2.** Selecteer het model van uw werkstation.
- **3.** Selecteer het gewenste besturingssysteem.
- **4.** Selecteer de taal van uw software/stuurprogramma's en klik op de koppeling **Software**.
- **5.** Selecteer de koppeling **Software ophalen**, voor het juiste pakket (normaal gesproken de nieuwste versie).
- **6.** Klik op **I ga akkoord** om de licentieovereenkomst te accepteren.
- **7.** Download de software ISO image en sla deze op een schijf op. Deze schijf is uw *HP stuurpgrammaschijf*.

# **Instellen van Red Hat Enterprise Linux**

HP Z series Werkstations zijn gecertificeerd en worden ondersteund voor RHEL streams voor de betreffende hardwaretechnologie.

- Raadpleeg voor meer informatie over RHEL-ondersteuning voor een bepaald platform, de *Linux Hardware Matrix for HP Workstations* op [http://www.hp.com/support/linux\\_hardware\\_matrix](http://www.hp.com/support/linux_hardware_matrix).
- Meer informatie over Red Hat-certificaties voor HP workstations, vindt u op <https://hardware.redhat.com>.

## **HPIKL stuurpgrammaschijf**

Voor recente versies van Red Hat Linux zijn meestal alleen updates van stuurprogramma's nodig met weining aanpassingen, om HP werkstations te ondersteunen. Deze versies worden over het algemeen ondersteund met de HPIKL stuurpgrammaschijf, die gebruikt kan worden na de standaardinstallatie van Red Hat Linux.

Na de standaard installatie van Red Hat en het opnieuw opstarten van het systeem, start een Red Hat *firstboot* hulpprogramma. Na het invoeren van verschillende instellingen (zoals het beveiligingsniveau, tijd en datum, 'root'-wachtwoord, gebruikersaccounts) kunt u een aanvullende cd installeren.

De stuurpgrammaschijf wordt in deze fase gebruikt. Alle inhoud toegevoegd door HP staat in de **/HP**-map op de schijf. U kunt het gebruiken om uw eigen image te maken of om te bladeren door de HP-inhoud.

Raadpleeg de directory /HP op de schijf voor de laatste README-aanwijzers voor de elementen op de schijf.

**The OPMERKING:** Sommige installaties kunnen problemen geven wanneer ze uitgevoerd worden met een DisplayPort-aansluiting aan de monitor. Dit komt omdat de standaard stuurprogramma's die de installatieprogramma's van het besturingssysteem gebruiken, de DisplayPort niet ondersteunen. Probeer als u problemen ondervindt om de monitorkeuze voor DisplayPort tijdens het starten van de installatie te wijzigen in een VESA-stuurprogramma. U kunt de DisplayPort-monitor dan later nog instellen.

## **Installatie met de HP Red Hat Linux stuurpgrammaschijf**

- **1.** Als u niet de juiste HP stuurpgrammaschijf hebt voor de ondersteunde stream kunt u deze aanmaken zoals beschreven in [HP Installer-kit voor Linux \(HPIKL\) op pagina 52.](#page-59-0)
- **2.** Installeer het besturingssysteem met de optische media in de Red Hat Linux box-set.
- **3.** Als u voor uw besturingssysteem een Red Hat-stuurprogrammaschijf hebt, voer dan in het eerste scherm linux dd in en druk dan op **Enter**.
- **4.** Wanneer u gevraagd wordt of u een stuurpgrammaschijf hebt, selecteert u **Ja**. Plaats de Red Hat stuurpgrammaschijf in de optische schijfeenheid en selecteer de juiste schijf:hd[abcd]. Ga verder met de installatie.
- **5.** Start na de installatie van het besturingssysteem het werkstation opnieuw op.
	- RHEL 6 of RHEL 7: Plaats uw HP-stuurprogrammaschijf. De HPIKL installatiesoftware start automatisch. Volg de aanwijzingen op het scherm om de inhoud te installeren.

# <span id="page-61-0"></span>**Installatie van SUSE Linux Enterprise Desktop (SLED)**

HP levert op sommige Z series Werkstations een vooraf geladen 64-bit SLED 11 en ondersteunt 64-bit SLED 11 voor andere werkstations.

Meerdere versies van SLED zijn op HP-werkstations door SUSE gecertificeerd en worden door SUSE ondersteund. Ga voor meer informatie naar de zoekpagina voor certificaties van SUSE [https://www.suse.com/yessearch/Search.jsp.](https://www.suse.com/yessearch/Search.jsp)

## **Installatie van vooraf geladen SLED**

Voor installatie van SLED op systemen met het vooraf geladen besturingssysteem:

- **1.** Start het werkstation op.
- **2.** Voer wanneer dit gevraagd wordt de instellingen voor de installatie van het werkstation in: wachtwoord, netwerk, grafische instellingen, tijd, toetsenbordinstellingen en SUSE Customer Center Configuratie.
- **The OPMERKING:** U kunt uw SUSE-inschrijving activeren op het scherm SUSE Customer Center Configuratie. Ga voor volledige documentatie over SUSE Customer Center naar [http://www.suse.com/](http://www.suse.com/documentation) [documentation](http://www.suse.com/documentation) en selecteer uw besturingssysteem.

## **Installatie van SLED met de DVD Installer Kit**

- **1.** Als een HP stuurpgrammaschijf niet meegeleverd is bij uw werkstation, kunt u deze zelf maken (zie [HP](#page-59-0) [Installer-kit voor Linux \(HPIKL\) op pagina 52](#page-59-0)).
- **2.** Installeer het besturingssysteem met behulp van de DVD's in de SUSE box-set.
- **3.** Start na de installatie van het besturingssysteem het werkstation opnieuw op.
- **4.** Plaats uw HP stuurprogrammaschijf. De HPIKL installatiesoftware start automatisch. Volg de aanwijzingen op het scherm om de inhoud te installeren.

## **Herstellen van SLED (alleen vooraf geladen systemen)**

Om SLED te herstellen, moet u de SLED-herstelmedia gebruiken. De herstelmedia maakt u als volgt:

- **1.** Klik op het bureaublad op het pictogram SUSE ISO en ga naar de map */iso*. De map bevat alle iso-images die zijn gebruikt om het werkstation vooraf te laden.
- **2.** Volg de aanwijzingen van het bestand readme in deze map en kopieer het ISO-imagebestand naar optische media.
- **3.** Bewaar de media op een veilige plaats. In het geval van een storing op de vaste schijf van uw werkstation, kunt u met de ISO-images voor herstel uw besturingssysteem herstellen.

**VOORZICHTIG:** Bij het herstellen van het besturingssysteem worden de door u opgeslagen gegevens **niet** hersteld. Maak daarom back-ups van uw gegevens.

# <span id="page-62-0"></span>**Ubuntu installeren**

HP levert op sommige Z series Werkstations een vooraf geladen 64-bit Ubuntu 14.04 LTS en ondersteunt 64 bit Ubuntu 14.04 voor andere werkstations.

Meerdere versies van Ubuntu zijn op HP-werkstations door Canonical gecertificeerd en worden door Canonical ondersteund. Ga voor meer informatie naar de zoekpagina voor door Ubuntu gecertificeerde hardware op <http://www.ubuntu.com/certification/desktop/make/HP/?category=Desktop>en filter de lijst met het woord "Werkstation".

## **Vooraf geladen Ubuntu installeren**

Om Ubuntu op systemen met het vooraf geladen besturingssysteem te installeren, doet u het volgende:

**1.** Start het werkstation op.

Het systeem start op en voert enkele installatieactiviteiten uit in een niet-interactieve modus.

Het systeem start vervolgens opnieuw op en speelt een korte video af. Na de video wordt een eerste reeks instellingen-dialoogvensters weergegeven.

- **2.** Als u hierom wordt gevraagd, voert u de gewenste taal- en toetsenbordinstellingen in, de tijdzone, de eerste gebruikersnaam en identiteit en het gebruikerswachtwoord in.
- **The OPMERKING:** Deze eerste gebruiker heeft bevoegdheden om systeembeheerder te worden met behulp van de sudo-opdracht. Er is geen gebruikersroot bij de standaard Ubuntu-installatie.

Nadat de installatie is voltooid, verschijnt het aanmeldingsscherm.

**3.** Typ de aanmeldingsgegevens in de velden.

## **Met behulp van de stuurprogrammaschijf HP Installatiekit**

Ubuntu vereist geen registratie om updates voor het softwarepakket te verkrijgen. Updates kunnen worden verkregen uit verschillende "opslagplaatsen" op het internet via een verscheidenheid aan hulpmiddelen die in het het OS zijn opgebouwd. Hiervoor hebt u een internetverbinding en een proxy nodig.

De stuurprogrammaschijf HP Installer Kit for Linux (HP Installatiekit voor Linux) voor Ubuntu gebruikt de dezelfde mechanismen om aan de afhankelijkheden te voldoen tijdens de installatie. Dezelfde internettoegang is dus nodig, evenals de voorziening om de huidige gebruikerssessie te verhogen naar beheerdersrechten.

In sommige gevallen zijn door HP geteste fabriekseigen grafische stuurprogramma's de enige "nettolading" die door de stuurprogrammaschijf wordt geleverd.

**1.** Installeer het besturingssysteem vanuit uw eigen installatiemedia.

Ubuntu is kosteloos beschikbaar op www.ubuntu.com.

- **2.** Start het werkstation opnieuw op.
- **3.** Plaats uw HP-stuurprogrammaschijf. De HPIKL installatiesoftware start automatisch.
- **4.** Typ het beheerderswachtwoord in het veld wanneer hierom wordt gevraagd.
- **5.** Volg de instructies op het scherm om de geschikte stuurprogramma's op uw hardwareconfiguratie te installeren.

## <span id="page-63-0"></span>**Ubuntu herstellen (alleen vooraf geladen systemen)**

Er zijn verschillende manieren beschikbaar om de eerste fabrieksimage te herstellen. Er wordt van uitgegaan dat de geïnstalleerde image zich in een functionele staat bevindt (althans in het begin).

**VOORZICHTIG:** Het herstellen van de systeemkopie houdt het opnieuw partitioneren en opnieuw schrijven van de image in. Toepassingen en stuurprogramma's moet daarna opnieuw worden geïnstalleerd. De F11- en opstartlaadprogrammamethoden die hieronder worden beschreven, bieden u de optie om uw /homegegevens tijdens het herstelproces op te slaan. Gegevens en configuratie-informatie in andere bestandsstructuren (zoals /etc) worden niet behouden.

Bij het herstellen van het besturingssysteem worden de door u opgeslagen gegevens niet hersteld. Maak daarom back-ups van uw gegevens.

## **Een herstelschijf of hersteldrive-key maken**

De eerste image bevat een hulpprogramma dat een herstelkopie naar een ISO-bestand kan schrijven. Vervolgens kan deze naar een opstart-dvd worden gebrand of naar een USB-drive-key worden gekopieerd. U wordt aangeraden om deze handeling uit te voeren in het geval het opstartstation moet worden vervangen.

Om de ISO aan te maken, doet u het volgende:

- **1.** Meld u aan en ga naar de **DASH**-interface die helpt om toepassingen te vinden.
- **2.** Typ recovery (herstel) in het veld en kies **recovery-media-creator** (herstelmedia-creator).

De toepassing wordt gestart en vraagt u het wachtwoord om u beheerdersrechten te verlenen. Dit wordt ook gevraagd om het ISO-bestand te overschrijven.

**3.** Nadat het maken van ISO is voltooid is, kopieert of brandt u de ISO naar het gewenste medium.

### **Gebruik de functietoets F11 tijdens het opstarten van het systeem.**

Tijdens het opstarten van het systeem-BIOS kunt u de toets F11 indrukken om naar een herstelproces voor de hardeschijfimage te gaan.

### **Onderschep het opstartlaadprogramma en kies de optie herstellen**

Wanneer de systeemopstart de BIOS-vragen heeft voltooid, verschijnt er voor een korte tijd een paarse rand op het scherm. Als het OS-opstartlaadprogramma op dit punt wordt onderbroken met de Esc-toets verschijnt er een kort menu dat een hersteloptie bevat.

# **Fabriekseigen grafische stuurprogramma's**

De HP Werkstations kunnen besteld worden met videokaarten die door HP uitgebreid zijn geverifieerd. Raadpleeg de *Linux Hardware Matrix for HP Workstations* op [http://www.hp.com/support/](http://www.hp.com/support/linux_hardware_matrix) [linux\\_hardware\\_matrix](http://www.hp.com/support/linux_hardware_matrix) voor een overzicht van ondersteunde videokaarten.

**<sup>2</sup> OPMERKING:** Niet alle videokaarten zijn voor alle werkstations beschikbaar. De beperkingen houden meestal verband met kaarten die veel stroom vragen in werkstations met een laag energieverbruik.

De door HP en de leverancier ondersteunde grafische stuurprogramma's van derden zijn beschikbaar in de HP Installer Kit for Linux, met de SLED 11 vooraf geladen op Z series Werkstations, en via HP Werkstation ondersteuning op <http://www.hp.com/go/workstationsupport>.

Deze fabriekseigen stuurprogramma's vormen geen standaard onderdeel van de RHEL-, SLED- of Ubuntudistributies omdat ze geen open source zijn. Voor eventueel nieuwere versies van de stuurprogramma's dan die op de website van HP Ondersteuning, kunt u terecht bij de leverancier.

# <span id="page-64-0"></span>**8 Het werkstation bijwerken**

- Het werkstation bijwerken nadat hij voor het eerst is opgestart
- Het BIOS bijwerken
- [Apparaatstuurprogramma's upgraden](#page-65-0)

HP werkt voortdurend aan verbetering van uw gebruikservaring met het werkstation. Om er zeker van te zijn dat het werkstation altijd is voorzien van de nieuwste verbeteringen, adviseert HP om regelmatig de nieuwste updates van het BIOS, stuurprogramma's en andere software te installeren.

# **Het werkstation bijwerken nadat hij voor het eerst is opgestart**

Nadat het werkstation voor het eerst met succes is opgestart, moet u het volgende doen om hem up-to-date te brengen:

- Zorg ervoor dat de nieuwste versie van het systeem-BIOS is geïnstalleerd. Zie Het BIOS bijwerken op pagina 57.
- Zorg ervoor dat u over de nieuwste stuurprogramma's voor uw systeem beschikt. Zie [Apparaatstuurprogramma's upgraden op pagina 58.](#page-65-0)
- Leer de beschikbare HP informatiebronnen kennen.
- Overweeg een abonnement op Driver Alerts op [http://www.hp.com/go/subscriberschoice.](http://www.hp.com/go/subscriberschoice)

## **Het BIOS bijwerken**

Om optimale prestaties te waarborgen, bepaalt u de BIOS-versie op het werkstation en voert u zonodig een upgrade uit.

## **Het bepalen van de huidige BIOS-versie**

Voor het bepalen van de huidige BIOS-versie:

- **1.** Druk op Esc tijdens het opstarten
- **2.** Druk op F10 om Computer Setup (F10) te starten.
- **3.** Selecteer **File > System Information** (Bestand > Systeeminformatie). Noteer de BIOS-versie van het werkstation.
- **<sup>2</sup> OPMERKING:** U vindt procedures voor upgrade van het BIOS, alsmede de BIOS menu-instellingen van de Computer Setup (F10)-toepassing in de *Maintenance and Service Guide* (Referentiegids voor onderhoud en service) op [http://www.hp.com/support/workstation\\_manuals.](http://www.hp.com/support/workstation_manuals)

## <span id="page-65-0"></span>**BIOS upgraden**

U kunt als volgt het meest recente BIOS met de nieuwste verbeteringen vinden en downloaden:

- **1.** Ga naar [http://www.hp.com/go/workstationsupport.](http://www.hp.com/go/workstationsupport)
- **2.** In het tabblad **Downloadopties** selecteert u **drivers, software & firmware**.
- **3.** Volg de aanwijzingen om het nieuwste BIOS dat beschikbaar is voor het werkstation te vinden.
- **4.** Vergelijk de BIOS-versie van het werkstation met de BIOS-versies op de website (Zie [Het bepalen van de](#page-64-0) [huidige BIOS-versie op pagina 57\)](#page-64-0). Als de BIOS-versie op de website dezelfde is als de versie op uw systeem, hoeft u verder niets te doen.
- **5.** Als de BIOS-versie op de website een nieuwere versie is dan die op uw systeem, downloadt u de versie voor uw werkstation. Volg de instructies in de release notes om de installatie te voltooien.

# **Apparaatstuurprogramma's upgraden**

Wanneer u een randapparaat (bijvoorbeeld een printer, schermadapter of netwerkadapter) installeert, moet u controleren of u de nieuwste stuurprogramma's voor het apparaat hebt geladen. Als u het apparaat via HP hebt gekocht, kunt u de nieuwste stuurprogramma's voor het apparaat downloaden van de HP website. Deze stuurprogramma's zijn getest om een optimale compatibiliteit tussen het apparaat en uw HP werkstation te waarborgen.

Als u het apparaat niet bij HP hebt gekocht, adviseert HP om eerst op de HP website te kijken of het apparaat en de bijbehorende stuurprogramma's zijn getest voor compatibiliteit met HP-werkstations. Als er geen stuurprogramma beschikbaar is, gaat u naar de website van de fabrikant om de nieuwste stuurprogramma's te downloaden.

U kunt stuurprogramma's als volgt upgraden:

- **1.** Ga naar<http://www.hp.com/go/workstationsupport>en geef uw product op.
- **2.** Volg de aanwijzingen om de nieuwste stuurprogramma's die beschikbaar zijn voor het werkstation te vinden.

Als het juiste stuurprogramma niet te vinden is, gaat u naar de website van de fabrikant van de randapparatuur.

# **9 Diagnoseprogramma's en elementaire problemen oplossen**

# **Ondersteuning bellen**

Soms treedt er een probleem op waarvoor ondersteuning nodig is. Voordat u naar ondersteuning belt:

- Zorg ervoor dat u makkelijk toegang hebt tot uw werkstation.
- Noteer de serienummers, artikelnummers, modelnamen en modelnummers van uw werkstation en zorg ervoor dat u deze bij de hand heeft.
- Noteer eventuele foutberichten.
- Noteer de geïnstalleerde uitbreidingskaarten.
- Noteer het besturingssysteem.
- Noteer welk hardware of software van andere fabrikanten is geïnstalleerd.
- Let op knipperende led's aan de voorkant van het werkstation (bij torens en desktops) of aan de zijkant van het werkstation (bij all-in-one-configuraties).
- Noteer de applicaties die u aan het gebruiken was toen het probleem zich voordeed.

**The OPMERKING:** Wanneer u belt voor ondersteuning, wordt u mogelijk gevraagd naar het productnummer (bijvoorbeeld: PS988AV) van uw werkstation. Als het werkstation een productnummer heeft, vindt u dit meestal naast het 10- of 12-cijferige serienummer van het werkstation.

**COPMERKING:** De etiketten met het serienummer en productnummer bevinden zich op de uittrekkaart aan de zijkant van het beeldscherm.

Ga voor een lijst van alle telefoonnummers voor ondersteuning wereldwijd naar [http://www.hp.com/support,](http://www.hp.com/support) selecteer uw land of regio en klik daarna in de rechterbovenhoek op **Neem contact op met HP** in de rechterbovenhoek.

# **Identiteitsetiketten zoeken**

Om u te helpen bij het oplossen van problemen bevat elk werkstation product-, serie- en verificatienummers.

- Alle werkstations hebben een serienummer (uniek voor elk werkstation) en een productnummer. Zorg dat u deze nummers bij de hand hebt als u contact opneemt met ondersteuning.
- Het Certificaat van Authenticatie (COA) wordt alleen gebruikt voor systemen waarop Windows 7 vooraf is geïnstalleerd.
- Het Genuine Microsoft Label ( GML) wordt alleen gebruikt bij systemen waarop Windows 8 vooraf is geïnstalleerd.
- Op een servicelabel staat het Build ID en FeatureByte reeksen die nodig zijn bij de vervanging van het moederbord.

Het alles-in-een servicelabel kan worden gevonden in de locatie in onderstaande afbeelding (uittrekkaart).

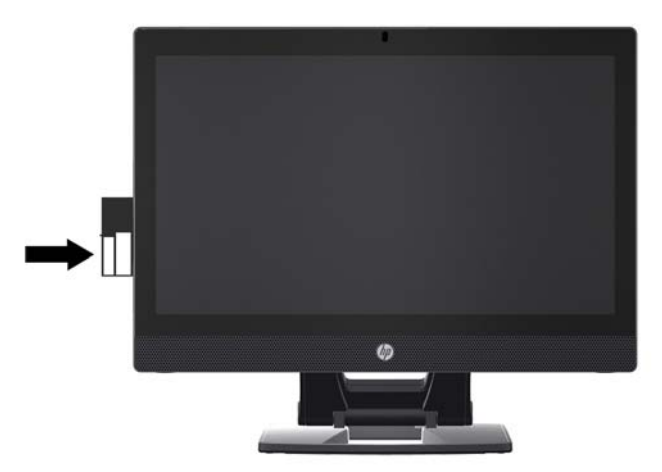

# **Garantie-informatie vinden**

Voor basisinformatie over garantie, gaat nu naar <http://www.hp.com/support/warranty-lookuptool>.

Ga naar<http://www.hp.com/go/lookuptool>om een bestaand Care Pack te zoeken.

Voor het verlengen van de standaardproductgarantie gaat u naar<http://www.hp.com/hps/carepack>. HP Care Pack Services bieden upgrades van het serviceniveau waarmee u de standaardproductgarantie uitbreidt of verlengt.

# **HP hulpmiddelen en hulpprogramma's voor het oplossen van problemen**

Dit gedeelte biedt informatie om u te begeleiden bij het oplossen van problemen met uw systeem.

## **Ondersteuning online**

Bronnen voor online ondersteuning zijn onder andere hulpmiddelen voor het oplossen van problemen, technische kennisdatabases, downloads voor stuurprogramma's en patches, online communities en waarschuwingsdiensten voor productveranderingen.

Daarnaast kunnen de volgende websites van nut zijn:

- <http://www.hp.com> Biedt nuttige productinformatie.
- [http://www.hp.com/support/workstation\\_manuals](http://www.hp.com/support/workstation_manuals) Bevat de nieuwste online documentatie.
- <http://www.hp.com/go/workstationsupport> Biedt informatie over technische ondersteuning voor uw workstation.
- <http://www8.hp.com/us/en/contact-hp/phone-assist.html> Geeft een overzicht van alle wereldwijde telefoonnummers voor technische ondersteuning. Selecteer uw regio.
- [http://www.hp.com/support/workstation\\_swdrivers](http://www.hp.com/support/workstation_swdrivers)  Biedt toegang tot software en stuurprogramma's voor uw werkstation.

## **HP Support Center**

Voor ondersteuning bij het zelf oplossen van problemen met uw systeem, biedt HP u toegang tot het HP Support Center. Het HP Support Center is een portaal dat toegang verschaft tot een uitgebreide verzameling online hulpmiddelen. Voer voor toegang tot het HP Support Center de volgende stappen uit:

- **1.** Ga naar [http://www.hp.com/go/workstationsupport.](http://www.hp.com/go/workstationsupport)
- **2.** Zoek naar uw product.
- **3.** In het tabblad **Meest voorkomende problemen en oplossingen** onder **Andere oplossingsopties** selecteert u **Een probleem oplossen**.
- **4.** Selecteer het probleem dat u wilt oplossen.

### **HP Chat Support**

HP Chat Support is een verzameling webgeoriënteerde hulpprogramma's voor het snel en geautomatiseerd oplossen van problemen met desktopsystemen, tapedrives en printers.

Met behulp van HP Chat Support kunt u via het web een helpdeskticket indienen bij HP. Als u een helpdeskticket indient, verzamelt HP Chat Support informatie over het werkstation. Deze informatie wordt doorgegeven aan een online helpdeskmedewerker. Het verzamelen van informatie kan tot 30 seconden in

beslag nemen, afhankelijk van de configuratie van het werkstation. Als u een helpdeskticket indient, ontvangt u een bevestigingsbericht met uw ticket-ID, de werktijden voor de helpdesk in uw land/regio en de verwachte responstijd.

Ga naar<http://instantsupport.hp.com/>als u meer informatie wilt over HP Chat Support.

**<sup>2</sup> OPMERKING:** Deze functie is niet beschikbaar voor Linux.

## **Customer Advisories, Customer and Security Bulletins en Customer Notices**

U vindt advies, bulletins en opmerkingen als volgt:

- **1.** Ga naar [http://www.hp.com/go/workstationsupport.](http://www.hp.com/go/workstationsupport)
- **2.** Zoek naar uw product.
- **3.** In het tabblad **Meest voorkomende problemen en oplossingen** onder **Andere oplossingsopties** selecteert u **Advies, bulletins & kennisgevingen**.
- **4.** Selecteer een item voor weergave.

### **Proactieve wijzigingsnotificaties (PCN's)**

Productwijzigingsnotificaties (PCN's) zijn proactieve meldingen voor productwijzigingen die binnen 30-60 dagen na de ingangsdatum van de wijzigingen in het fabricageproces worden gegeven. PCN's geven klanten vooraf kennisgeving van wijzigingen van hun product, zoals een bijgewerkte BIOS-versie die mogelijk in aanmerking zouden kunnen komen voordat de verandering plaatsvindt. Ga naar de pagina **Advies, bulletins & kennisgevingen** voor uw product voor een lijst van PCN's.

## **Tips**

Als u op een probleem stuit met uw werkstation, beeldscherm of software, kunnen de volgende algemene suggesties u helpen het probleem te isoleren en te begrijpen, voordat u verdere actie onderneemt.

## **Bij het opstarten**

- Controleer of het werkstation is aangesloten op een werkend stopcontact.
- Verwijder alle optische schijven en USB-flashdrives voordat u het werkstation aanzet.
- Controleer of het werkstation is ingeschakeld en of het lampje brandt.
- Als u een ander besturingssysteem gebruikt dan het besturingssysteem dat in de fabriek is geïnstalleerd, controleert u of dit wordt ondersteund door uw systeem door [http://www.hp.com/go/](http://www.hp.com/go/quickspecs) [quickspecs](http://www.hp.com/go/quickspecs) te bezoeken.
- Controleer of het interne beeldscherm oplicht.
- Als het interne beeldscherm gedimd is, verhoogt u de helderheid.
- Als u een externe monitor hebt:
	- Controleer of de monitor is aangesloten op een werkend stopcontact.
	- Controleer of de monitor is ingeschakeld en of het groene aan/uit-lampje van de monitor brandt.
	- Als de monitor gedimd is, verhoogt u de helderheid en het contrast.

## **Tijdens het gebruik**

- Deze knipperende lampjes geven foutcodes aan, waarmee u een diagnose van het probleem kunt stellen. Zie het gedeelte van het *Diagnostische LED en geluidssignalen (pieptonen)* in het *Maintenance and Service Guide* (Referentiegids voor onderhoud en service) voor uw werkstation voor meer informatie over diagnoselampjes deze codes.
- Druk op een willekeurige toets en houd deze ingedrukt. Als u een geluidssignaal hoort, werkt het toetsenbord correct.
- Controleer of alle kabels goed op de juiste connectoren zijn aangesloten.
- Activeer het werkstation door op een willekeurige toets op het toetsenbord of de aan/uit-knop te drukken. Als het systeem in de standbystand blijft, schakelt u het werkstation uit door de aan/uit-knop gedurende minimaal vier seconden ingedrukt te houden. Start het werkstation vervolgens opnieuw op door nogmaals op de aan/uit-knop te drukken.

Als het systeem niet wordt uitgeschakeld, koppelt u het netsnoer los. Na enkele seconden sluit u het netsnoer weer aan. Druk op de aan/uit-knop als het werkstation niet herstart.

- Na het installeren van een niet-PnP uitbreidingskaart of een andere optie (zoals een diskettedrive), moet u het werkstation opnieuw starten.
- Zorg ervoor dat alle noodzakelijke stuurprogramma's zijn geïnstalleerd. Als er bijvoorbeeld een printer is aangesloten, moet er een printerstuurprogramma zijn geïnstalleerd.
- Als u gebruik maakt van een netwerk, sluit u een ander werkstation met een andere kabel aan op de netwerkaansluiting. Als u nog steeds geen verbinding kunt maken, is er mogelijk een probleem met de netwerkstekker.
- Als u onlangs nieuwe hardware heeft geïnstalleerd, verwijdert u deze hardware om te zien of het werkstation dan wel goed werkt.
- Als u onlangs nieuwe software heeft geïnstalleerd, verwijdert u deze software om te zien of het werkstation dan wel goed werkt.
- Als het interne beeldscherm van een all-in-one computer niets weergeeft, opent u het werkstation en zorgt u ervoor dat beide uiteinden van de kabel tussen de systeemkaart en het interne beeldscherm zijn aangesloten. Controleer bij gebruik van een videokaart of de kaart goed is geïnstalleerd.
- Voer een upgrade van het BIOS uit. Mogelijk is er een nieuwe BIOS-versie beschikbaar, die nieuwe functies ondersteunt of waarmee uw probleem wordt opgelost.
- Raadpleeg voor meer informatie het hoofdstuk Problemen oplossen in de *Maintenance and Service Guide* (Referentiegids voor onderhoud en service) op: [http://www.hp.com/support/](http://www.hp.com/support/workstation_manuals) [workstation\\_manuals](http://www.hp.com/support/workstation_manuals).

## **Reparatie door klant zelf**

Met het programma Zelfreparatie door klanten kunt u vervangingsonderdelen bestellen en deze zelf, zonder technische hulp van HP op locatie, installeren. Voor sommige onderdelen kan Zelfreparatie door klanten nodig zijn. Ga voor meer informatie naar<http://www.hp.com/go/selfrepair> en selecteer uw product.

**<sup>2</sup> OPMERKING:** Sommige onderdelen kunnen niet door klanten zelf gerepareerd worden en moeten teruggestuurd worden naar HP. Neem voor instructies contact op met HP Ondersteuning, voordat u probeert om deze onderdelen te verwijderen of te repareren.

### **Overige mogelijkheden voor probleemoplossing**

U vindt de volgende technieken en gereedschappen voor aanvullende probleemoplossing in de *Maintenance and Service Guide* (Referentiegids voor onderhoud en service) op [http://www.hp.com/support/](http://www.hp.com/support/workstation_manuals) [workstation\\_manuals](http://www.hp.com/support/workstation_manuals):

- POST foutcodes
- Diagnoselampjes en geluidssignalen (pieptonen)
- Probleemoplossing scenario's en oplossingen
- HP PC Hardware Diagnostics (UEFI) een reeks diagnosetests waarmee u kunt vaststellen of de hardware naar behoren werkt.
# <span id="page-72-0"></span>**10 Regelmatig onderhoud**

De onderstaande reinigingsmethoden zijn van toepassing op zowel de aanraak- als de niet-raakmodellen van de HP Z1 G2 Workstation.

# **Algemene veiligheidsvoorschriften bij het schoonmaken**

- Gebruik nooit oplosmiddelen of brandbare schoonmaakmiddelen voor het schoonmaken van het werkstation.
- Stop onderdelen nooit in water of schoonmaakmiddelen; breng de vloeistof op een schone doek aan en maak het werkstation met de doek schoon.
- Haal de stekker van het werkstation altijd uit het stopcontact voordat u het toetsenbord, de muis of luchtventilatoren schoonmaakt.
- Ontkoppel het toetsenbord altijd voordat u deze schoonmaakt.
- Bescherm uw ogen en draag een veiligheidsbril met zijkleppen als u perslucht gebruikt.

## **Reinigingsproducten**

Gebruik de volgende producten voor het veilig reinigen van het werkstation:

- Dimethylbenzylammoniumchloride met een maximale concentratie van 0,3 procent, meestal in de vorm van wegwerpdoekjes van verschillende merken
- Glasreinigingsmiddel zonder alcohol
- Water met een milde zeepoplossing
- Droge microvezel-reinigingsdoek of een zeemlap (antistatische doek zonder olie)
- Antistatische veegdoekjes
- **VOORZICHTIG:** Vermijd sterke schoonmaakmiddelen die permanente beschadiging van het werkstation kunnen veroorzaken. Als u niet zeker weet of een reinigingsproduct veilig is voor het werkstation, zorg er dan voor dat het product in ieder geval geen alcohol, aceton, ammoniumchloride, methyleenchloride of koolwaterstoffen bevat.
- Vezelachtige materialen, zoals papieren zakdoekjes, kunnen het oppervlak beschadigen. In de loop van de tijd kunnen er vuildeeltjes en reinigingsmiddelen in de krassen achterblijven.

# **Het schoonmaken van de behuizing**

- Volg de veiligheidsvoorschriften in de *Maintenance and Service Guide* (Referentiegids voor onderhoud en service) voor uw werkstation, voordat u de muis schoonmaakt.
- Gebruik een met water bevochtigde schone en pluisvrije doek voor het verwijderen van lichte vlekken of vuil.
- Gebruik voor een hardnekkige vlekken een zachte microvezel-doek of een zeemlap die bevochtigd is met een in water opgelost mild afwasmiddel. Spoel het oppervlak goed af met een met schoon water bevochtigde doek of vaatdoek.
- Wrijf het werkstation na het schoonmaken altijd na met een schone en pluisvrije doek.
- Maak af en toe de luchtventilatoren van het werkstation schoon. Deze openingen kunnen verstopt raken door stof en ander materiaal, waardoor de luchtcirculatie kan worden gehinderd.

## **Het schoonmaken van het toetsenbord**

- Als het toetsenbord een aan/uit-knop heeft, schakel het toetsenbord dan uit.
- Volg de veiligheidsvoorschriften in de *Maintenance and Service Guide* (Referentiegids voor onderhoud en service) voor uw werkstation, voordat u het toetsenbord schoonmaakt.
- Zichtbaar vuil onder de toetsen kan verwijderd worden door het op te zuigen of het toetsenbord te schudden.
- U kunt ook een luchtdrukspuit gebruiken voor het verwijderen van vuil onder de toetsen. Wees voorzichtig, omdat u met te veel luchtdruk smeermiddel onder de grotere toetsen kunt verwijderen.
- Als u een toets wilt verwijderen, gebruik dan een speciaal hiervoor gemaakte toetsverwijderaar om beschadiging te voorkomen. Dit gereedschap is in veel electronicawinkels te verkrijgen.

**A voorzichtig:** Verwijder nooit de grotere toetsen (zoals de spatiebalk) van het toetsenbord. Als deze toetsen verkeerd verwijderd of teruggeplaatst worden, kan het zijn dat het toetsenbord niet goed meer functioneert.

- Reinig onder een toets met een wattenstaafje dat bevochtigd is met een van de genoemde producten in [Reinigingsproducten op pagina 65](#page-72-0) van deze handleiding. Zorg ervoor dat u geen smeermiddel verwijdert. Laat de onderdelen drogen voordat u ze terugplaatst.
- Gebruik een pincet voor het verwijderen van pluizen of vuil uit moeilijk bereikbare plaatsen.

## **Het schoonmaken van de monitor**

- Volg de veiligheidsvoorschriften in de *Maintenance and Service Guide* (Referentiegids voor onderhoud en service) voor uw werkstation, voordat u het beeldscherm schoonmaakt.
- Veeg het scherm voorzichtig schoon met een pluisvrije vochtige doek met een alcoholvrij glasschoonmaakmiddel.

**VOORZICHTIG:** Spuit nooit vloeistoffen direct op het scherm—de vloeistof kan in de behuizing terechtkomen en onderdelen beschadigen.

Gebruik nooit oplosmiddelen of brandbare schoonmaakmiddelen op de monitor, omdat dit het scherm of de behuizing kan beschadigen.

# **Het schoonmaken van de muis**

- **1.** Volg de veiligheidsvoorschriften in de *Maintenance and Service Guide* (Referentiegids voor onderhoud en service) voor uw werkstation, voordat u de muis schoonmaakt.
- **2.** Als de muis een aan/uit-knop heeft, schakel de muis dan uit.
- **3.** Wrijf de buitenkant van de muis schoon met een zachte microvezel-doek of een zeemlap die bevochtigd is met een alcoholvrij glasschoonmaakmiddel of water met een milde zeepoplossing.
- **4.** Hou rekening met deze richtlijnen:
	- Laser of lampje: gebruik een met schoonmaakmiddel bevochtigde katoenen doek voor het voorzichtig verwijderen van stof rond de laser of het lampje en wrijf dan weer met een droge doek na. Wrijf niet direct over de laser of het lampje.
	- Bladerwieltje: spuit met een luchtdrukspuit in de openingen tussen het wieltje en de knoppen. Om condensatie te vermijden, mag u voor een langere periode geen lucht rechtstreeks op één oppervlak blazen.
	- Trekbal: haal de trekbal uit de muis en maak hem schoon; verwijder vuil uit de balhouder en maak deze schoon met een droge doek; plaats de trekbal weer terug in de muis.

# <span id="page-75-0"></span>**11 Toegankelijkheid**

HP ontwerpt, produceert en distribueert producten en diensten die door iedereen kunnen worden gebruikt, inclusief personen met een handicap, zowel op zelfstandige basis of met de juiste hulpapparaten.

# **Ondersteunde assistieve technologieën (hulpmiddelen voor gehandicapten)**

HP-producten ondersteunen een breed scala aan besturingssystemen van ondersteunde technologieën en kunnen worden geconfigureerd voor gebruik met aanvullende ondersteunende technologieën. Gebruik de zoekfunctie op uw apparaat om meer informatie over ondersteunende functies te vinden.

## **Contact opnemen met ondersteuning**

Wij verbeteren voortdurend de toegankelijkheid van onze producten en services en wij zijn verheugd met feedback van gebruikers. Als u problemen ondervindt met een product of als u ons wilt vertellen over toegankelijkheidsfuncties die u hebben geholpen, neemt u contact met ons op door te bellen naar (888) 259-5707, van maandag tot vrijdag tussen 6:00 en 21:00 Mountain Time. Als u doof of slechthorend bent en TRS/VRS/WebCapTel gebruikt, neemt u contact met ons op als u technische ondersteuning nodig hebt of vragen hebt over toegankelijkheid door te bellen naar (877) 656-7058, van maandag tot vrijdag tussen 06:00 en 21:00 Mountain Time.

**<sup>&</sup>lt;sup>2</sup> OPMERKING:** Voor meer informatie over een bepaald product voor ondersteunende technologie, neemt u contact op met de klantenondersteuning van dat product.

# **Index**

## **A**

aanraakbewegingen [17](#page-24-0) aanraakschermbewegingen [20](#page-27-0) beweging met één vinger [18](#page-25-0) bovenrandveegbewegingen [21](#page-28-0) draaien [20](#page-27-0) kniipen [19](#page-26-0) linkerrandveegbewegingen [21](#page-28-0) Rechterrandveegbewegingen [20](#page-27-0) scrollen [19](#page-26-0) slepen [22](#page-29-0) snelle veegbeweging [22](#page-29-0) tikken [18](#page-25-0), [21](#page-28-0) uitrekken [19](#page-26-0) apparaatstuurprogramma's bijwerken [58](#page-65-0)

#### **B**

bijwerken werkstation [57](#page-64-0) BIOS bijwerken [57](#page-64-0) upgraden [58](#page-65-0) versie bepalen [57](#page-64-0)

## **F**

Functies [6](#page-13-0) fysieke eigenschappen [9](#page-16-0)

#### **G**

garantie-informatie [61](#page-68-0)

#### **H**

herstelmedia [40](#page-47-0) herstel-USB-flashstation [39](#page-46-0) het werkstation bijwerken apparaatstuurprogramma's upgraden [58](#page-65-0) BIOS-versie bepalen [57](#page-64-0) het BIOS bijwerken [57](#page-64-0) update na eerste opstart [57](#page-64-0) upgrade van het BIOS [58](#page-65-0) HP-hulpmiddelen [1](#page-8-0)

HP PC Hardware Diagnostics (UEFI) downloaden [44](#page-51-0)

#### **I**

Identiteitsetiketten [60](#page-67-0) installatie [28](#page-35-0), [41](#page-48-0)

#### **K**

koppelingen Contactgegevens voor HP US [61](#page-68-0) HP Chat Support [62](#page-69-0) HP reparatie door klant zelf [64](#page-71-0)

## **L**

Linux setup [51](#page-58-0)

#### **O**

onderdelen van het werkstation achterkant [8](#page-15-0) voorkant [6](#page-13-0) zijkant [7](#page-14-0) ondersteuning [1,](#page-8-0)59 advies [62](#page-69-0) HP Chat Support [61](#page-68-0) HP Support Center [61](#page-68-0) Kennisgevingen voor klanten [62](#page-69-0) klantenbulletins [62](#page-69-0) online [61](#page-68-0) toegankelijkheid [68](#page-75-0) veiligheidsbulletins [62](#page-69-0)

#### **P**

problemen oplossen hulpmiddelen en hulpprogramma's [61](#page-68-0) meer opties [64](#page-71-0) Reparatie door klant zelf [64](#page-71-0) suggesties [63](#page-70-0) suggesties, bij het opstarten [63](#page-70-0) Suggesties, tijdens het gebruik [63](#page-70-0) productdiagnose [4](#page-11-0) productdocumentatie [3](#page-10-0) productinformatie [1](#page-8-0)

productupdates [5](#page-12-0)

#### **R**

randveegbewegingen [20](#page-27-0) Red Hat Linux setup [52](#page-59-0) Reparatie door klant zelf [64](#page-71-0)

### **S**

SLED herstellen [54](#page-61-0) setup [54](#page-61-0) stuurprogramma's installeren [28](#page-35-0) updaten [28](#page-35-0) support [2](#page-9-0)

#### **T**

toegankelijkheid [68](#page-75-0) contact opnemen met ondersteuning [68](#page-75-0) hulptechnologieën [68](#page-75-0)

### **U**

url's Contactgegevens voor HP US [61](#page-68-0) HP Chat Support [62](#page-69-0) HP reparatie door klant zelf [64](#page-71-0)

### **V**

vasteschijfherstel [37](#page-44-0), [38,](#page-45-0) [39,](#page-46-0) [40](#page-47-0)

#### **W**

werkstation bijwerken [57](#page-64-0) werkstationinstallatie beveiliging [27](#page-34-0) werkstation instellen het beeldscherm aanpassen [25](#page-32-0) monitors aansluiten [26](#page-33-0) werkstationonderdelen [6](#page-13-0) Windows 10 back-up en herstellen [46](#page-53-0) Windows 7 setup [28](#page-35-0)

Windows 8 Opnieuw instellen [38](#page-45-0) setup [33](#page-40-0) Vernieuwen [37](#page-44-0) Workstationinstallatie [10](#page-17-0)